# 2WIN-S 2WIN-S Plus BEDIENERHANDBUCH

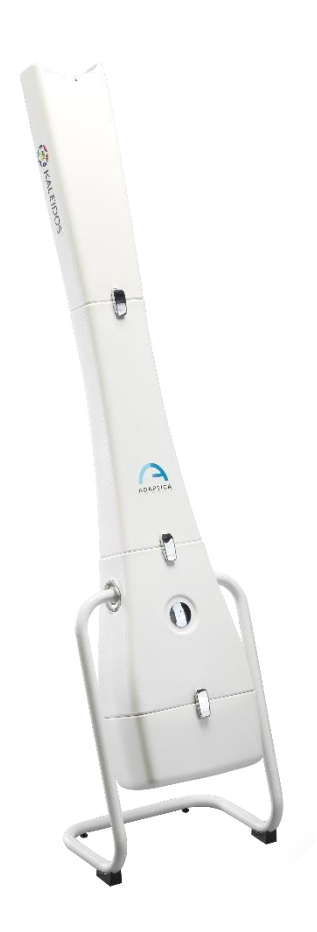

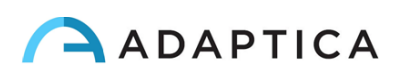

## <span id="page-1-0"></span>Anmerkungen zur Revision

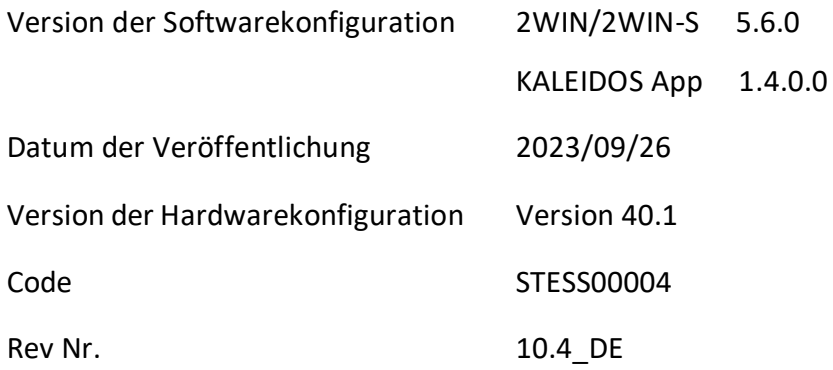

# Allgemeine Hinweise

<span id="page-1-1"></span>**Familie**: 2WIN SEHETESTGERÄT

**Verwendungszweck der Familie**: Tragbare Geräte zur Messung der binokularen und monokularen Refraktion auf der Grundlage der Infrarot-Photorefraktion

**Modelle**: 2WIN, 2WIN-S, 2WIN-S *PLUS*

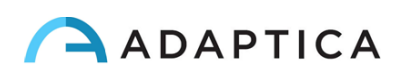

# <span id="page-2-0"></span>**Inhaltsverzeichnis**

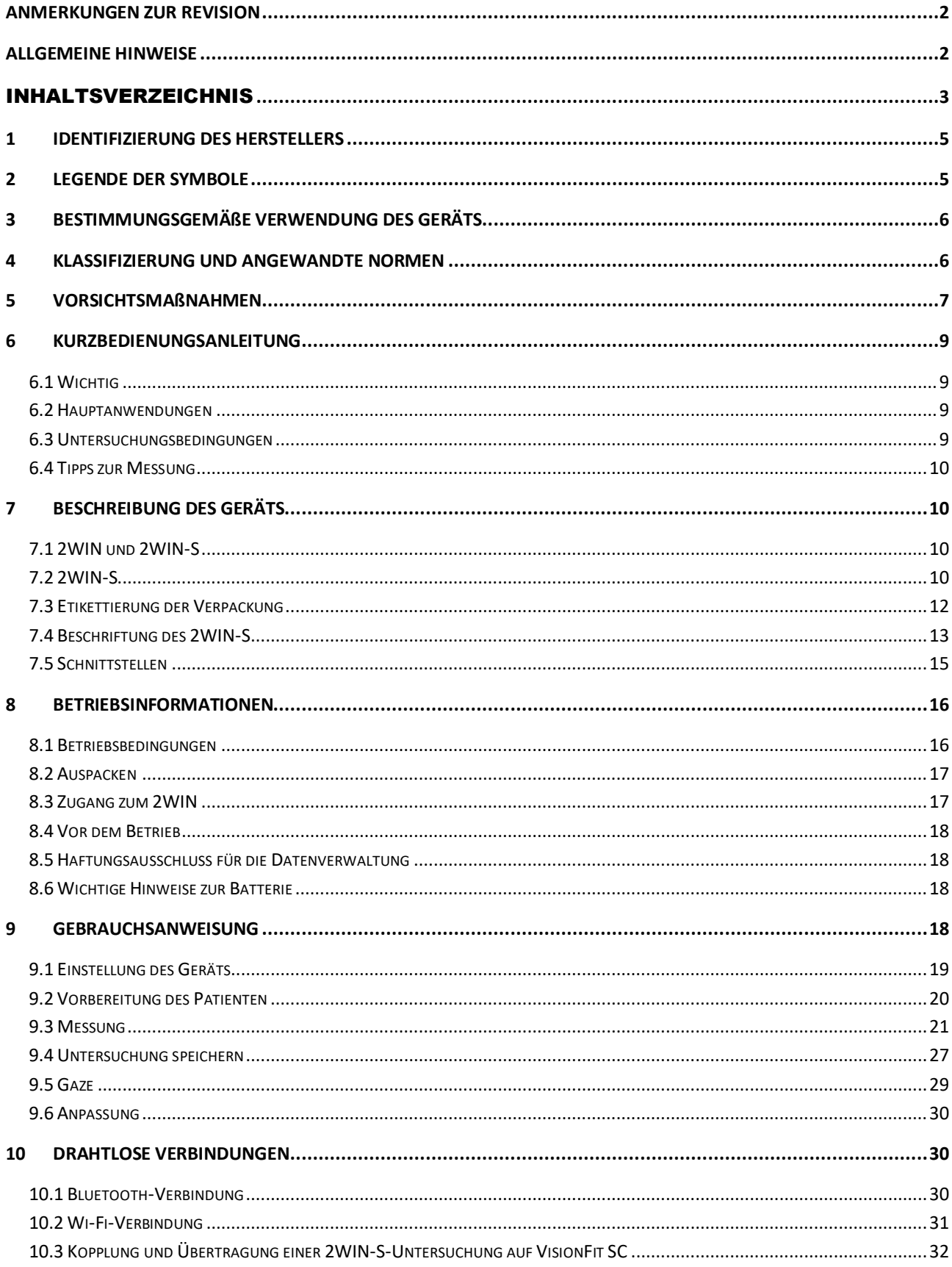

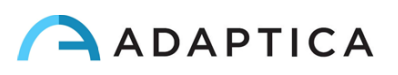

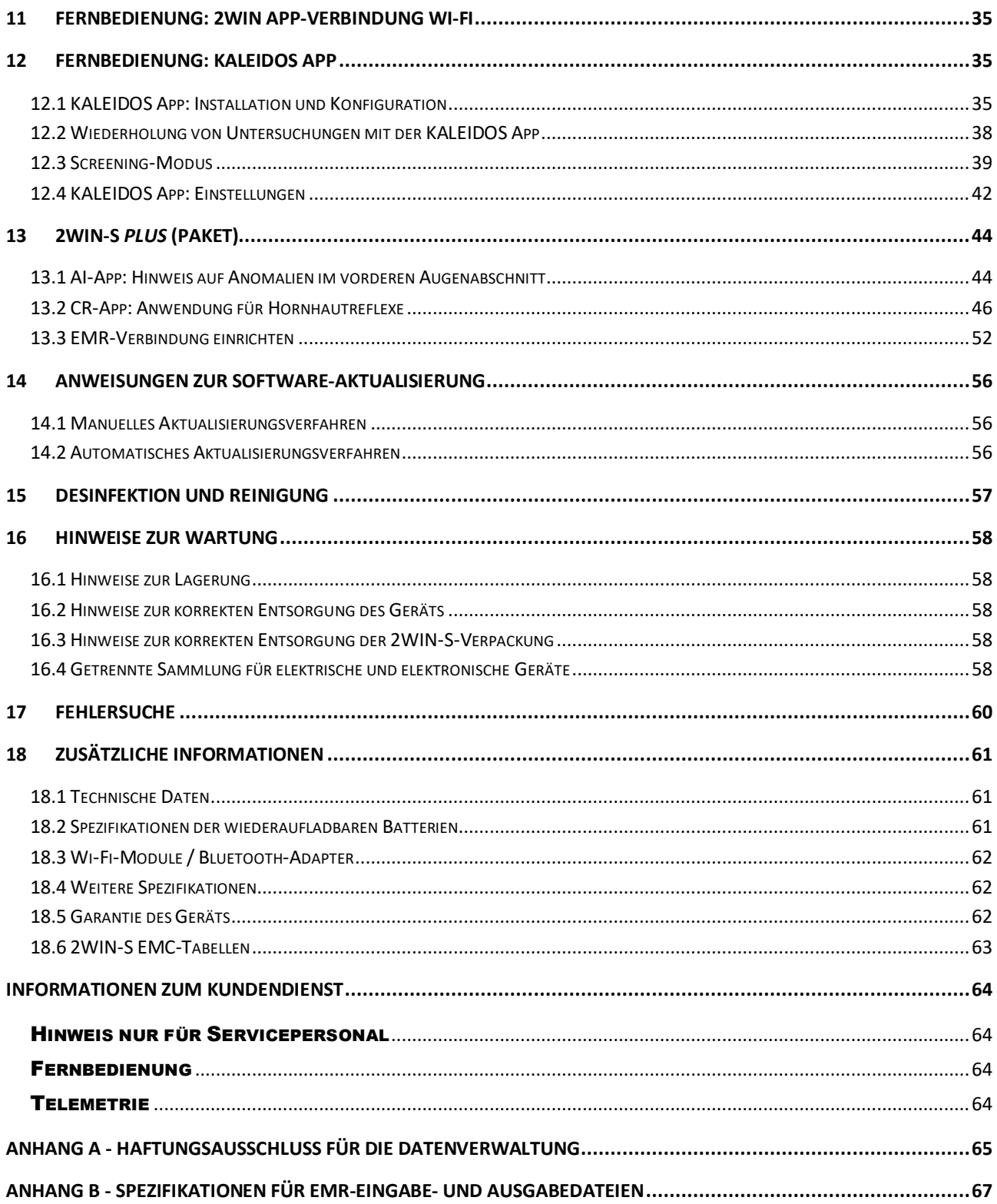

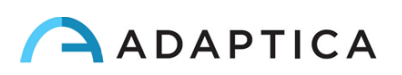

## <span id="page-4-0"></span>1 Identifizierung des Herstellers

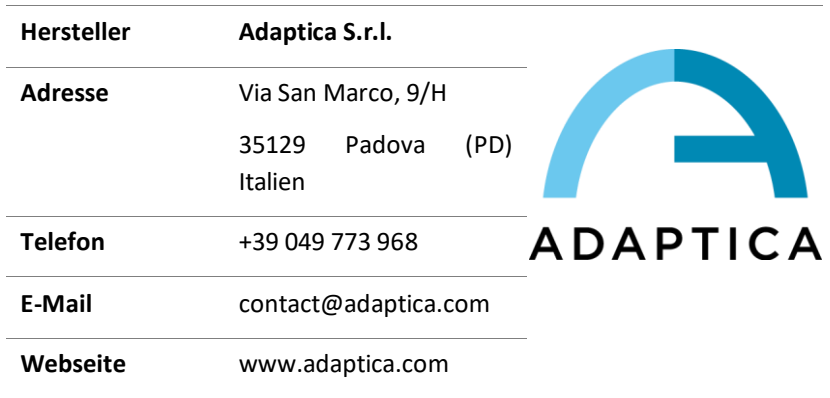

## <span id="page-4-1"></span>2 Legende der Symbole

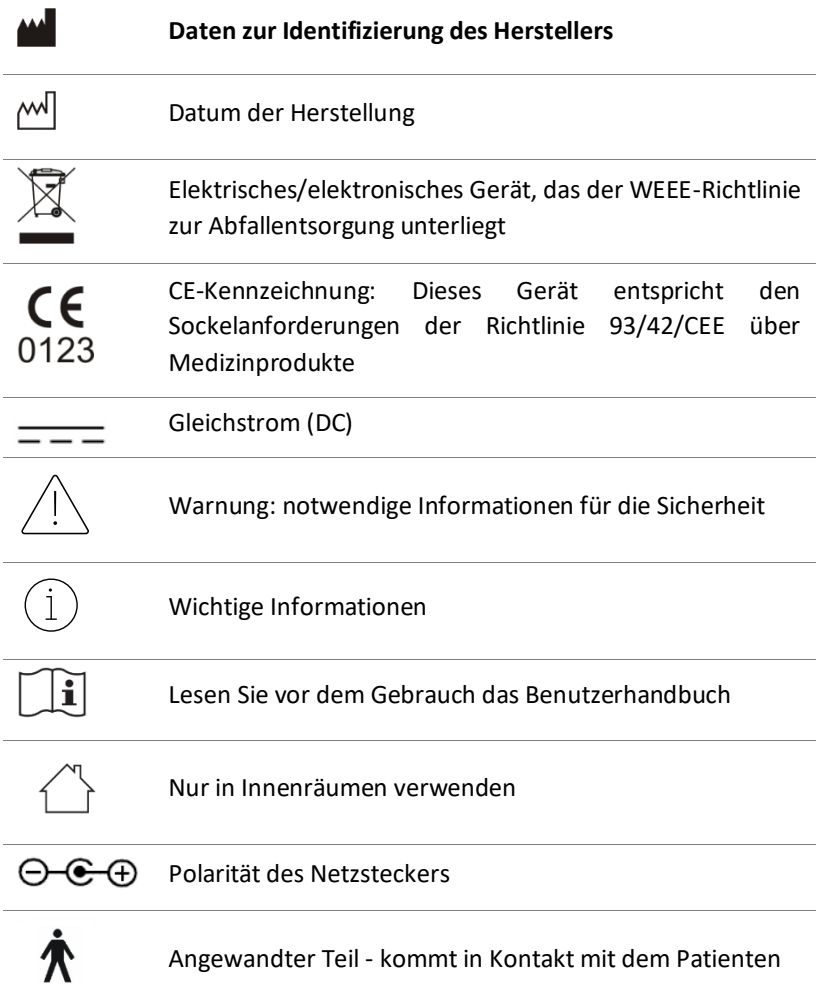

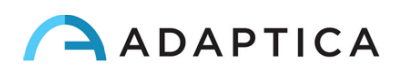

## <span id="page-5-0"></span>3 Bestimmungsgemäße Verwendung des Geräts

Instrument zur Messung der binokularen und monokularen Refraktion auf der Grundlage der Infrarot (IR) Photorefraktion.

## <span id="page-5-1"></span>4 Klassifizierung und angewandte Normen

#### Einstufung gemäß MDD 93/42/EEC, Anhang IX, Regel10

Klasse IIa.

#### Art der verwendeten Teile gemäß EN 60601-1, Regeln c und d

Typ B.

#### Klassifizierung der Stromversorgung nach EN 60601-1

Klasse I.

#### IP-Klassifizierung

IPX0 (Schutzgrad, den die äußeren Kunststoffschalen in Bezug auf das Eindringen von speziellen Materialien oder Wasser bieten).

#### Elektromagnetische Verträglichkeit

Dieses Gerät wurde gemäß der Norm IEC 60601-1-2 als Klasse B eingestuft.

#### Angewandte Normen

EN 60601-1; EN 60601-1-2; EN ISO 15004.

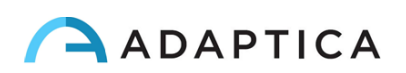

## <span id="page-6-0"></span>5 Vorsichtsmaßnahmen

#### Elektromagnetische Verträglichkeit

Dieses Gerät wurde getestet und erfüllt die Grenzwerte für medizinische Geräte gemäß IEC60601-1-2 und der Richtlinie 93/42/EWG für medizinische Geräte. Diese Grenzwerte sollen einen angemessenen Schutz gegen schädliche Störungen in einer typischen medizinischen Einrichtung bieten. Dieses Gerät erzeugt, verwendet und kann Hochfrequenzenergie abstrahlen und kann, wenn es nicht gemäß dieser Anleitung installiert und verwendet wird, schädliche Störungen bei anderen Geräten in der Nähe verursachen. Es gibt jedoch keine Garantie, dass in einer bestimmten Installation keine Störungen auftreten. Wenn das System schädliche Störungen bei anderen Geräten verursacht, was durch Ein- und Ausschalten des Systems festgestellt werden kann, versuchen Sie, die Störungen durch eine oder mehrere der folgenden Maßnahmen zu beseitigen:

- Richten Sie das Empfangsgerät neu aus und/oder stellen Sie es um;
- Vergrößern Sie den Abstand zwischen den Geräten;
- Schließen Sie das System beim Aufladen des Geräts an eine Steckdose an, die an einen anderen Stromkreis angeschlossen ist als die anderen Geräte;
- Wenden Sie sich an den Hersteller oder einen Außendiensttechniker.

Dieses Gerät wurde auf die Einhaltung der Grenzwerte für Computergeräte der Klasse B gemäß den  $\frac{f(1)}{1}$  FCC-Bestimmungen geprüft. Um die Einhaltung der FCC-Bestimmungen zu gewährleisten, müssen abgeschirmte Kabel mit diesem Gerät verwendet werden. Der Betrieb mit nicht zugelassenen Geräten oder nicht abgeschirmten Kabeln kann zu Störungen des Radio- und Fernsehempfangs führen. Der Benutzer wird darauf hingewiesen, dass Änderungen und Modifikationen am Gerät ohne die Zustimmung des Herstellers dazu führen können, dass die Berechtigung des Benutzers zum Betrieb dieses Geräts erlischt.

Tragbare und mobile HF-Kommunikationsgeräte, wie z.B. Mobiltelefone, können medizinische elektrische Geräte beeinträchtigen: Alle HF-Kommunikationsgeräte dürfen nicht näher als 30 cm (12 Zoll) an irgendeinem Teil des 2WIN-S, einschließlich seiner Kabel, verwendet werden.

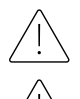

Der Bereich, in dem das Gerät installiert werden soll, muss den IEC/ISO-Normen für die medizinische Nutzung eines Bereichs entsprechen.

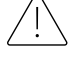

Das Gerät darf NICHT in sauerstoffreichen Umgebungen oder in Gegenwart von entflammbaren Produkten verwendet werden.

Das Gerät darf nicht in einem Raum installiert werden, der chemisch-physikalisch aggressiven Stoffen (wie Sulfiden, Salz, Staub usw.) ausgesetzt ist, noch darf es direkter Sonneneinstrahlung oder mangelnder Belüftung, hoher Luftfeuchtigkeit, plötzlichen Temperaturstößen oder -abfällen ausgesetzt werden. Die Sicherheit und Effizienz des Geräts sind unter diesen Bedingungen nicht gewährleistet.

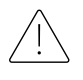

Dieses Gerät ist für die Verwendung in Innenräumen vorgesehen. Setzen Sie das Gerät nicht dem Wasser aus: Dies könnte zu einem Brand oder einem elektrischen Schlag führen.

Dieses Gerät darf nicht während eines Fluges verwendet werden.

#### Lichtstrahlung

Das von diesem Gerät ausgestrahlte Licht ist potenziell gefährlich. Je länger die Exposition dauert, desto größer ist das Risiko von Augenschäden. Die Lichtexposition durch dieses Gerät überschreitet bei maximaler Intensität nach 30 Minuten die Sicherheitsrichtlinien.

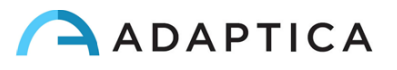

#### Vorsichtsmaßnahmen und allgemeine Warnhinweise

Die klinische Interpretation der von dem Gerät gelieferten Daten ist ausschließlich lizenzierten  $\Diamond$  Augenärzten vorbehalten.

Die Erstellung einer Diagnose anhand der Geräteergebnisse liegt in der Verantwortung des Augenarztes.

Eine gerätespezifische Schulung ist für jeden Bediener erforderlich, um das System verwenden zu können.

Für die korrekte Verwendung des Geräts ist es zwingend erforderlich, die Anweisungen in *Kapitel 8 - Operative Informationen* sorgfältig zu lesen.

Der am Patienten angebrachte Teil, d.h. das Gesichtskissen, muss vor jedem Patientenwechsel desinfiziert werden, um eine Kontamination des Patienten mit infektiösen Erregern zu vermeiden. Bitte befolgen Sie die Anweisungen in *Kapitel 15 – Desinfektion und Reinigung* in diesem Handbuch.

Öffnen Sie das Gerät nicht: Dies kann zu Stromschlägen oder Schäden am System führen. An diesem Gerät dürfen keine Änderungen vorgenommen werden. Verwenden Sie das Gerät nicht, wenn die Abdeckung oder andere Teile des Geräts entfernt wurden.

Nur vom Hersteller autorisierte Techniker dürfen das Gerät warten. Der Hersteller kann nicht für die Sicherheit des Systems verantwortlich gemacht werden, wenn das Gerät geöffnet, Reparaturen durchgeführt, Software von Dritten installiert oder Teile durch Unbefugte ausgetauscht werden.

Im internen Speicher der Fernbedienung (Tablet) sind die Patientendaten gespeichert. Diese Daten können persönliche Informationen wie Name/Nachname/Alter enthalten. Die Verwaltung dieser Informationen liegt in der Verantwortung des Bedieners.

Zum Aufladen der Batterie des 2WIN-S darf aus Sicherheitsgründen nur der von Adaptica mitgelieferte Netzadapter verwendet werden.

Die Batterien des 2WIN-S können aus Sicherheitsgründen (Explosionsgefahr) nicht durch gleichwertige, nicht von Adaptica gelieferte Produkte ersetzt werden.

Die Batterien des 2WIN-S können nicht vom Benutzer selbst ausgetauscht werden, sondern nur von autorisiertem Servicepersonal.

Verwenden Sie keine unterschiedlichen Konfigurationen von 2WIN und KALEIDOS, um das 2WIN-S zusammenzustellen. Die Seriennummern von 2WIN und KALEIDOS sind bei der Erstellung des 2WIN-S aus Herstellungs- und Garantiegründen aufeinander abgestimmt.

Der Bediener ist nicht berechtigt, einen DOWNGRADE der 2WIN-S Software durchzuführen. Adaptica ist nicht verantwortlich für den unsachgemäßen Gebrauch des Geräts mit einer heruntergestuften Softwareversion.

Legen Sie keine Gegenstände oben auf das Gerät und versuchen Sie nicht, sich auf das Gerät zu setzen. Achten Sie darauf, dass das Gerät fest auf dem Boden steht und nicht über anderen Gegenständen, die seine Stabilität beeinträchtigen könnten.

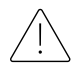

Entfernen Sie die 2WIN-Kamera nicht aus dem KALEIDOS-Rohr: Die Kalibrierung und Ausrichtung des Geräts könnte beeinträchtigt werden.

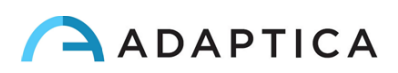

## <span id="page-8-0"></span>6 Kurzbedienungsanleitung

#### <span id="page-8-1"></span>6.1 Wichtig

- Lesen Sie *Kapitel 5 - Vorsichtsmaßnahmen* in diesem Handbuch sorgfältig durch, bevor Sie das Gerät in Betrieb nehmen.
- Das 2WIN-S ist ein eigenständiges binokulares Sehtestgerät. Es misst die Refraktion beider Augen gleichzeitig.
- Das 2WIN-S sollte nicht mit einem Tisch-Autorefraktometer (AR) verwechselt werden. ARs sind für die Messung von Refraktionsfehlern jeweils eines Auges unter einer künstlichen Bedingung der Fernfixation konzipiert.
- Bitte machen Sie sich mit den Messbedingungen und -techniken des 2WIN-S vertraut, damit Sie sein volles Potenzial ausschöpfen können.

#### <span id="page-8-2"></span>6.2 Hauptanwendungen

- Das 2WIN-S ist ein eigenständiges binokulares Sehtestgerät. Es ermittelt die Refraktion eines Patienten in Echtzeit.
- Es ist ein binokulares Gerät, das die Refraktion auf der Grundlage der exzentrischen Infrarot (IR)- Fotorefraktion (auch Foto-Retinoskopie) misst. Beide Augen werden gleichzeitig gemessen, während sie auf 1 Meter fixiert werden.
- Es ist batteriebetrieben, nicht-invasiv, schnell und einfach in der Anwendung.
- Es misst automatisch die binokulare Refraktion, den Pupillenabstand, die Pupillengröße, die Blickrichtung und die Fixationsanomalien.
- Binokulare Refraktion von Kindern ab 3 Jahren bis zu Senioren.
- Frühzeitige Erkennung und Dokumentation von multiplen amblyogenen Faktoren.
- Überrefraktion von Kontaktlinsen.
- OPTIONAL (APP), CR-App: Phorie/Tropie-Messungen.
- PLUS-Paket (2WIN-S *Plus*):
	- CR-App: Phorie/Tropie-Messungen;
	- AI-App: Screening des vorderen Augenabschnitts, das Kunden vor möglichen Erkrankungen des vorderen Augenabschnitts warnt;
	- Personalisiertes Tablet;
	- EMR-Verbindung.

#### <span id="page-8-3"></span>6.3 Untersuchungsbedingungen

Das Gerät sollte je nach Modell über eine Wi-Fi- oder Bluetooth-Verbindung mit einem Tablet gekoppelt werden.

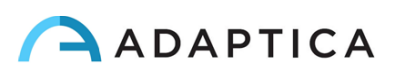

#### <span id="page-9-0"></span>6.4 Tipps zur Messung

- Für Kugel und Zylinder beträgt die Messgenauigkeit je nach Bereich ±0,25 D oder ±0,50 D. Die Zylinderachse wird zwischen 1° und 180° (Schritt 1°) mit einer Genauigkeit von ±5° berechnet. Bei hohen Brechungsfehlern (über +7 D und unter -7 D) zeigt das 2WIN im oberen Teil des Displays "hoch M" (Myopie) oder "hoch H" (Hyperopie) an. Bei höheren Brechungsfehlern (über +15 D und unter - 15 D) zeigt das 2WIN immer noch " hoch M" oder " hoch H" an: In diesem Fall zeigt das 2WIN kein numerisches Ergebnis an, sondern schreibt "*N.V.*" (Nicht verfügbar Messung). Wenn 2WIN bei großen Brechungsfehlern nur die sphärische Brechkraft schätzen kann, wird diese Schätzung im oberen Teil des Displays angezeigt. Diese maximale sphärische Schätzung liegt zwischen ±15 D. Weitere Informationen finden Sie in Abschnitt 18.1.
- Vergewissern Sie sich, dass die Zylinderschreibweise (Minus oder Plus) auf Ihre Präferenz eingestellt ist.
- Vergewissern Sie sich, dass der Zuverlässigkeitsindex der Messung höher als 6 ist (max. ist 9). Falls er niedriger als 6 ist, wird eine Meldung mit einem Hinweis auf die Wiederholung der Messung angezeigt.
- Denken Sie daran, dass die nicht-zykloplegische Refraktion in Abhängigkeit von verschiedenen Bedingungen in Bezug auf die binokulare Sehfunktion variieren kann. Bei bestimmten Patienten, einschließlich akkommodierender Kinder, können die 2WIN-S-Messungen variieren.

## <span id="page-9-1"></span>7 Beschreibung des Geräts

#### <span id="page-9-2"></span>7.1 2WIN und 2WIN-S

2WIN-S besteht aus dem 2WIN und dem Zubehörrohr KALEIDOS.

Eine Reihe zusätzlicher Funktionen des 2WIN-S kann nur über das 2WIN-Gerät bedient werden. Diese Optionen entnehmen Sie bitte dem *2WIN-Bedienerhandbuch*. Dieses Handbuch befindet sich auf der MicroSD-Karte im 2WIN und kann auch von unsere[r Website](https://www.adaptica.com/products/2win/) heruntergeladen werden: **adaptica.com > Products > 2WIN > Manuals Download**.

Entfernen Sie die 2WIN-Kamera nicht aus dem KALEIDOS-Rohr: Die Kalibrierung und Ausrichtung des Geräts könnte beeinträchtigt werden.

#### <span id="page-9-3"></span>7.2 2WIN-S

 $(i)$ 

 $\left( \begin{array}{c} 1 \end{array} \right)$ 

Das Messprinzip des 2WIN-S basiert auf der Infrarot-Fotorefraktion. Bei dieser Technik wird Infrarotlicht durch die Pupillen des Patienten auf die Netzhaut projiziert. Je nach Brechungsfehler bildet das reflektierte Licht ein spezifisches, sichelförmiges Helligkeitsmuster innerhalb der Pupille. Die sphärische Refraktion wird auf der Grundlage dieses Halbmondmusters berechnet. Zylinder- und Achsenmessungen beruhen auf der gleichen Art von Berechnung, die auf vier Meridianen wiederholt wird.

Das 2WIN-S führt die Messung in einem Abstand von 1 Meter (3 Fuß 3 Zoll) zu den Augen des Patienten durch, wobei der Hornhautreflex kontinuierlich verfolgt wird, um die binokulare Ausrichtung zu analysieren. Das Gerät funktioniert wie eine tragbare Dunkelkammer und ermöglicht eine berührungslose Messung zwischen dem Patienten und dem Bediener.

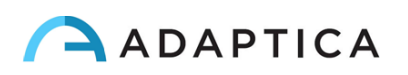

Das 2WIN-S akzeptiert einen Pupillendurchmesser zwischen 4 und 7 mm und ist sowohl mit der Messung in Mydriasis (Erweiterung der Pupille) als auch in Miosis (Verengung der Pupille) kompatibel. Es ist möglich, bis zu 3,5 und bis zu 11 mm zu messen, aber dies hängt von verschiedenen Bedingungen ab. Außerhalb des Bereichs von 4-7 mm kann die Gesamtpräzision abnehmen. Beachten Sie, dass das KALEIDOS Röhrchen dabei hilft, eine leichte Mydriasis zu erzeugen.

Außerdem kann das 2WIN-S die Refraktion nur bei Patienten erkennen, deren Augen gute Purkinje-Bilder zulassen. Anomalien in solchen Bildern, z.B. aufgrund von augenchirurgischen Eingriffen oder Intraokularlinsen (IOL), erlauben keine genaue Messung.

Das 2WIN-S ist tragbar, batteriebetrieben, mit einer integrierten Recheneinheit ausgestattet und wird über ein Android-Tablet gesteuert.

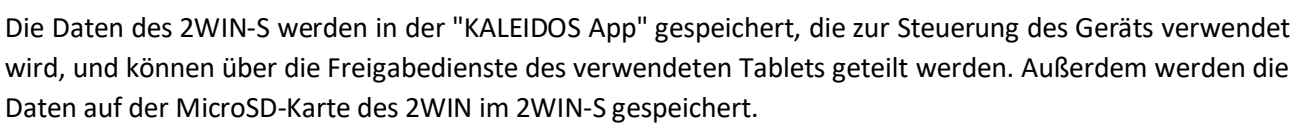

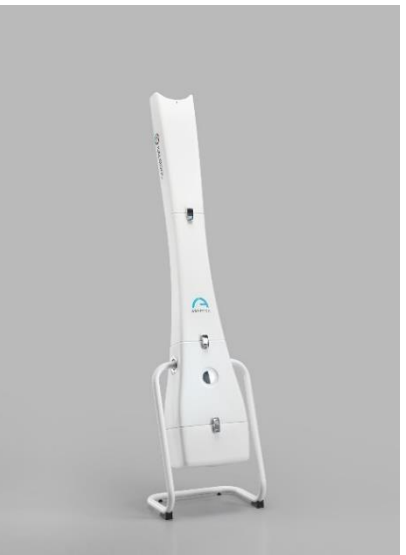

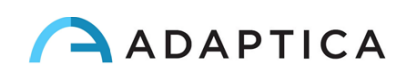

#### <span id="page-11-0"></span>7.3 Etikettierung der Verpackung

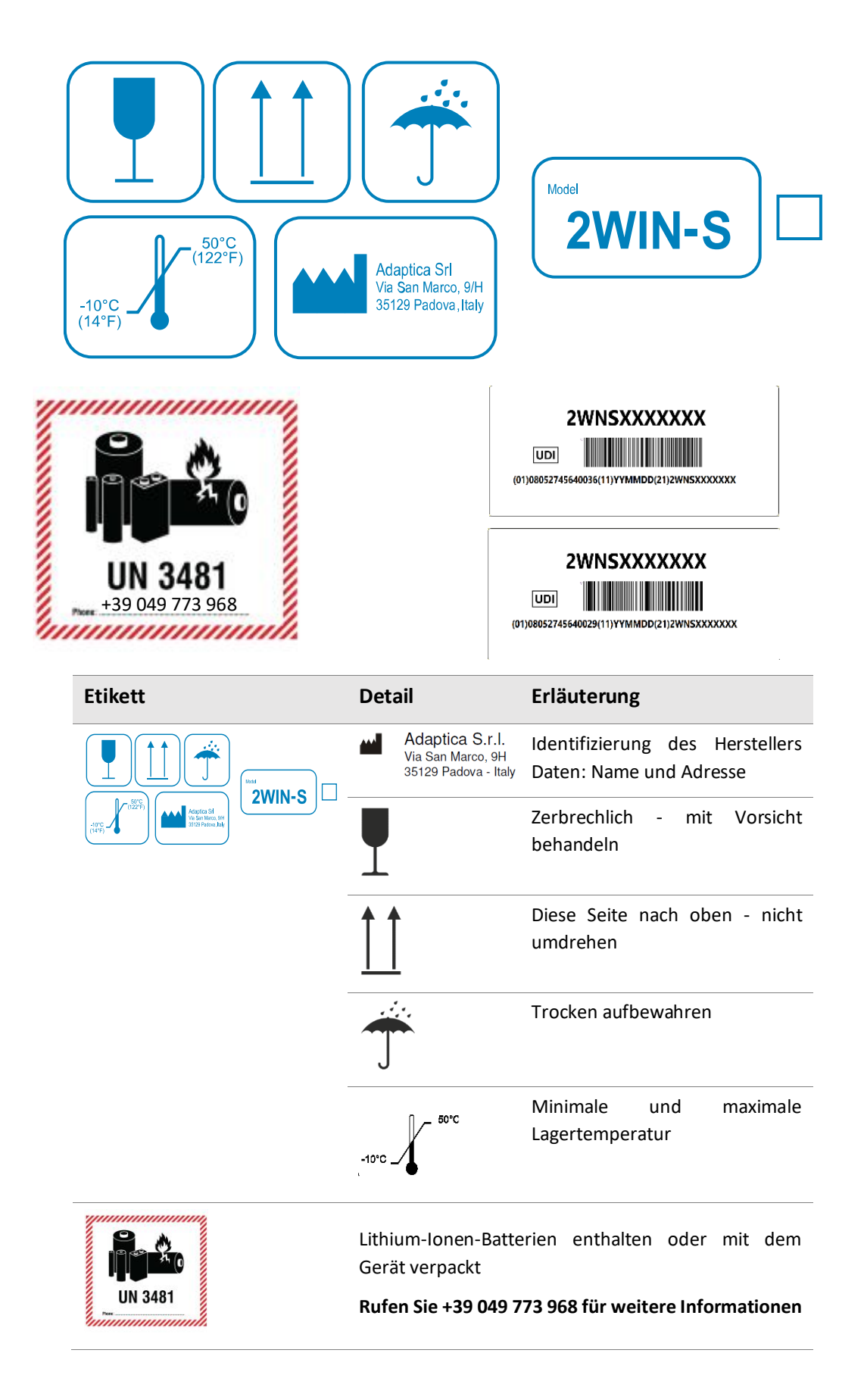

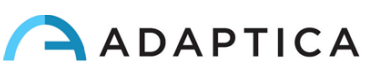

#### **Etikett Detail Erläuterung** Identifizierung des Herstellers Adaptica S.r.l. آنتم Via San Marco, 9H<br>35129 Padova - Italy Daten: Name und Adresse Stecker Polarität itica s.r.l.<br>an Marco<br>9 Padova ⊝—⊕⊕  $c_{0123}$  $18V$   $\longrightarrow$   $2.5A$  Eingangsgleichstromspannung und -X strom Eingangswechselspannung und - CE strom 0123 CE-Zeichen und benannte Stelle Elektrisches / elektronisches Gerät  $O $\Theta$$ Unterliegt den WEEE-Richtlinie zur Abfallentsorgung Lesen Sie die Bedienungsanleitung vor dem Betrieb sorgfältig durch ۱۱، Gerät einschalten 1 Taste 1 (siehe Abschnitt 9.1) 2 Taste 2 (siehe Abschnitt 9.1) Batterie voll aufgeladen Batterie entladen  $\Box$ Seriennummer **SN** :serial number Model: 2WIN-S<br>
SN serial numbe UDI-Code (ausgedrückt als GS1 Data **JUDI UDI** Matrix und in menschenlesbarem Format)  $C_{\text{max}}$ ⊠  $\sim$  $\bigcirc$   $\circ$ Modellname Model: 2WIN-S Model: 2WIN-S Plus Model: 2WIN-S Plus **ENTIFICE** (01)08052745640036<br>
UDI LUB-NE (11)YYMMDD<br>
LUB-NE (21)2WNSXXXXXXX  $C \in \Box$ Verwendetes Teil Typ B尔

<span id="page-12-0"></span>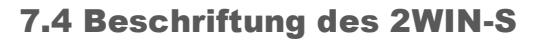

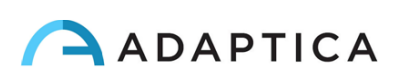

#### **RÜCKSEITE INNEN**

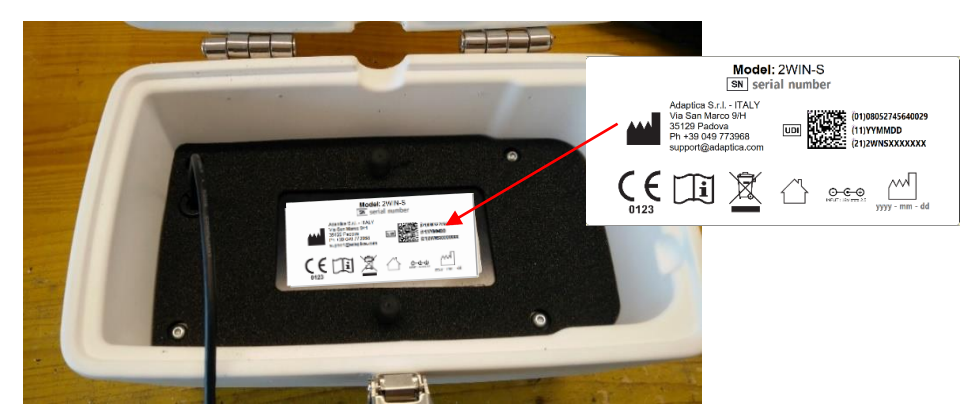

#### **BEDIENFELD**

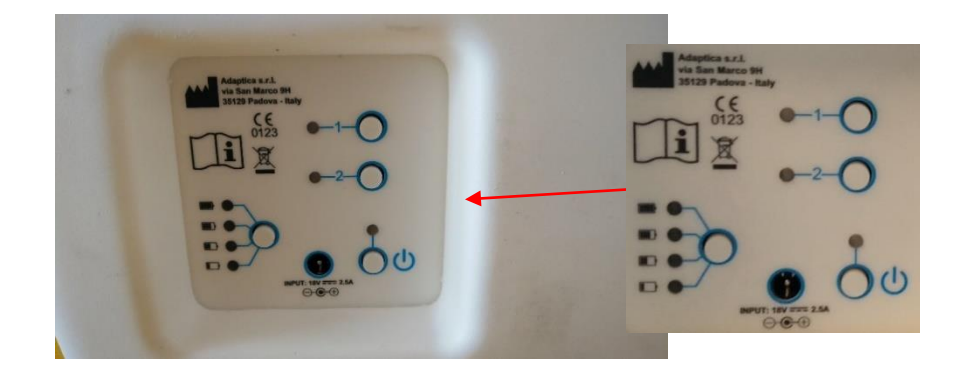

#### **OBERE SEITE**

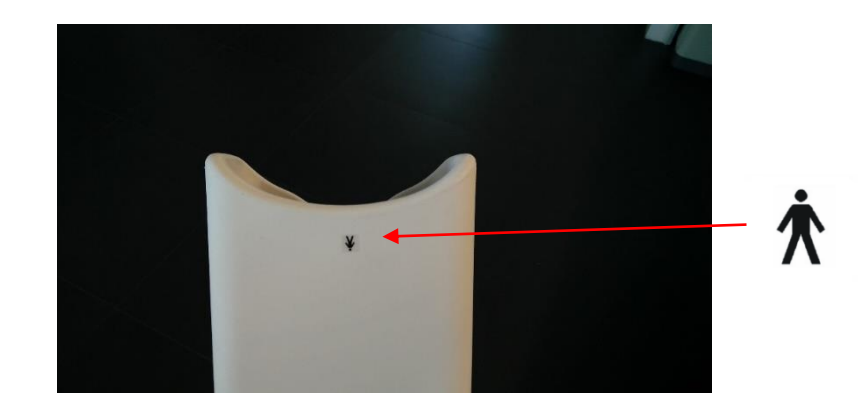

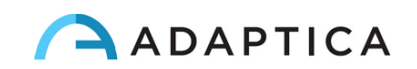

#### <span id="page-14-0"></span>7.5 Schnittstellen

#### 2WIN-S

Der Kunde kann den 2WIN-S über das in der Abbildung dargestellte Bedienfeld bedienen. Die Rolle der Tasten wird im Folgenden und auch in Abschnitt 9.1 beschrieben.

#### **A: TASTE 1 - "Messung"**

Für 2 Sekunden lang drücken, um eine neue Messung zu starten

#### **B: TASTE 2 - "Verbindung"**

- Für 2 Sekunden lang drücken, um die Wi-Fi- und Bluetooth-Verbindung zurückzusetzen
- Für 4 Sekunden lang drücken, um das System vorzubereiten, das mit der 2WIN-App gekoppelt werden soll: Dies ist eine veraltete Funktion.

#### **C: EINSCHALTTASTE**

- Kurz drücken, um das System einzuschalten
- 2 Sekunden lang drücken, um das System auszuschalten
- Diese Taste lange drücken, um das System zwangsweise auszuschalten

#### **D: BATTERIESTAND-TASTE**

Kurz drücken, um den 2WIN-S-Batteriestand anzusehen

#### 2WIN

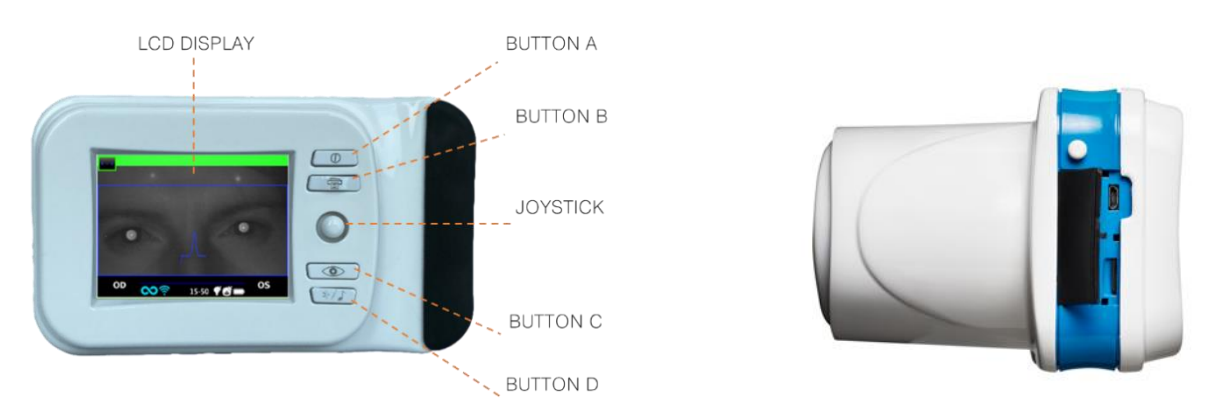

In der USB- und SD-Anschlussklappe befinden sich ein Micro-USB-Anschluss, über den Sie die 2WIN-Kamera mit dem KALEIDOS-Rohr verbinden können, und ein MicroSD-Kartenhalter.

Eine Zusammenfassung der Funktionen der Tasten finden Sie im Folgenden sowie im *2WIN Bedienerhandbuch*.

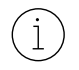

Bitte beachten Sie, dass der Bediener nur dann Zugriff auf das 2WIN Menü hat, wenn die KALEIDOS App nicht mit dem 2WIN-S Gerät verbunden ist.

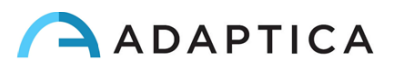

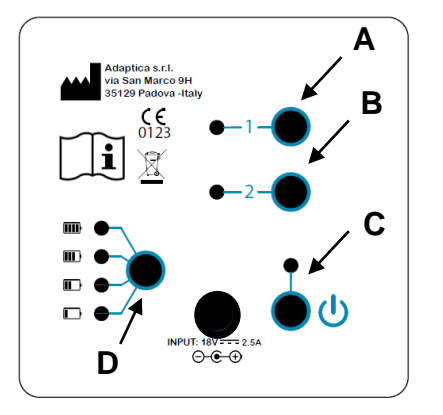

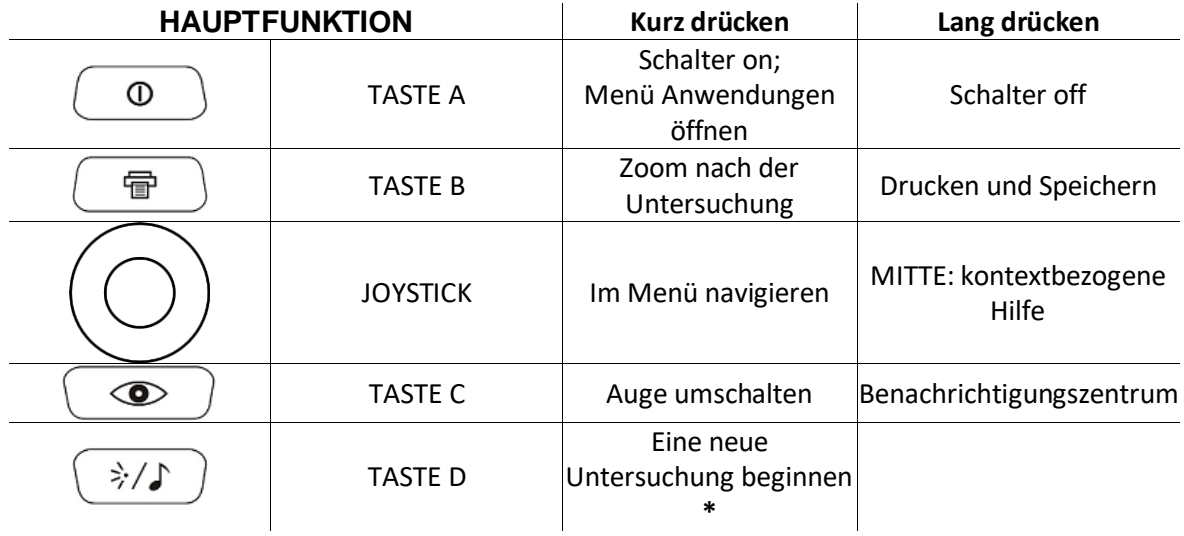

**\*:** Diese Funktion ist nur aktiv, wenn der "*KALEIDOS-Modus*" eingeschaltet ist (Standardeinstellung in  $(i)$ der 2WIN-S-Konfiguration); andernfalls ist die Funktionalität von TASTE D anders. Weitere Informationen finden Sie in Abschnitt 7.4 und 9.7 des *2WIN-Bedienerhandbuchs*.

#### **Der JOYSTICK verfügt über kontextbezogene Funktionen:**

- Drücken Sie MITTE, um das Menü aufzurufen oder um OK zu sagen
- mit den anderen vier Richtungen kann der Bediener im Menü navigieren

Weitere Informationen finden Sie im *2WIN-Bedienerhandbuch*.

## <span id="page-15-0"></span>8 Betriebsinformationen

 $\mathbf{1}$ 

#### <span id="page-15-1"></span>8.1 Betriebsbedingungen

Das Gerät muss unter den folgenden Umgebungsbedingungen betrieben werden:

- Temperatur: 10 bis 40 °C (50 bis 104 °F)
- Luftfeuchtigkeit (max): 90% nicht kondensierend

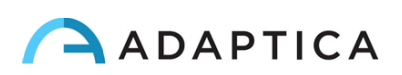

#### <span id="page-16-0"></span>8.2 Auspacken

Das Paket enthält (Standardkonfiguration):

- das 2WIN-S-Gerät, unterteilt in:
	- Oben (Teil A)
	- Mitte (Teil B)
	- Unten (Teil C)
	- Sockelträger, Wiege (Teil D)
- das 2WIN-S Batterieladegerät
- EU/US AC-Wandadapter
- 2WIN-Zubehör (siehe *2WIN-Bedienerhandbuch*):
	- eine MicroSD-Speicherkarte (mit der elektronischen Version des Bedienerhandbuchs) - SD-Kartendateisystem muss FAT32 sein
	- ein USB-Kabel (Micro-USB zu USB-A)
	- ein Okkluder (Infrarot-Augenverschlusssystem für den Patienten)
- Die MicroSD-Speicherkarte enthält neben der elektronischen Version der Handbücher auch Präsentationen und weitere Anweisungen zur Bedienung des Geräts.

Weitere Informationen zu 2WIN und seinen Anwendungen finden Sie in den Video-Tutorials im YouTube-Kanal von Adaptica[: https://www.youtube.com/user/AdapticaSrl.](https://www.youtube.com/user/AdapticaSrl)

#### <span id="page-16-1"></span>8.3 Zugang zum 2WIN

 $\mathbf{1}$ 

Um Zugang zum 2WIN-Gerät zu erhalten, müssen Sie den hinteren Klappdeckel der KALEIDOS-Röhre öffnen.

#### Entnehmen der MicroSD-Speicherkarte

Ziehen Sie zuerst das USB-Kabel vom 2WIN-Gerät ab, und entfernen Sie dann die MicroSD-Karte aus dem Gerät

#### Navigieren im 2WIN-Menü

Bitte beachten Sie, dass der Bediener nur dann Zugriff auf das 2WIN Menü hat, wenn die KALEIDOS ( i App nicht mit dem 2WIN-S Gerät verbunden ist. Siehe *Kapitel 12 – Fernbedienung: KALEIDOS App* des Handbuchs.

Das Menü wird durch Drücken der Mitte des JOYSTICKs aktiviert. Um das Menü zu verlassen, drücken Sie auf der Hauptmenüseite nach links, oder drücken Sie die Taste A.

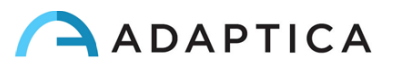

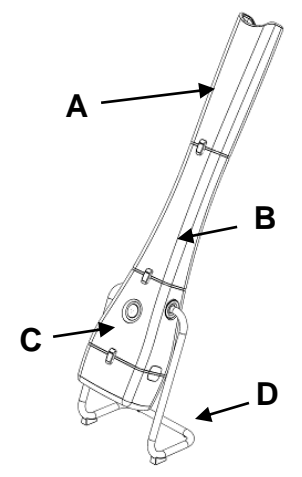

Um im Menü zu navigieren, verwenden Sie die vier Richtungen des JOYSTICK: Nach oben und unten bewegen Sie sich in der hervorgehobenen Auswahl nach oben und unten, nach rechts wählen Sie die hervorgehobene Auswahl aus und navigieren eine Ebene tiefer im Menü, nach links gehen Sie zurück zur vorherigen Menüebene.

Weitere Einzelheiten finden Sie im *2WIN-Bedienerhandbuch > Abschnitt 9.7 - Menü*

#### 8.4 Vor dem Betrieb

 $\mathbf{1}$ 

<span id="page-17-0"></span>Nachdem Sie das Gerät vollständig aufgeladen haben, stellen Sie unbedingt Datum und Uhrzeit ein. Das aktuelle Datum und die aktuelle Uhrzeit werden auch in den Bericht der Messuntersuchtung übernommen.

Das 2WIN-Gerät verfügt über einen automatischen Hardware-Selbsttest, der als Option vom 2WIN innerhalb von KALEIDOS wie folgt aktiviert werden kann: **Menü > Funktionen > Aux > Auto-Test**. Dieses Verfahren kann jederzeit ausgeführt werden, um die Integrität der Hardware zu überprüfen.

#### <span id="page-17-1"></span>8.5 Haftungsausschluss für die Datenverwaltung

Beim ersten Einschalten des 2WIN-S wird ein Haftungsausschluss für die Verwaltung der Datentelemetrie des Geräts angezeigt. Der Bediener wird gebeten, das Dokument zu lesen und die Bedingungen zu akzeptieren. Andernfalls funktioniert 2WIN-S zwar, aber einige Funktionen werden deaktiviert (Telemetrie und Fernzugriff). Sie können das Dokument am Ende dieses Handbuchs (Anhang A) lesen, um alle Einzelheiten zu erfahren.

#### <span id="page-17-2"></span>8.6 Wichtige Hinweise zur Batterie

Das Gerät muss mindestens einmal alle 30 Tage aufgeladen werden.

**Wenn Sie 2WIN-S verwenden, ist der 2WIN über das USB-Kabel mit der KALEIDOS Batterie verbunden: Die interne Batterie des 2WIN muss entfernt werden, unabhängig davon, ob die Batterie für die Verwendung des 2WIN separat eingesetzt wurde.**

Wenn Sie das USB-Kabel abziehen, schaltet sich der 2WIN in 3 Sekunden aus.

## <span id="page-17-3"></span>9 Gebrauchsanweisung

Um den 2WIN-S einzuschalten, drücken Sie die ON/OFF-Taste auf dem Bedienfeld des KALEIDOS (siehe Abschnitt 7.5).

Um das Gerät auszuschalten, drücken Sie lange auf die Taste ON/OFF TASTE. Alternativ können Sie das Gerät auch über die KALEIDOS App wie folgt ausschalten: **Settings > General > System > Shut Down**.

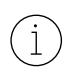

Das 2WIN-S verfügt über keinen automatischen Abschalttimer.

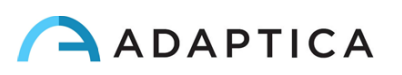

Um das Gerät korrekt zu betreiben, ist es wichtig, die folgenden Hauptschritte auszuführen:

- **1. Einstellung des Geräts**
- **2. Vorbereitung des Patienten**
- **3. Messung**

#### 9.1 Einstellung des Geräts

<span id="page-18-0"></span>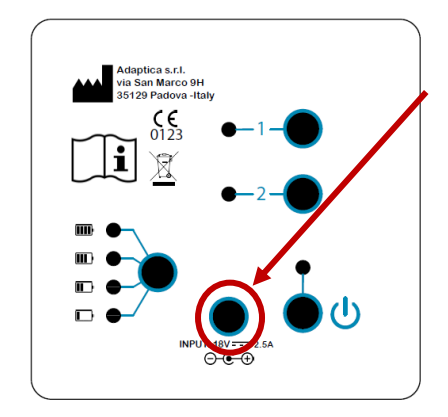

So laden Sie das System auf:

1. Schließen Sie das mitgelieferte Stromversorgungskabel an den INPUT 18V - 25A an, wie in der Abbildung dargestellt.

2. Schließen Sie das andere Ende des Netzteils an die Linie an.

3. Um den Ladezustand der Batterie zu überwachen, drücken Sie die Taste zum Aufladen der Batterie.

#### Konfigurationsschritte

Die Konfiguration des 2WIN-S mit Hilfe der Wi-Fi-Tablet-Anwendung (veraltete Funktion) finden Sie in Kapitel 11 dieses Bedienerhandbuchs.

Die 2WIN-S-Konfiguration über die Bluetooth-Tablet-Anwendung (KALEIDOS App) wird im Folgenden kurz beschrieben.

Bei der ersten Verwendung müssen Sie das 2WIN-S mit dem Tablet koppeln, indem Sie diese Anweisungen befolgen:

- Installieren Sie die KALEIDOS App auf Ihrem Tablet
- Vergewissern Sie sich, dass Bluetooth auf dem Tablet aktiviert ist
- Schalten Sie das 2WIN-S ein
- Starten Sie die KALEIDOS App auf dem Tablet
- Tippen Sie auf das Bluetooth-Symbol in der KALEIDOS App, um die Suche nach verfügbaren Bluetooth-Geräten zu starten. Ein Fenster mit allen verfügbaren 2WIN-S wird angezeigt.
- Verbinden Sie sich mit dem gewünschten 2WIN-S. Wenn das Pairing vollständig ist, wird eine Bestätigungsmeldung angezeigt.

Weitere Informationen finden Sie in *Kapitel 12.*

In der Konfiguration 2WIN-S *Plus* ist das mitgelieferte Tablet bereits mit dem Gerät gekoppelt.

Informationen zur Konfiguration des 2WIN-S und zum Zusammenbau des Geräts finden Sie in der *2WIN-S Kurzanleitung,* die dem System beiliegt.

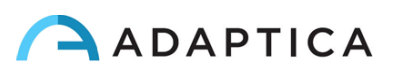

#### Alter des Patienten

2WIN-S verwendet das Geburtsdatum/den Altersbereich des Patienten als Korrekturparameter zur Bestimmung der Refraktion. Diese Information wird insbesondere zur Kompensation der Akkommodation bei jungen Patienten mit hyperopiebedingten Refraktionsfehlern verwendet. Achten Sie darauf, das richtige Geburtsdatum / die richtige Altersspanne auszuwählen, bevor Sie die Messung vornehmen. Beachten Sie, dass die Standard-Altersgruppe 0-2 Jahre beträgt.

#### Funktionen des Bedienfelds

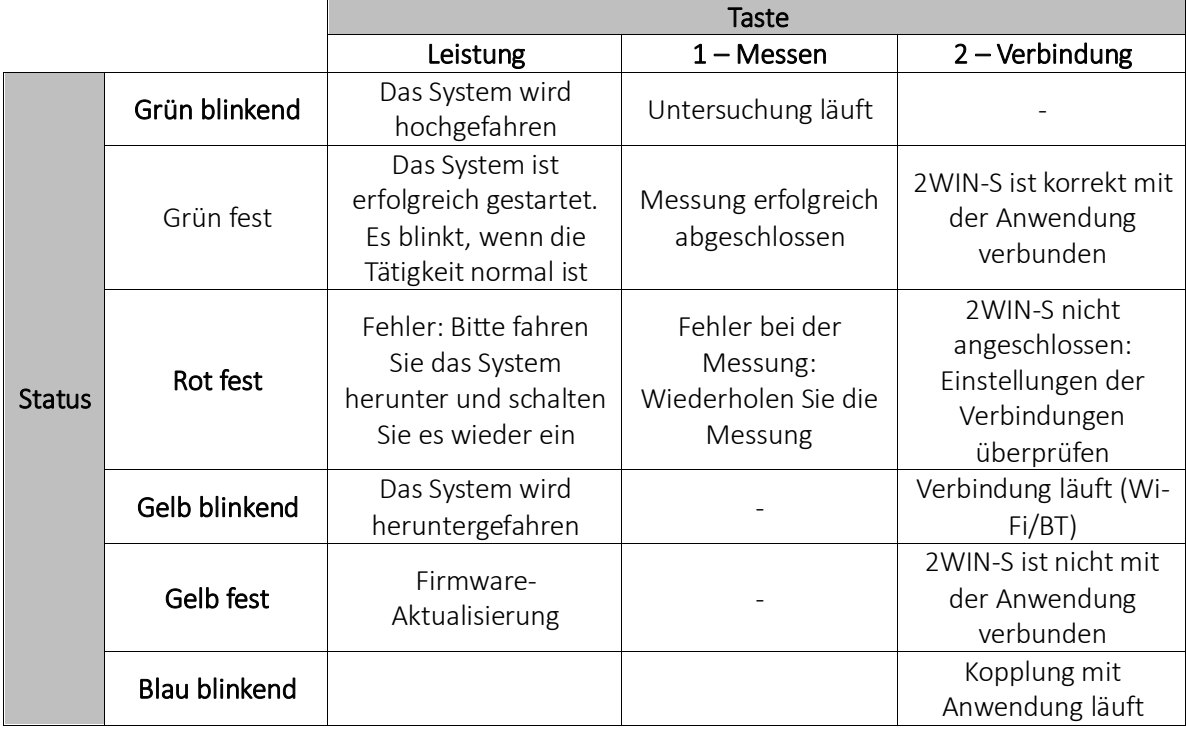

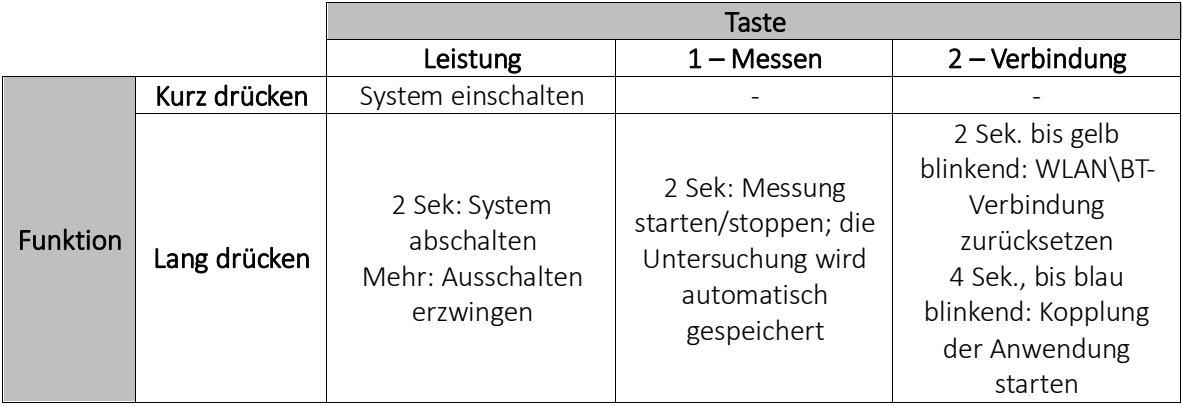

#### <span id="page-19-0"></span>9.2 Vorbereitung des Patienten

Der Bediener weist den Patienten an, in die Röhre zu schauen und zu versuchen, die Augen weit zu öffnen, damit die Wimpern nicht die Pupillen verdecken.

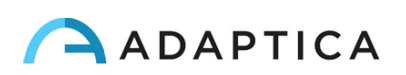

Der Bediener weist den Patienten an, während der Messung auf das Fixationsziel an der Unterseite des Geräts zu schauen: drei weiße Punkte in Form eines Dreiecks. Am wichtigsten ist, dass der Patient mit seinen Augen nicht den sich bewegenden roten Lichtern folgt, die während der Untersuchung aufleuchten, sondern sich auf das Fixationsziel konzentriert.

Im Falle einer monokularen Messung bitten Sie den Patienten, sein anderes Auge mit dem mitgelieferten Okkluder abzudecken.

#### <span id="page-20-0"></span>9.3 Messung

Schalten Sie das 2WIN-S EIN, indem Sie die Taste ON/OFF 1 Sekunde lang drücken. Ein Signalton zeigt an, dass das 2WIN-S eingeschaltet ist.

Wählen Sie "Neue Messung starten" (*Start a new measurement*) auf der Hauptseite der KALEIDOS App.

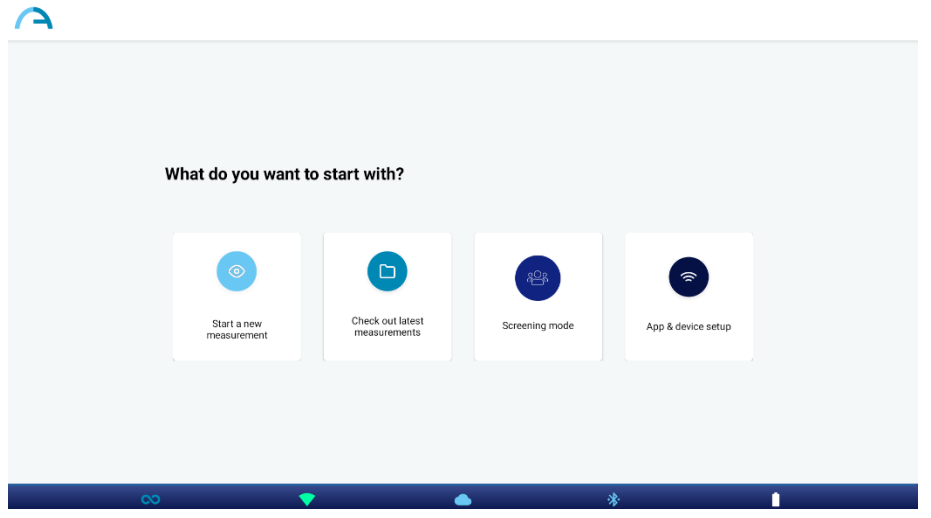

Geben Sie den Namen und das Geburtsdatum des Patienten ein. Wenn Sie das Geburtsdatum eingeben, wird der Altersbereich automatisch ausgewählt. Legen Sie dann die Art der Messung fest: rechtes Auge, linkes Auge oder beide Augen. Alternativ können Sie auch nur die Altersspanne des Patienten auswählen, ohne dessen persönliche Daten.

Wählen Sie die Art der "Augenmessung" (*Eye measurement*), die Sie durchführen möchten: binokular ("*both*") oder monokular ("*left*" oder "*right*").

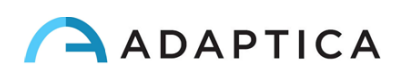

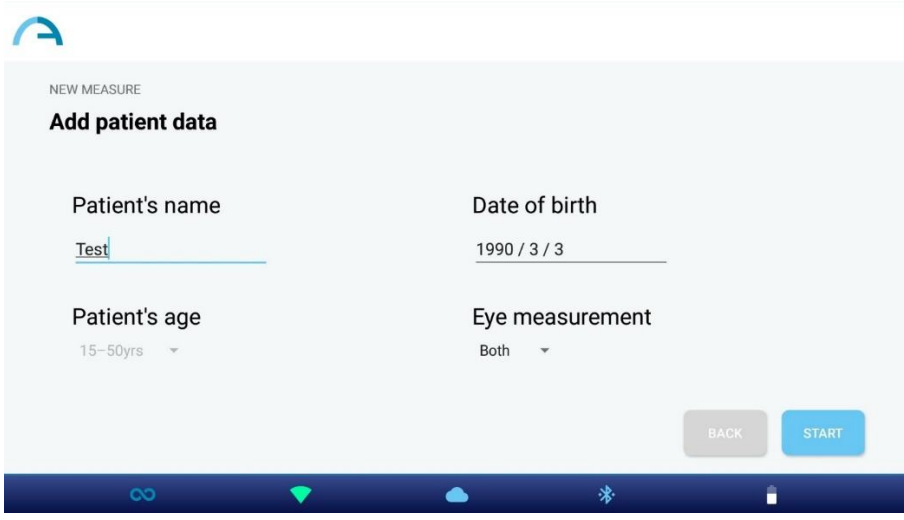

Drücken Sie die Taste START. Die Messung beginnt und ein Fortschrittsbalken wird angezeigt. Dieser Schritt dauert mindestens 3 Sekunden.

Von Beginn der Untersuchung an sind die Pupillen des Patienten grün eingekreist (linke Abbildung). Wenn die Pupillen des Patienten rot eingekreist sind, sind die Bedingungen für die Messung nicht erfüllt und sie muss wiederholt werden (rechte Abbildung). Die Pupillendurchmesser werden während der Messphase unter dem Bild der Augen angezeigt.

Wenn der Patient während der Untersuchung nicht richtig positioniert ist, wird das Rechteck, welches das Bild der Augen einrahmt, rot. In diesem Fall muss der Bediener den Patienten auffordern, sich richtig zu positionieren.

Das Diagramm am unteren Rand des Fensters ist der Fokussierungsmesser. Wenn Sie den Wert des Diagramms maximieren, führt dies zu einer besseren Messung: Dies geschieht automatisch durch das System.

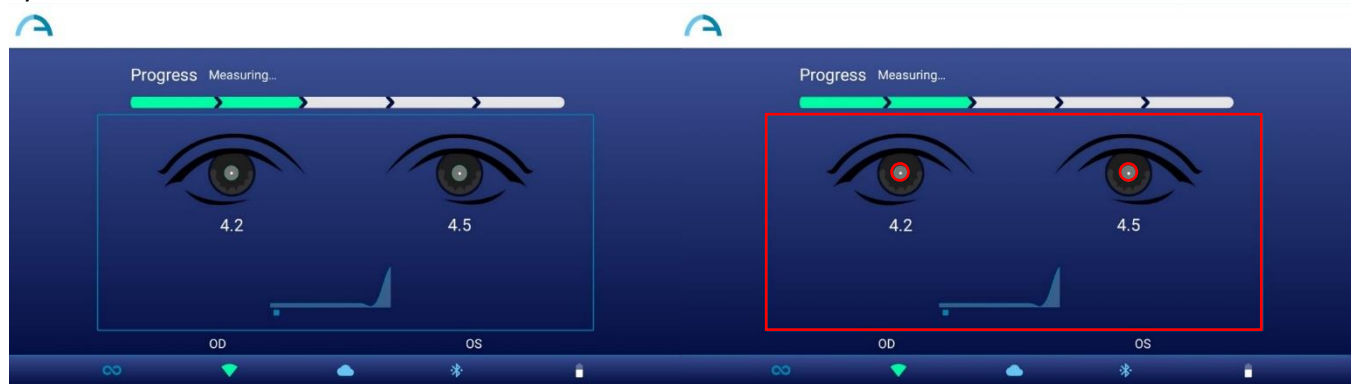

Ein Signalton zeigt an, dass die Messung durchgeführt wurde, während ein zweifacher Signalton anzeigt, dass die Messung korrekt verarbeitet wurde (diese Option kann im 2WIN innerhalb des 2WIN-S unter **Menü > Messung > Ton > Alarme > Beendender Signalton ausgewählt werden**).

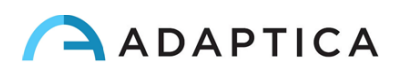

Wenn während der Messung ein Fehler auftritt und die Meldung erscheint, kann dies folgende Ursachen haben:

- Pupille/n zu klein oder groß.
- Starkes IR-Rauschen.
- Instabiler Zustand der Daten aufgrund anderer Augenprobleme.
- Andere unerwartete Fakten.

Wenn eine Fehlermeldung auch nach mehrmaliger Wiederholung der Messung bestehen bleibt, empfehlen Sie dem Patienten, eine Augenuntersuchung bei einem zugelassenen Arzt durchführen zu lassen.

Bei Problemen während des Betriebs schlagen Sie bitte in *Kapitel 17 - Fehlersuche* nach.

Am Ende der Messung werden die folgenden Ergebnisse angezeigt (von oben nach unten):

- Sphärisches Äquivalent (SE);
- Refraktionsergebnisse (Sphäre, Zylinder und Achse);
- Zuverlässigkeitsindex, unabhängig für das rechte und das linke Auge berechnet;
- Pupillengröße (PS).

Die Achsenwinkel werden nach dem TABO-System angegeben.

Im unteren Teil des Ergebnisfensters: Fixationsdiagramme, Blickinformationen und Pupillenabstand.

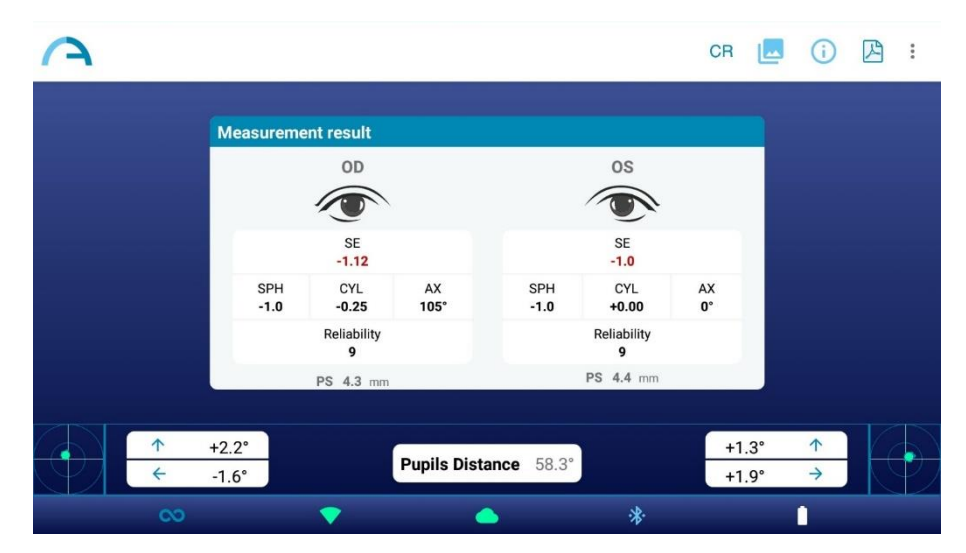

 $\mathbf{1}$ 

Der Hornhautreflex wird im Diagramm in umgekehrter Position dargestellt: Wenn der Hornhautreflex nasal zum Zentrum liegt, wird er im 2WIN-Diagramm als temporal dargestellt.

Der Zuverlässigkeitsindex ist eine Zahl zwischen R1 und R9 (je höher der Index, desto zuverlässiger ist die Maßnahme). Eine Messung mit einem niedrigen Zuverlässigkeitsindex (weniger als R6) sollte wiederholt werden.

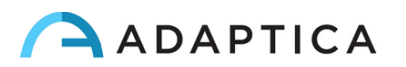

Wenn "*N.V.*" angezeigt wird, bedeutet dies, dass die Refraktion außerhalb des Messbereichs des 2WIN-S liegt.

Die Zahlen für "Pupille" und "Gaze" stehen für OD bzw. OS für den Pupillendurchmesser, den horizontalen und vertikalen (in dieser Reihenfolge) Offset-Winkel der durchschnittlichen Position des Hornhautreflexes in Bezug auf die Mitte der erkannten Pupille.

Der Gaze wird außerdem für jedes Auge in den beiden unteren Ecken des Displays in Form einer Punktwolke und eines Mittelungskreuzes innerhalb zweier konzentrischer blauer Kreise grafisch dargestellt.

Wenn sich das Kreuz innerhalb des kleineren Kreises befindet, war die Aufmerksamkeit des Patienten während der Untersuchung hoch genug.

Bei hohen Blickwerten (Kreuz außerhalb des inneren Kreises) und einem kooperativen Patienten wird empfohlen, die Untersuchung zu wiederholen, nachdem Sie den Patienten erneut darauf hingewiesen haben, dass er das Gerät anstarren muss, oder eine monokulare Untersuchung für jedes Auge durchzuführen.

Weitere Informationen zu den Funktionen der *Plus*-Konfiguration des 2WIN-S finden Sie in *Kapitel 13*.

Auf dem Ergebnisbildschirm haben Sie folgende Optionen:

 $\left( \begin{array}{c} 1 \end{array} \right)$ 

1. Drücken Sie auf die Taste "Bild" oben rechts im Ergebnisfenster, um die Bilder der Augen und Pupillen des Patienten zu visualisieren:

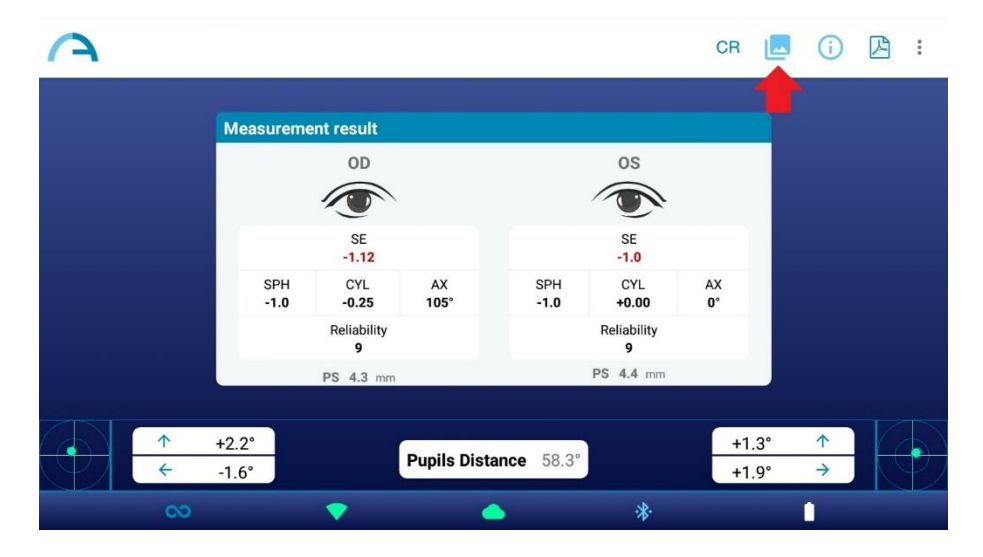

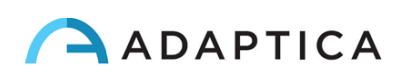

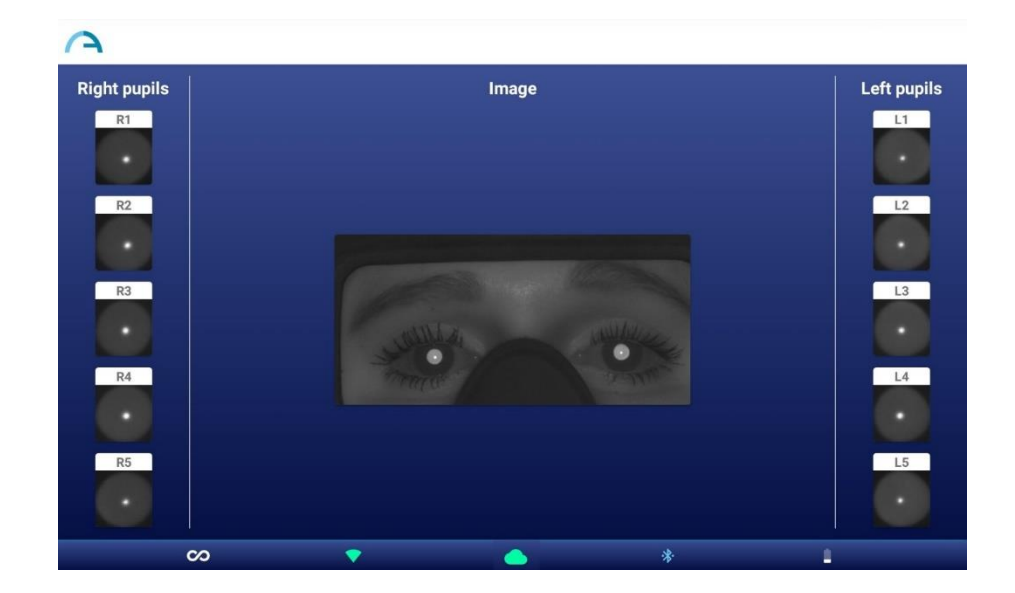

2. Um die Screening-Tabelle zu sehen, drücken Sie auf die Taste "Info" oben rechts:

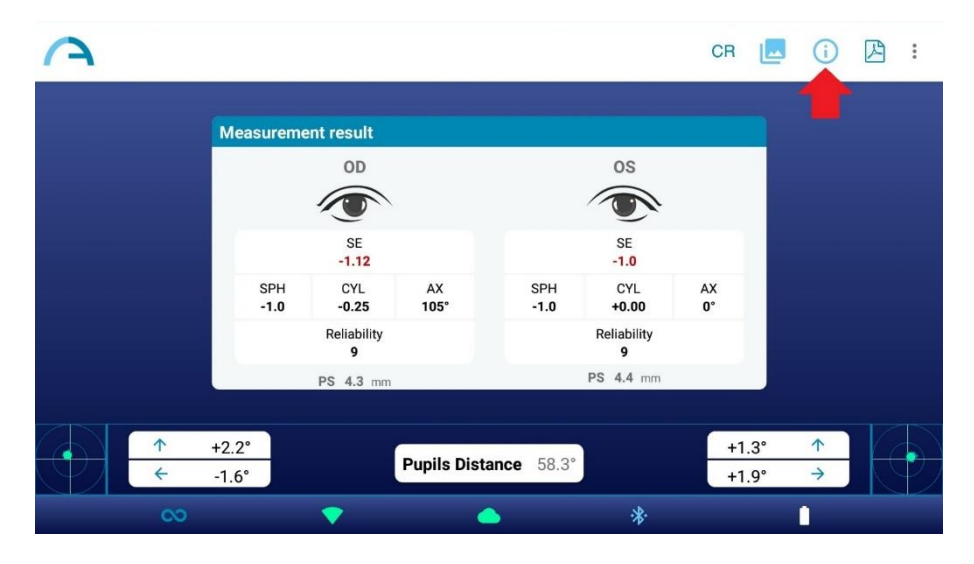

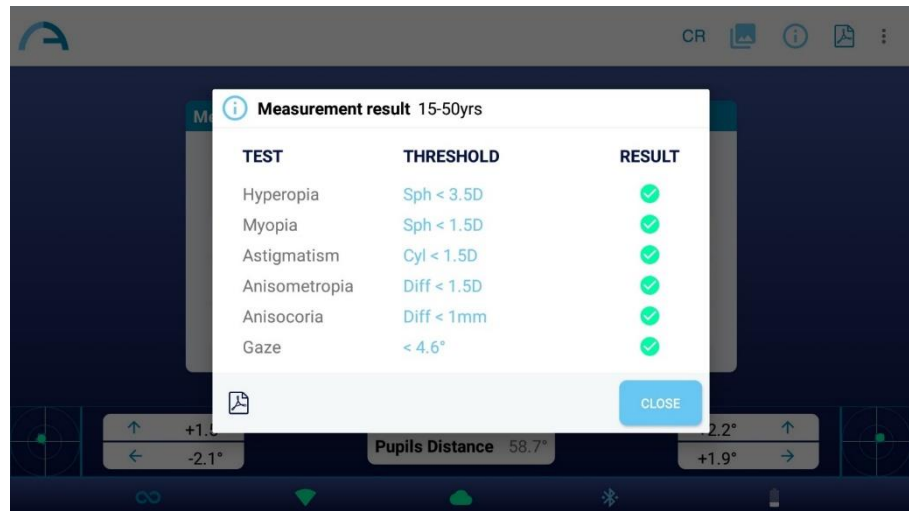

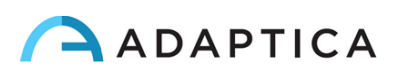

Die Screening-Tabelle ist der Satz von Schwellenwerten, die vom 2WIN-S verwendet werden, um zu bestimmen, ob sich ein Patient innerhalb oder außerhalb der Richtlinien (AAPOS) für das Screening zur Erkennung von Amblyopie befindet

3. Tippen Sie auf das PDF-Symbol unter der Tabelle mit den Screening-Ergebnissen, um den PDF-Bericht der Untersuchung zu erstellen. Alternativ können Sie auch auf das PDF-Symbol im Fenster mit den Messergebnissen tippen:

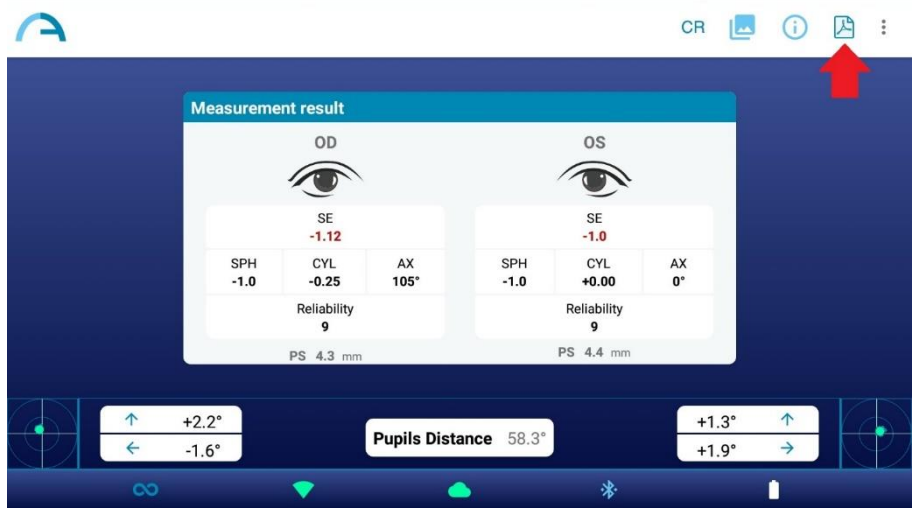

4. Klicken Sie auf die drei Punkte in der oberen rechten Ecke, um die Messung zu speichern oder zu wiederholen (es erscheint ein Dropdown-Menü). Wenn Sie die Messung wiederholen, werden die aktuellen Patientendaten beibehalten:

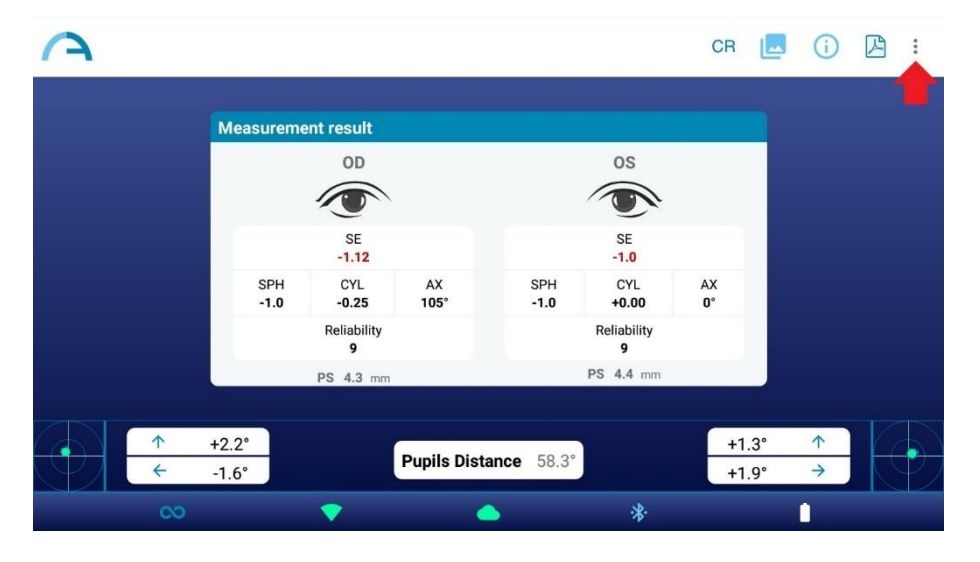

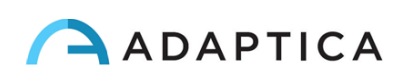

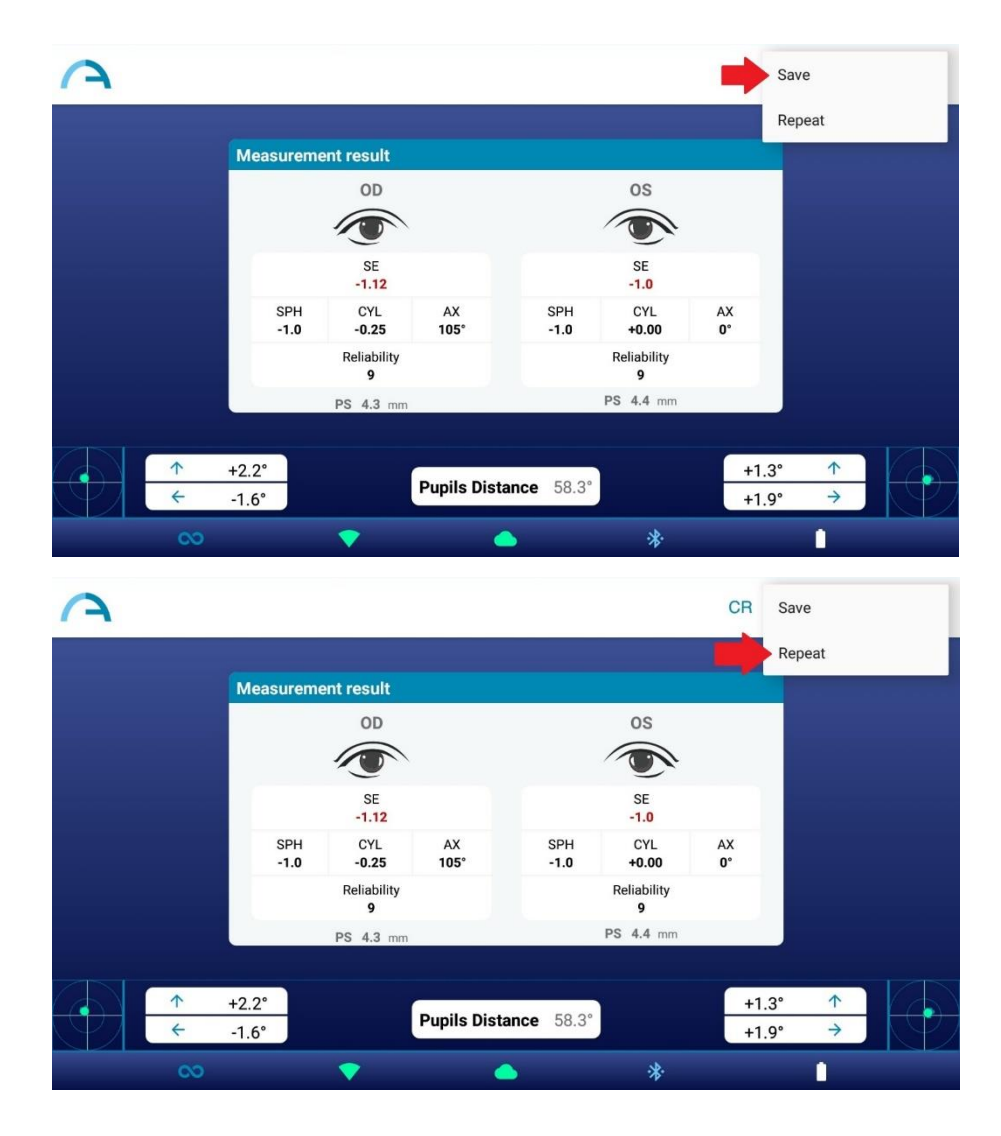

Wenn Sie auf 'Speichern' (*Save*) klicken, wird die Untersuchung automatisch sowohl auf dem Tablet  $(i)$ als auch auf der MicroSD-Karte des 2WIN (im 2WIN-S) gespeichert. Der PDF-Bericht wird nur auf dem Tablet gespeichert.

Der Pfad, in dem die PDF-Berichte gespeichert werden, lautet: Interner Speicher\Dokumente\Adaptica.

#### <span id="page-26-0"></span>9.4 Untersuchung speichern

 $(i)$ 

Sie können die gespeicherten Untersuchungen erneut öffnen, indem Sie auf dem Hauptbildschirm der KALEIDOS App auf " Letzte Messung überprüfen" (*Check out latest measurements*) klicken. Es wird eine Liste aller gespeicherten Untersuchungen angezeigt, aus der Sie die Untersuchung auswählen können, die Sie interessiert.

Der PDF-Bericht der gespeicherten Untersuchungen wird im internen Speicher des Tablets abgelegt: Dokumente > Adaptica. Die Datei trägt den Namen " ExamNumber\_*nummer*\_*datum*", wobei *datum* für das aktuelle Datum und *nummer* für eine fortlaufende Nummer steht.

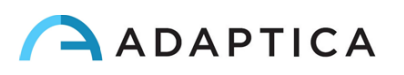

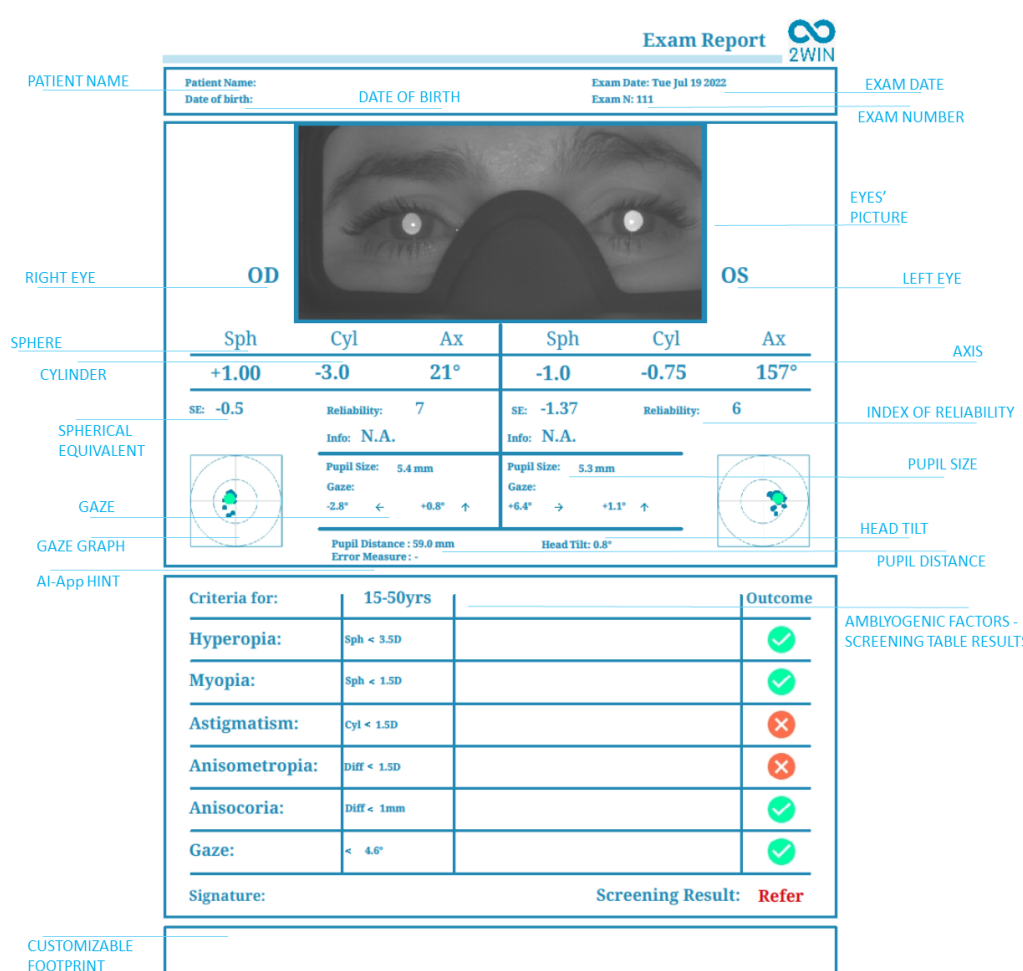

Im Folgenden finden Sie die Beschreibung des PDF-Berichts:

Die Anzahl der Ausdrucke, bevor das Gerät beginnt, die ältesten Dateien neu zu schreiben, beträgt 1000.

Wenn die SD-Karte in den 2WIN eingelegt ist, werden außerdem 3 Dateien für jede Untersuchung im Ordner "2WIN Exams" gespeichert. Es wird ein Unterordner mit dem Namen "Exam #*Nummer Datum*" erstellt.

Der Unterordner enthält mindestens 3 Dateien, die den gleichen Namen wie der Ordner, aber unterschiedliche Erweiterungen haben:

- \*.pdf = Untersuchungsergebnisse auf A4-Papier; andere PDFs können mit speziellen Funktionen erstellt werden.
- \*.xml = xml-Datei-Version der Messergebnisse.
- \*.json = interne Datei (nur für Servicezwecke).

## CSV-Exporter-Tool

Mit dem 2WIN-S können Sie alle Untersuchungen, die auf der MicroSD-Karte des 2WIN gespeichert sind, in eine CSV-Datei exportieren, indem Sie in 2WIN-S **Menü > Drucken > Patienten** aus 2WIN exportieren wählen.

Nach der Aktivierung erstellt 2WIN-S im Stammverzeichnis der MicroSD-Speicherkarte die CSV-Datei mit dem folgenden Namensformat: *Resume\_Datum\_Stunde*.

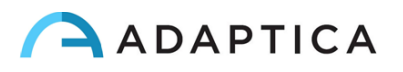

Eine detaillierte Beschreibung der CSV-Datei finden Sie in der 2WIN-Bedienungsanleitung.

#### <span id="page-28-0"></span>9.5 Gaze

 $\mathbf{i}$ 

 $\mathbf{1}$ 

Die Karten in den beiden unteren Ecken des Ergebnisbildschirms zeigen die Augenposition (Gaze) an. Diese wird auf der Grundlage der Hornhautreflexpositionen berechnet, aber kompensiert, da das Licht nicht zentriert ist und die Richtung der Augenbewegung im Vergleich zur Bewegung des Reflexes entgegengesetzt ist.

Der Gaze zeigt die Verschiebung der Sehachse in Bezug auf die Pupillenmitte an. Diese Verschiebung kann mit Strabismus zusammenhängen, entspricht aber normalerweise dem *K*-Winkel. Diese Angabe kann mit der CR-Anwendung bestätigt werden, die es ermöglicht, den Blickwinkel unabhängig vom *K*-Winkel zu bestimmen.

Die Blickrichtung wird als der Abstand zwischen dem Hornhautreflex und dem geometrischen Mittelpunkt der Pupille gemessen.

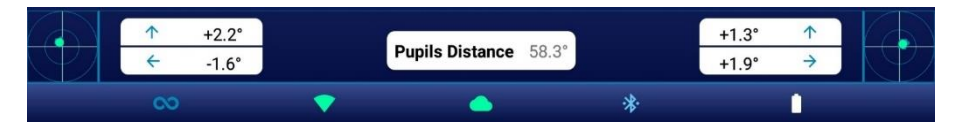

Der Hornhautreflex wird im Diagramm in umgekehrter Position dargestellt: Wenn der Hornhautreflex nasal zum Zentrum liegt, wird er im Diagramm als temporal dargestellt.

Die mit diesem Tool gemessene Blickrichtung steht in keinem direkten Zusammenhang mit der Messung im Cover-Test.

Diese grafische Darstellung deutet auf das Vorhandensein von Tropien und die Stabilität/Instabilität der Fixierung hin.

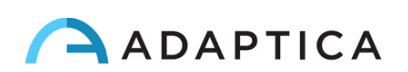

#### <span id="page-29-0"></span>9.6 Anpassung

Einige Funktionen des Geräts können vom Benutzer angepasst werden.

## Benutzerdefinierte Ausdrucke

In der KALEIDOS App können Sie unter **Einstellungen > Anpassung** (*Settings > Customization*) die Fußzeile des PDF-Berichts anpassen.

Um den PDF-Bericht anzupassen, können Sie bis zu drei benutzerdefinierten Zeilen bearbeiten. Diese Zeilen werden in der Fußzeile des Berichts eingefügt.

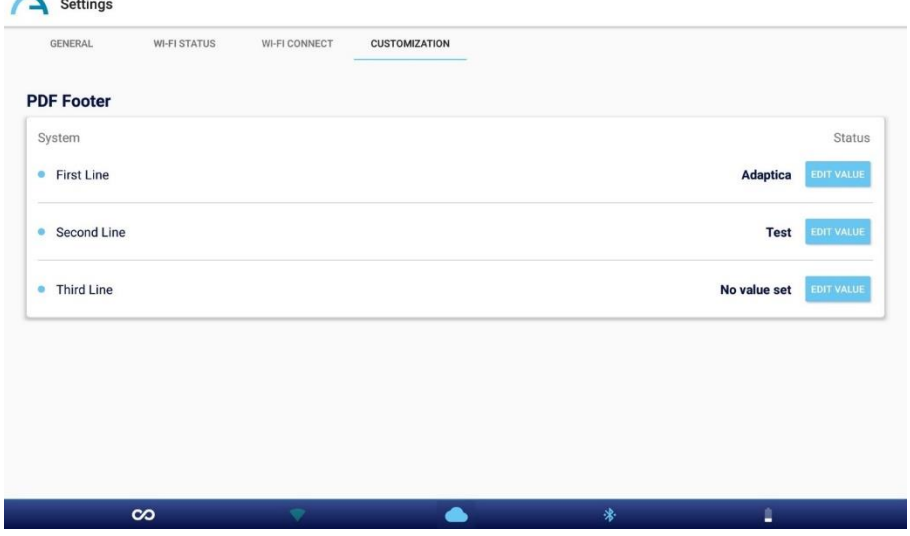

#### Andere Anpassungen

Eine Liste und Beschreibung der anderen Anpassungsoptionen finden Sie unter *2 WIN Bedienerhandbuch > Abschnitt 9.15 - Anpassung.*

## <span id="page-29-1"></span>10 Drahtlose Verbindungen

#### <span id="page-29-2"></span>10.1 Bluetooth-Verbindung

2WIN-S-Geräte, die mit dem Bluetooth-Modul ausgestattet sind, ermöglichen:

- die Übertragung der Refraktionsergebnisse des 2WIN-S an den VisionFit SC; nur ab der Softwareversion 5.4 des 2WIN/2WIN-S (siehe Kapitel 10.3 für die Kopplungsanweisungen);
- Fernsteuerung des 2WIN-S über die KALEIDOS App BT, die auf Android-Tablets läuft (siehe Kapitel 12 für die Anleitung zur Kopplung).

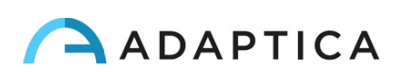

Die Bluetooth-Verbindung kann im 2WIN-S unter **Menü > Einstellungen > Bluetooth** aktiviert werden. Das Bluetooth-Symbol wird auf dem Display des 2WIN angezeigt:

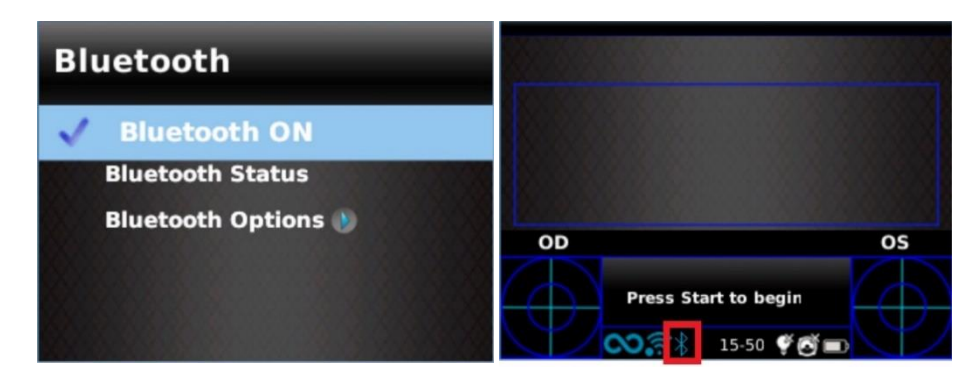

Die Bluetooth-Verbindung ist auf dem Gerät standardmäßig aktiviert.

Weitere Informationen finden Sie in Abschnitt 10.1 des *2WIN Bedienerhandbuch*.

#### <span id="page-30-0"></span>10.2 Wi-Fi-Verbindung

 $\overline{1}$ 

Ein 2WIN-S-Gerät, das nur mit dem Wi-Fi-Modul ausgestattet ist, kann für die folgenden Aufgaben mit einem Wi-Fi-Netzwerk verbunden werden:

- a) Fernsteuerung des 2WIN-S über die 2WIN App-Verbindung Wi-Fi, die auf Android-Tablets läuft: Dies ist eine nicht unterstützte Funktion, die nur aus Gründen der Abwärtskompatibilität gemeldet wird;
- b) Fernsteuerung für Fernbedienung und Unterstützung;
- c) das neueste Software-Update herunterladen.

Die Wi-Fi-Verbindung kann im 2WIN-S wie folgt aktiviert werden:

- 1. Klicken Sie in der KALEIDOS App auf "**App & Gerät einstellen**" (*App & device setup*).
- 2. Wählen Sie "**Wi-Fi verbinden**" (*Wi-Fi Connect*) und wählen Sie Ihr bevorzugtes Netzwerk. Wenn Sie auf "**Verbinden**" (*Connect*) klicken, erscheint das Fenster zur Passworteingabe. Geben Sie das **Passwort** ein und klicken Sie dann auf die Option "**Bestätigen**" (*Confirm*).

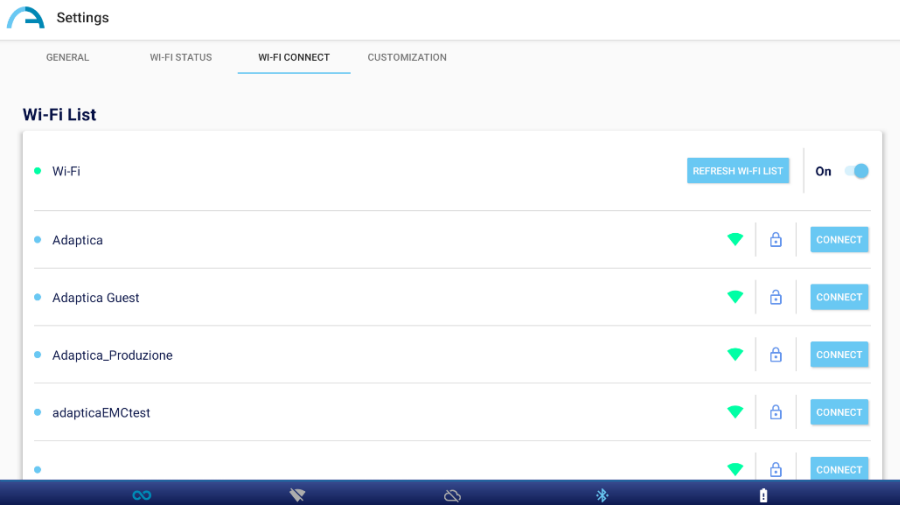

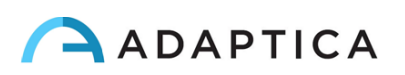

3. Klicken Sie auf "**Wi-Fi Status"**, um (1) **zu überprüfen, ob das 2WIN-S mit Ihrem Netzwerk verbunden ist** und um (2) **die IP-Adresse des 2WIN-S** zu ermitteln.

#### <span id="page-31-0"></span>10.3 Kopplung und Übertragung einer 2WIN-S-Untersuchung auf VisionFit SC

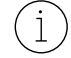

Im Folgenden wird das Kopplungsverfahren zwischen 2WIN-S und VisionFit SC beschrieben. Dies ist eine veraltete Funktion, die nur aus Gründen der Abwärtskompatibilität beschrieben wird.

VisionFit SC ist ein mobiler und tragbarer subjektiver Refraktor, der in Kombination mit 2WIN-S verwendet werden kann. Sobald 2WIN-S gekoppelt ist, ist es möglich, die objektiven Refraktionsergebnisse an VisionFit SC zu übertragen, um die subjektive Refraktionsmessung zu beschleunigen.

Wenn Sie zum ersten Mal eine Untersuchung auf VisionFit SC übertragen, muss die Kopplung wie folgt durchgeführt werden:

- 1. Aktivieren Sie "**Bluetooth**" auf dem 2WIN-S über **Menü > Einstellungen**.
- 2. Rufen Sie in der Tablet-Anwendung von VisionFit SC die **Einstellungen** auf und stellen Sie den **2WIN-Verbindungstyp** ein: **BT** (*2WIN Connection type: BT*)

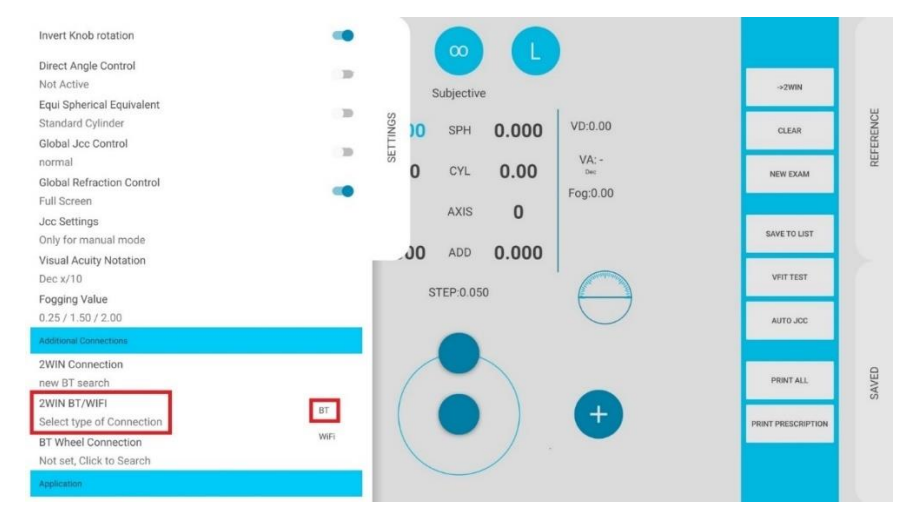

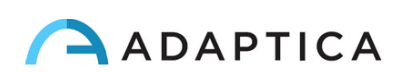

3. Wählen Sie anschließend **2WIN-Verbindung** (*2WIN Connection*). Die Kopplung beginnt automatisch.

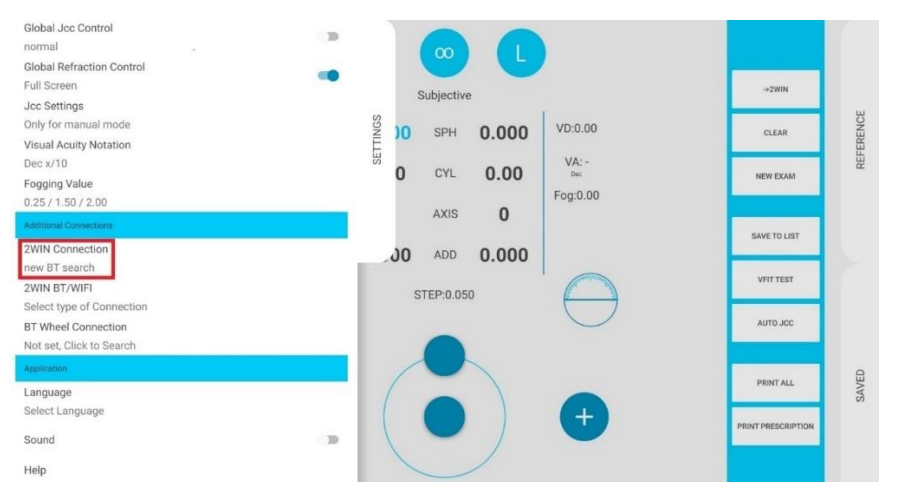

4. Drücken Sie auf das 2WIN Symbol, um eine Liste der verfügbaren Geräte anzuzeigen: Wählen Sie das gewünschte 2WIN aus. Wenn die Kopplung vollständig ist, erscheint ein grüner Kreis auf dem 2WIN-Symbol.

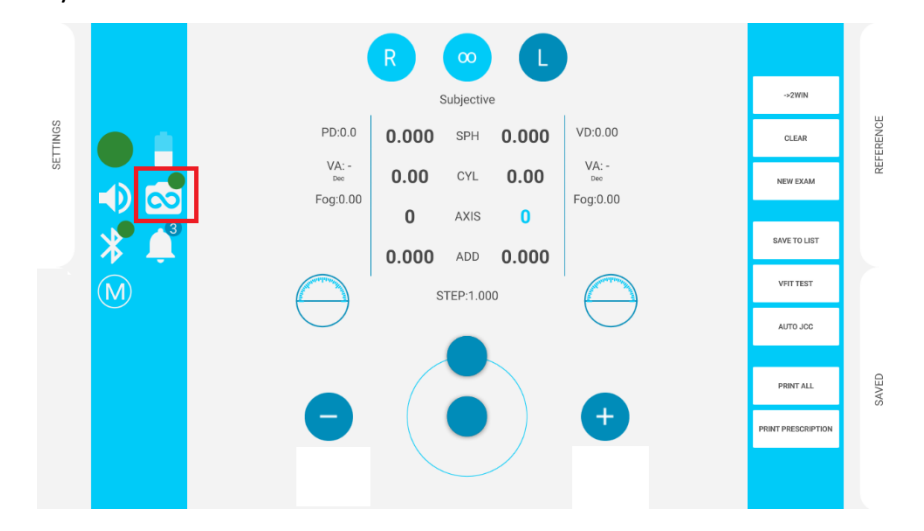

Um eine 2WIN-S Messung auf VisionFit SC zu übertragen, folgen Sie den nachstehenden Schritten:

1. Führen Sie einen Test mit 2WIN-S durch und speichern Sie ihn.

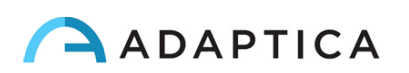

2. Öffnen Sie den **Referenzbereich** in der VisionFit SC Tablet-Anwendung und tippen Sie auf die Taste **2WIN+**.

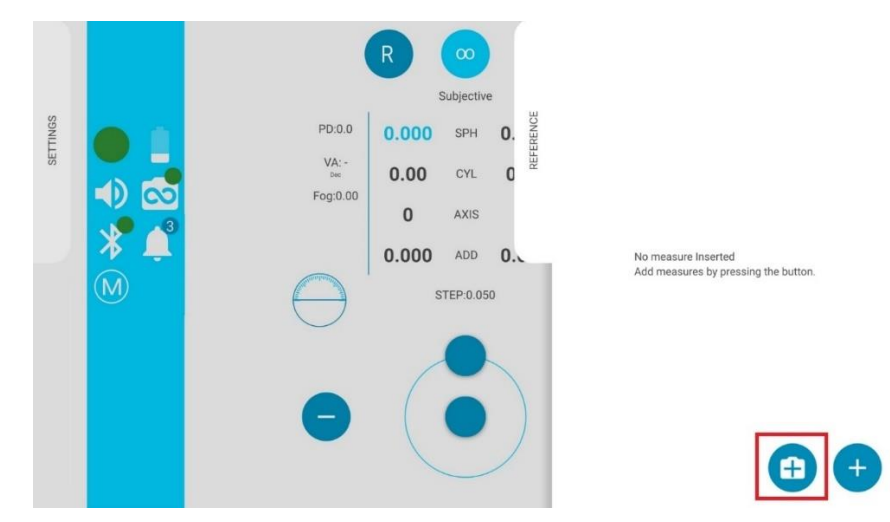

- 3. Die 2WIN-S-Daten werden sofort im Referenzbereich der VisionFit SC-Anwendung angezeigt.
- 4. Drücken Sie in der VisionFit SC-Anwendung auf die Taste **TO MAIN**, um die Daten zum subjektiven Bereich hinzuzufügen.

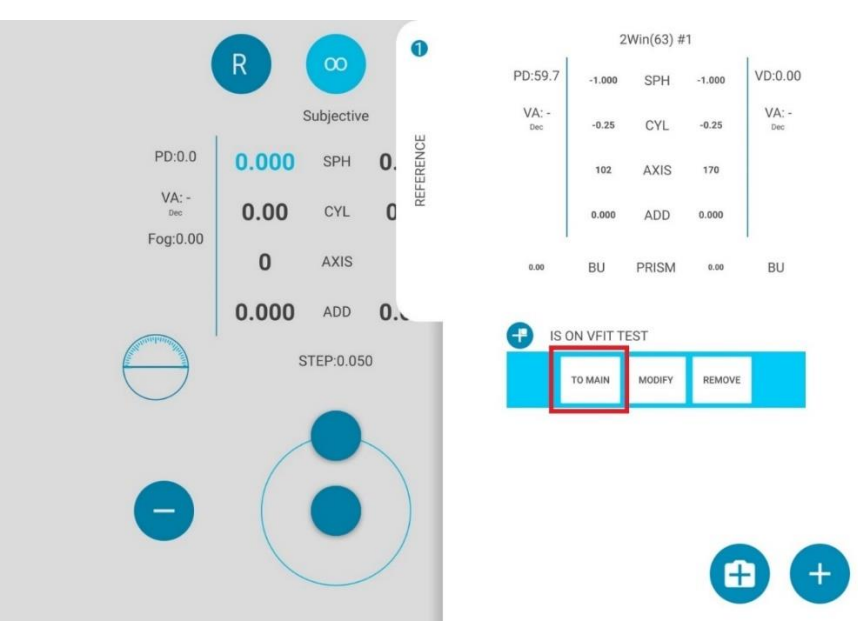

Die Kopplung ist nur beim ersten Mal erforderlich. Sie muss nur dann erneut durchgeführt werden, wenn Sie das Gerät wechseln (2WIN-S oder VisionFit SC).

Nicht verfügbare Messungen von 2WIN-S können nicht auf VisionFit SC übertragen werden.

 $\left( \frac{1}{2} \right)$ 

 $\mathbf{i}$ 

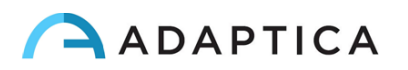

## <span id="page-34-0"></span>11 Fernbedienung: 2WIN App-Verbindung Wi-Fi

Die 2WIN App-Verbindung Wi-Fi ermöglicht die Fernsteuerung des 2WIN-S von einem Android- $(i)$ Tablet über eine Wi-Fi-Verbindung. Dabei handelt es sich jedoch um eine nicht unterstützte veraltete Funktion, die nur für die Abwärtskompatibilität gemeldet wurde. Weitere Informationen finden Sie auf unserer Website unter Products > 2WIN-S > Manuals Download. Ansonsten wenden Sie sich bitte an: [support@adaptica.com.](mailto:support@adaptica.com)

## <span id="page-34-1"></span>12 Fernbedienung: KALEIDOS App

Die KALEIDOS App ermöglicht die Fernsteuerung eines 2WIN-S von einem Android-Tablet über eine Bluetooth-Verbindung.

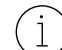

Sie können die KALEIDOS App aus dem Google Play Store [\(hier\)](https://play.google.com/store/apps/details?id=it.twospecials.adaptica) auf Ihr Gerät herunterladen. Andernfalls können Sie die Installationsdatei auf Ihrem Tablet von der Adaptica[-Website](https://www.adaptica.com/products/2win-s/) im Bereich **Technical Information > Downloads > KALEIDOS App: installation file.**

Das Tablet muss die folgenden Anforderungen erfüllen:

- Android-Version: 8.0, 8.1, 9, 10, 11, 12, 13
- Bluetooth-Version: 2.0 Low energy
- Displaygröße: 10 Zoll oder mehr
- Prozessortyp: ARMv7

Dies sind empfohlene Tablet-Modelle, die mit der KALEIDOS App intensiv getestet wurden:

- Huawei MediaPad T5 (AGS2-W09)
- Samsung Tab A6 (SM-T580)
- Lenovo Tab M10  $2^{nd}$  und  $3^{rd}$  Gen (TB-X605L und TB-328XU)
- Lenovo Tab M10 HD (TB-X306X)
- Lenovo Tab M10 Plus  $3^{\text{rd}}$  und  $4^{\text{th}}$  Gen (TB-125FU und TB128FU)

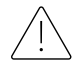

**Aktualisierungen des Betriebssystems des Tablets sind verboten. Sie könnten die Funktionsweise der KALEIDOS App beeinträchtigen.** 

#### <span id="page-34-2"></span>12.1 KALEIDOS App: Installation und Konfiguration

Um die KALEIDOS App nutzen zu können, müssen das Gerät und die Anwendung zum ersten Mal wie folgt gekoppelt werden:

1. Installieren Sie die KALEIDOS App auf Ihrem Tablet.

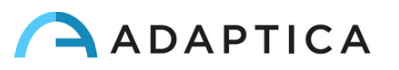

- 2. Vergewissern Sie sich, dass Bluetooth auf dem Tablet aktiviert ist.
- 3. Schalten Sie den 2WIN-S ein.
- 4. Führen Sie die KALEIDOS-App aus.
- 5. Tippen Sie auf das Bluetooth-Symbol in der KALEIDOS App, um die Suche nach verfügbaren Bluetooth-Geräten zu starten. Ein Fenster mit allen verfügbaren 2WIN-S wird geöffnet.

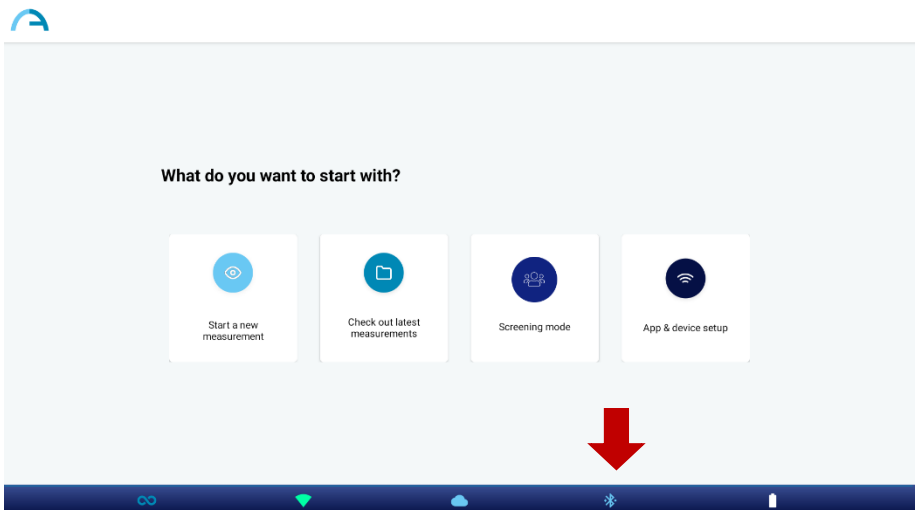

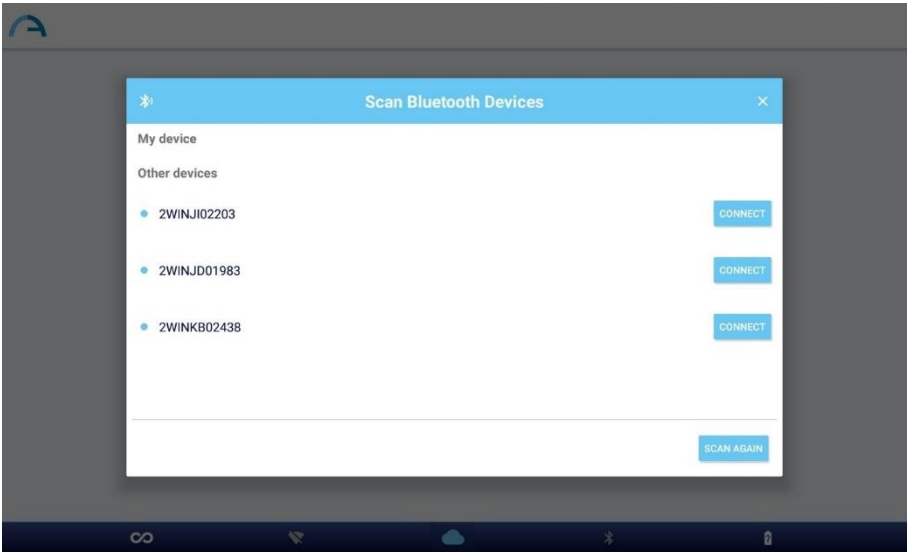

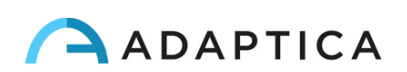

6. Verbinden Sie sich mit dem gewünschten 2WIN-S. Wenn das Pairing vollständig ist, wird eine Bestätigungsmeldung angezeigt.

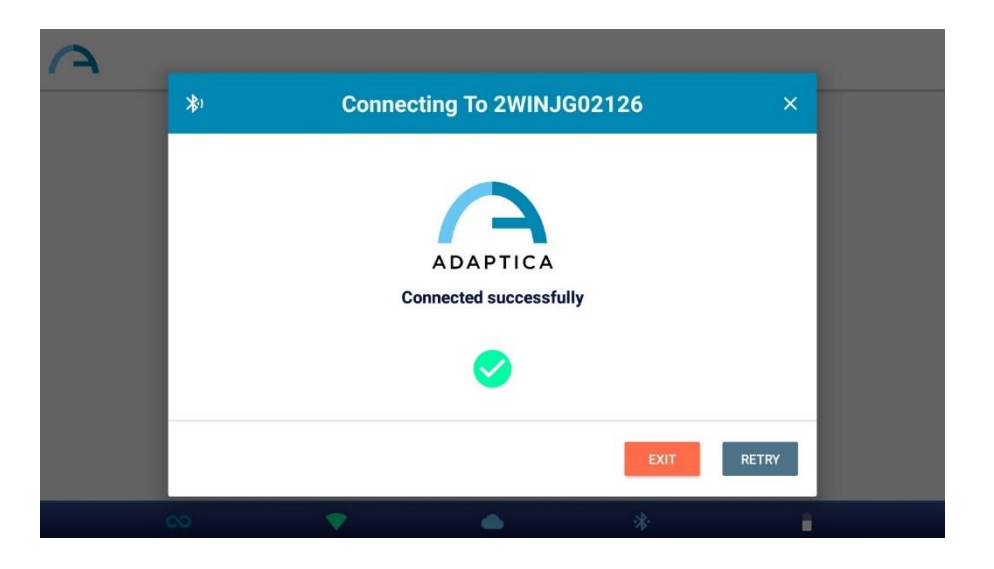

Beim nächsten Start verbindet sich die KALEIDOS App automatisch wieder mit dem gekoppelten  $(i)$ 2WIN-S, es sei denn, der Benutzer trennt die Verbindung.

Die KALEIDOS App ist für die Steuerung von 2WIN-S gedacht und erlaubt keine Fernsteuerung von 2WIN.

Die KALEIDOS App ist kompatibel mit 2WIN-S mit der Software-Version 5.4.2 oder höher und der Hardware-Version 29.1 oder höher.

In der Konfiguration 2WIN-S *Plus* ist das mitgelieferte Tablet bereits mit dem Gerät gekoppelt.

 $\mathbf{i}$ 

**Gemäß der 'Allgemeine Datenschutzverordnung' (GDSVO) muss für die Nutzung der KALEIDOS App ein Mechanismus zur Bildschirmsperre auf dem Tablet aktiviert sein. Ist ein solcher Mechanismus nicht aktiv, wird die Anwendung nicht gestartet.**

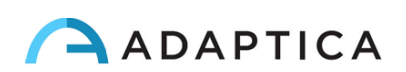

#### <span id="page-37-0"></span>12.2 Wiederholung von Untersuchungen mit der KALEIDOS App

Um bereits erfasste Untersuchungen zu durchsuchen, wählen Sie im Hauptfenster der KALEIDOS App die Option "**Letzte Messungen ansehen**" (*Check out latest measurements*). Die Liste der erfassten Untersuchungen wird angezeigt.

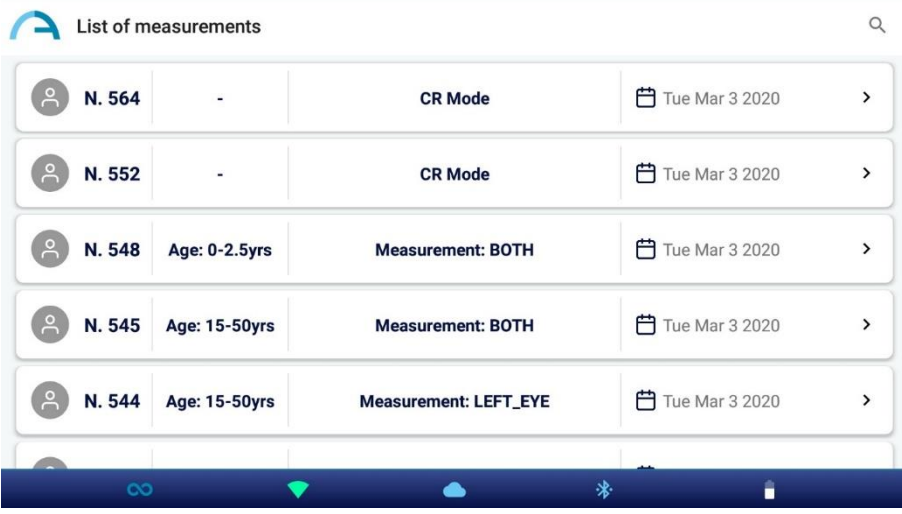

Bei Untersuchungen, die im Refraktionsmodus durchgeführt wurden, wird das untersuchte Auge angegeben: beide Augen, linkes Auge oder rechtes Auge. Untersuchungen im Modus Hornhautreflexe sind dagegen mit der Bezeichnung "CR-Modus" gekennzeichnet. Weitere Informationen über die Untersuchung von Hornhautreflexen finden Sie in *Kapitel 13 - 2WIN-S Plus*.

Wenn Sie auf Refraktionsuntersuchungen klicken, können Sie die Screening-Tabelle der Untersuchung einsehen und den PDF-Bericht öffnen, freigeben und drucken.

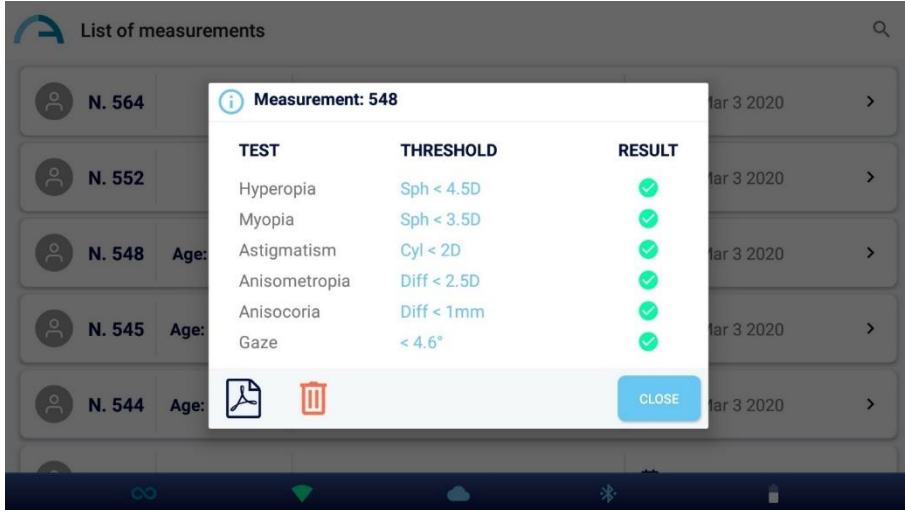

Wenn Sie auf CR-Untersuchungen klicken, können Sie den PDF-Bericht öffnen, der auch geteilt oder gedruckt werden kann.

Wenn Sie auf das Papierkorb-Symbol klicken, können Sie die ausgewählte Untersuchung auch löschen.

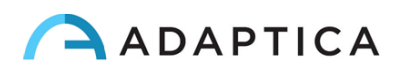

#### <span id="page-38-0"></span>12.3 Screening-Modus

 $(i)$ 

Die KALEIDOS App ermöglicht die Durchführung von Massenscreenings. Befolgen Sie die nachstehenden Anweisungen, um Screening-Abschnitte durchzuführen.

1. Eine Patientenliste kann im Voraus auf einem Laptop oder PC erstellt werden. Verwenden Sie dazu die Vorlagedatei "SCREENING\_IN.csv", die auf unsere[r Website](https://www.adaptica.com/products/2win-s/) unter **Technical Information > Downloads > Screening file** zur Verfügung steht.

Diese Datei kann mit Microsoft® Excel oder ähnlichen Programmen leicht gelesen und geändert werden: Fügen Sie bitte die Informationen der Benutzer in den entsprechenden Spalten hinzu.

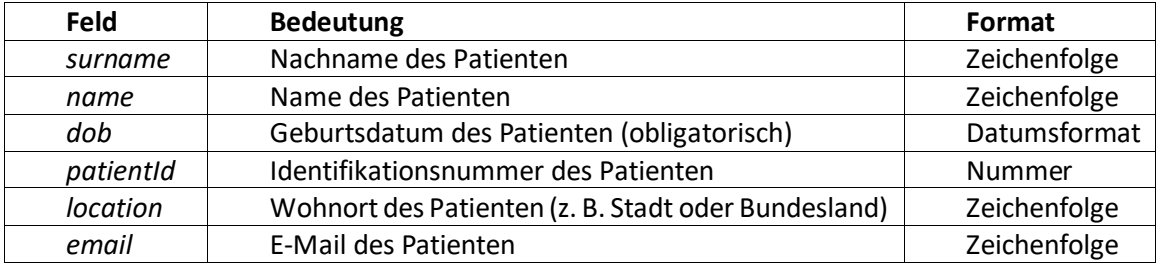

Beachten Sie, dass die Angabe "Geburtsdatum" in einem der folgenden Formate erfolgen muss, da  $\left( \begin{array}{c} 1 \end{array} \right)$ die Messung sonst nicht korrekt durchgeführt werden kann: "JJJJ-MM-TT", "MM-TT-JJJJ", "TT-MM-JJJJ", "JJJJ/MM/TT", "MM/TT/JJJJJ" oder "TT/MM/JJJJ".

Die erste Zeile der Eingabedatei, die die Header-Informationen enthält, sollte in keiner Weise verändert werden: Umgekehrt kann die KALEIDOS-App den Screening-Modus nicht ausführen.

- 2. Verbinden Sie das Tablet über ein USB-Kabel mit einem PC/Laptop. Erstellen Sie auf dem Tablet einen neuen Ordner mit dem Namen "SCREENING" unter dem Pfad *Interner Speicher > Dokumente >*  Adaptica. In diesen neuen Ordner kopieren Sie die korrekt kompilierte Datei "SCREENING\_IN.csv".
- 3. Öffnen Sie die KALEIDOS App und gehen Sie in den "Screening-Modus", indem Sie die entsprechende Taste drücken

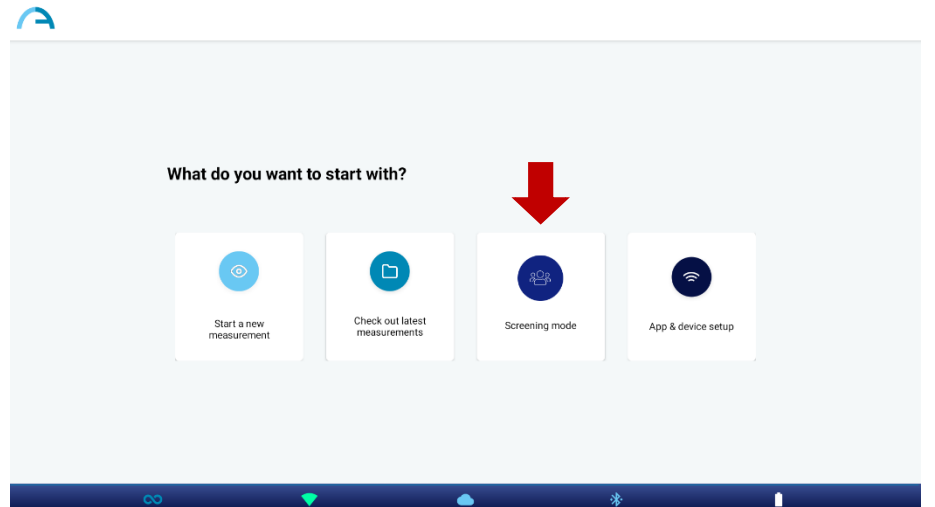

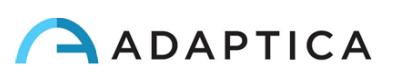

4. Drücken Sie die Taste "Load", um die Patientendaten zu importieren: Navigieren Sie zu *Interner Speicher*  > Dokumente > Adaptica > SCREENING und wählen Sie die Datei "SCREENING\_IN.csv" aus.

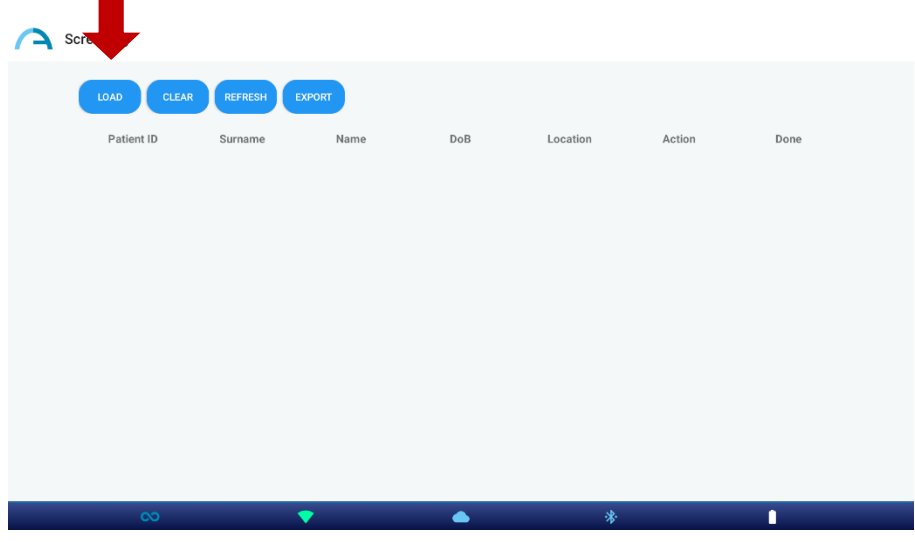

5. Wählen Sie den Patienten, der die nächste Messung durchführen soll, indem Sie die Taste "Start" drücken.

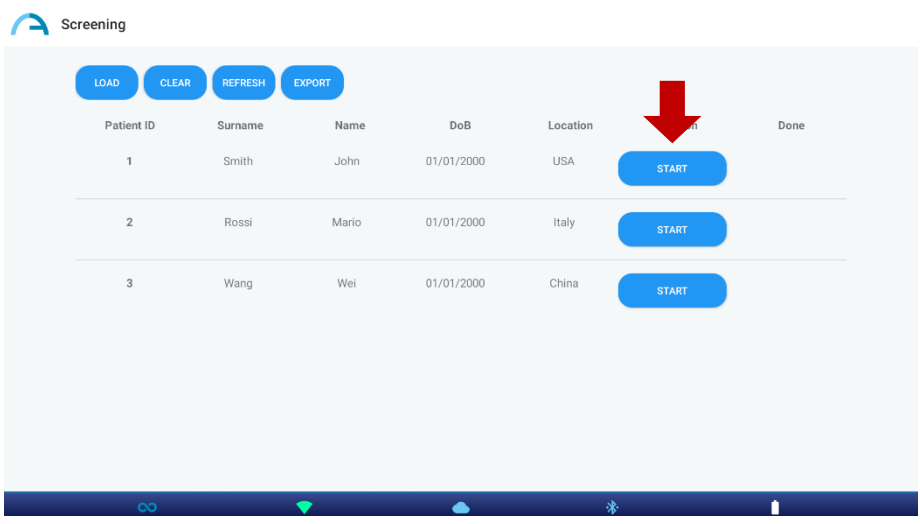

Nachdem Sie die Untersuchung durchgeführt haben, drücken Sie auf das Anwendungssymbol (obere linke Ecke der KALEIDOS App) oder auf den Pfeil hinter dem Tablet, um das Screening fortzusetzen

 $\mathbf{i}$ 

 $\mathbf{1}$ 

Das Symbol erscheint unter "Done" neben der Zeile mit den Patienteninformationen, wenn diese korrekt gespeichert wurden.

Wenn das Symbol nicht sofort nach der Prüfung erscheint, drücken Sie die Schaltfläche "Refresh".

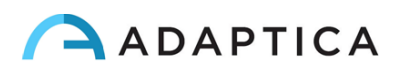

6. Wenn das Screening abgeschlossen ist, drücken Sie die Schaltfläche "Export".

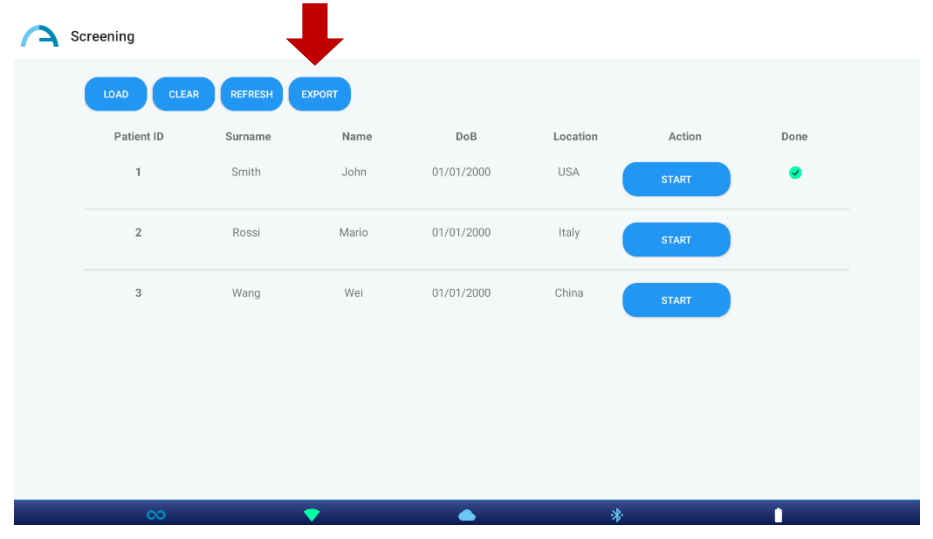

Eine ".csv"-Datei wird in dem vom Benutzer ausgewählten Ordner gespeichert. Diese Datei enthält alle Patienteninformationen zusammen mit refraktionsbezogenen Daten

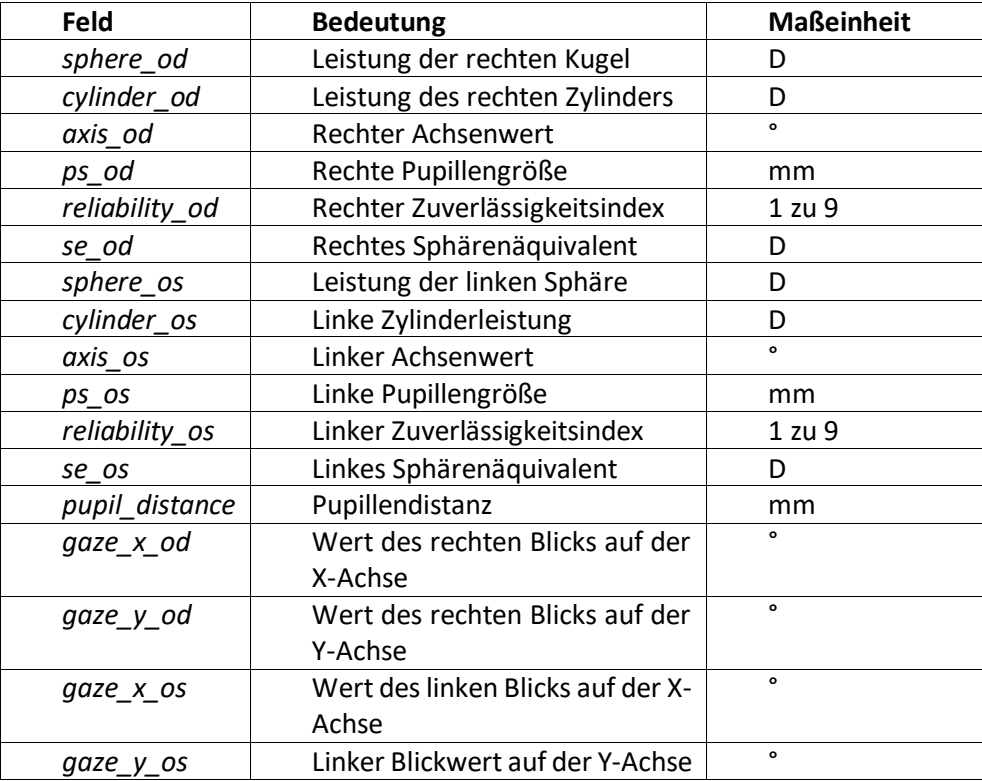

Drücken Sie bei Bedarf die Schaltfläche "Clear" im Fenster des Screening-Modus, um alle Patienteninformationen zu entfernen.

 $\left| \right|$ 

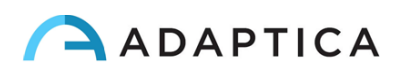

#### <span id="page-41-0"></span>12.4 KALEIDOS App: Einstellungen

Mit der KALEIDOS App können Sie verschiedene Parameter des 2WIN-S auslesen und die Wi-Fi-Verbindung konfigurieren. Um das Einstellungsmenü aufzurufen, wählen Sie im Hauptfenster der Anwendung "**App & Gerät einstellen**" (*App & device setup*).

#### **ALLGEMEIN**

Auf der Registerkarte ALLGEMEIN (*GENERAL*) werden die folgenden Informationen angezeigt:

- **Status**: Wi-Fi-Status, Batteriestatus, KALEIDOS-Modus.
- **Version**: Softwareversion des 2WIN-S, Hardwareversion des 2WIN-S, Version des 2WIN-S BT-Protokolls, Seriennummer des 2WIN-S.
- **System**: Mit der Taste ABSCHALTEN können Sie das 2WIN-S ausschalten.

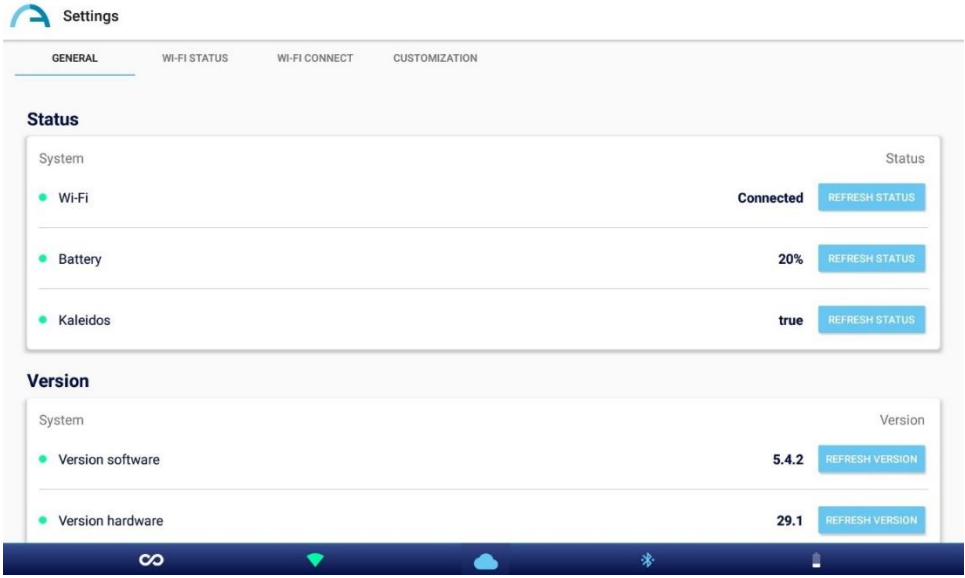

#### **Wi-Fi-STATUS**

Auf der Registerkarte Wi-Fi STATUS können Sie Informationen über die **Wi-Fi-Verbindung von 2WIN-S abrufen**:

- Wi-Fi-Status
- Wi-Fi-Stärke
- Netzwerkname
- Netzwerk-IP
- Netzwerktyp

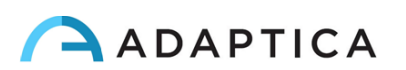

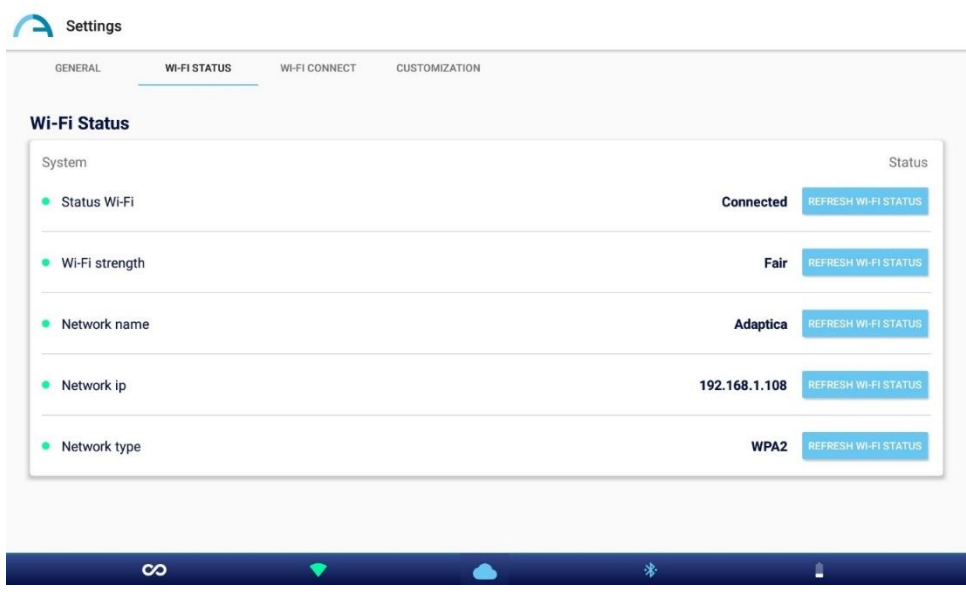

#### **Wi-Fi-VERBINDUNG**

Auf der Registerkarte Wi-Fi VERBINDUNG (*WI-FI CONNECT*) können Sie nach den verfügbaren **Wi-Fi-Netzwerken** suchen und sich mit ihnen verbinden.

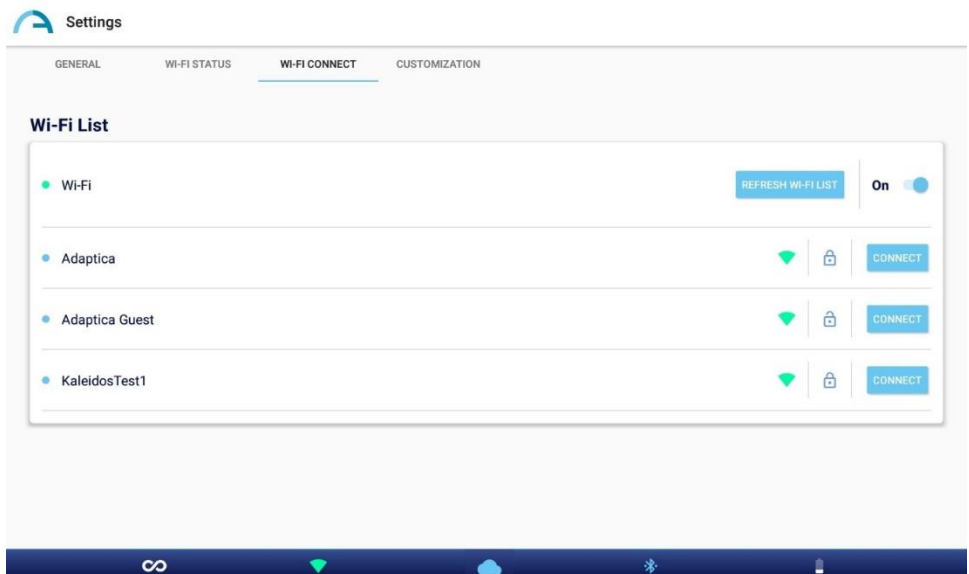

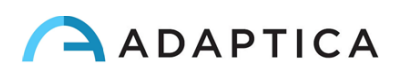

#### **ANPASSUNG**

Auf der Registerkarte ANPASSUNG (*CUSTOMIZATION*) ist es möglich, die Fußzeile des PDF-Berichts zu personalisieren und die EMR-Verbindung einzurichten (für letztere siehe Abschnitt 13.3).

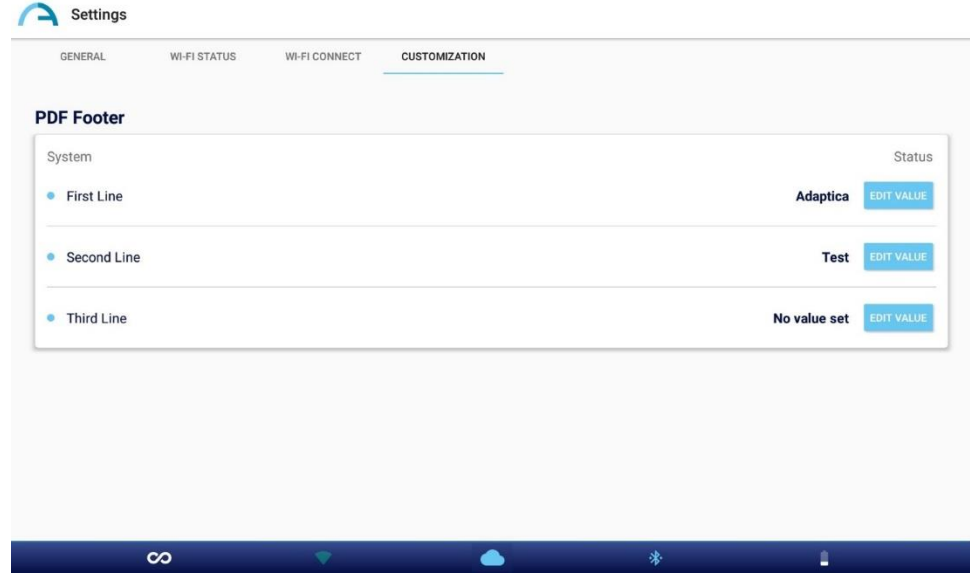

## <span id="page-43-0"></span>13 2WIN-S *Plus* (Paket)

2WIN-S (Bluetooth-Version) ist auch in der 2WIN-S *Plus*-Konfiguration verfügbar. Letzteres hat die gleichen Eigenschaften wie der Standard 2WIN-S, enthält aber zusätzliche Software- und Hardwarefunktionen wie:

- Personalisiertes Tablet;
- AI-App: Anomalien-Erkennungshinweis des vorderen Segments;
- CR-App: Anwendung der Hornhautreflexe;
- EMR-Verbindung.

 $\dot{1}$ 

Die *Plus*-Konfiguration ist nicht in allen Ländern verfügbar.

#### <span id="page-43-1"></span>13.1 AI-App: Hinweis auf Anomalien im vorderen Augenabschnitt

Der vordere Augenabschnitt (AI-App) ist ein innovativer, auf künstlicher Intelligenz (KI) basierender Algorithmus, der auf Adaptica Cloud läuft. Er wurde entwickelt, um dem Benutzer zusätzliche Informationen über mögliche Anomalien im vorderen Augenabschnitt zu geben, wenn 2WIN-S nicht in der Lage ist, den Patienten zu refraktieren.

Der vordere Augenabschnitt ist bereits aktiv, wenn Sie einen 2WIN-S *Plus*verwenden. Um die AI-App  $(i)$ zu aktivieren, wenn Sie nicht über die *Plus*-Konfiguration verfügen, wenden Sie sich bitte an Ihren Händler vor Ort, um das Update und den Aktivierungscode zu erhalten.

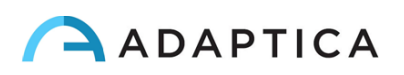

Um ordnungsgemäß zu funktionieren, muss das Tablet des vorderen Augenabschnitts mit einem Wi-Fi-Netzwerk mit Internetzugang verbunden sein.

Wenn die AI-App auf Ihrem 2WIN-S aktiviert ist und das Tablet mit einem Wi-Fi-Netzwerk mit Internetzugang verbunden ist, ist das Wolkensymbol in der KALEIDOS App blau, wie in der Abbildung unten gezeigt. Andernfalls ist das Cloud-Symbol grau.

 $(i)$ 

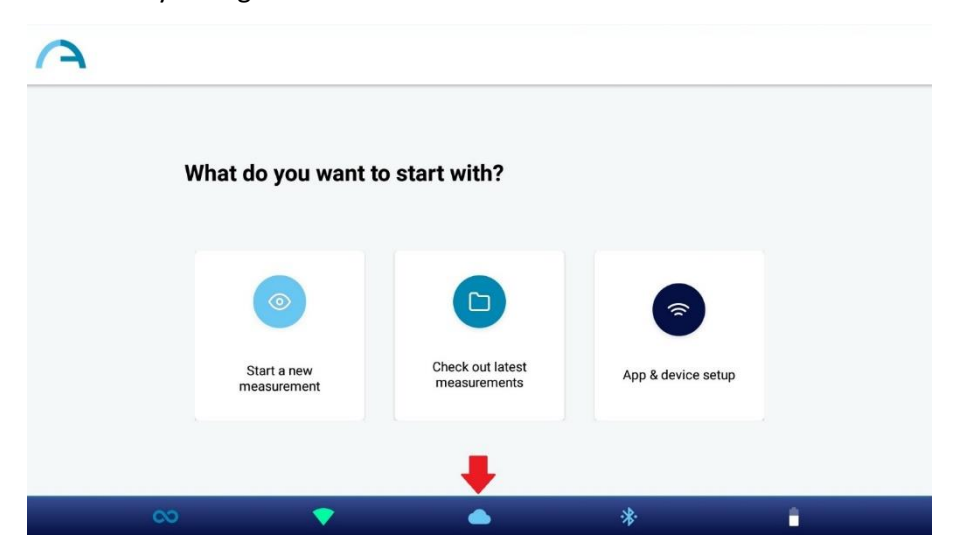

Die während der 2WIN-S (Refraktion) Untersuchung gesammelten Daten werden sofort durch den Algorithmus des vorderen Augenabschnitts AI verarbeitet. Wenn die Untersuchung verarbeitet wurde, wechselt das Wolkensymbol im Fenster mit den Messergebnissen von blau zu grün.

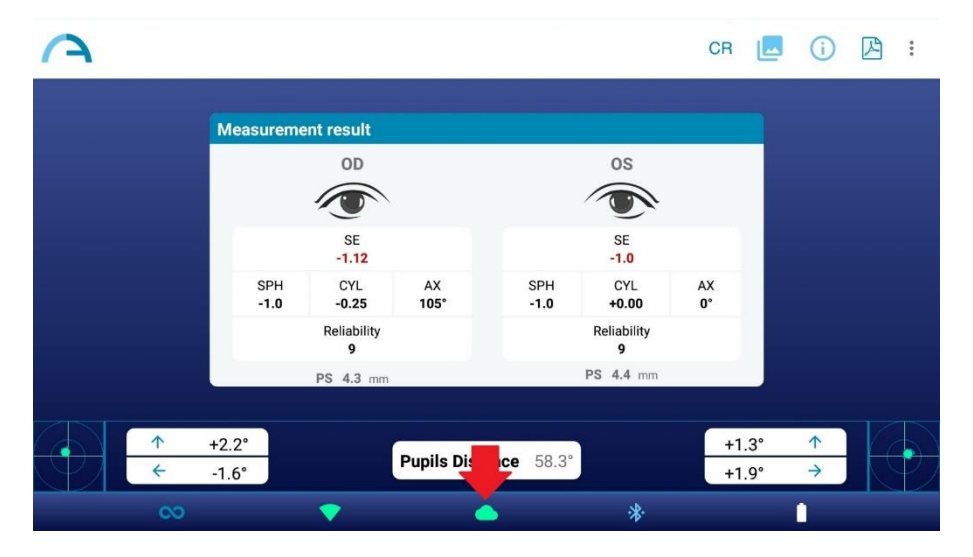

Wenn 2WIN-S nicht in der Lage ist, den Patienten zu refraktieren und eine verdächtige Anomalie des vorderen Augenabschnitts festgestellt wird, erhält der Bediener die Warnung "**Mögliche Anomalie des vorderen Augenabschnitts**" (*Possible anomaly of the Anterior Segment*) mit der Angabe des Auges (links, rechts oder beide).

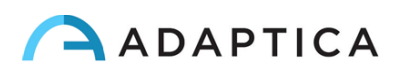

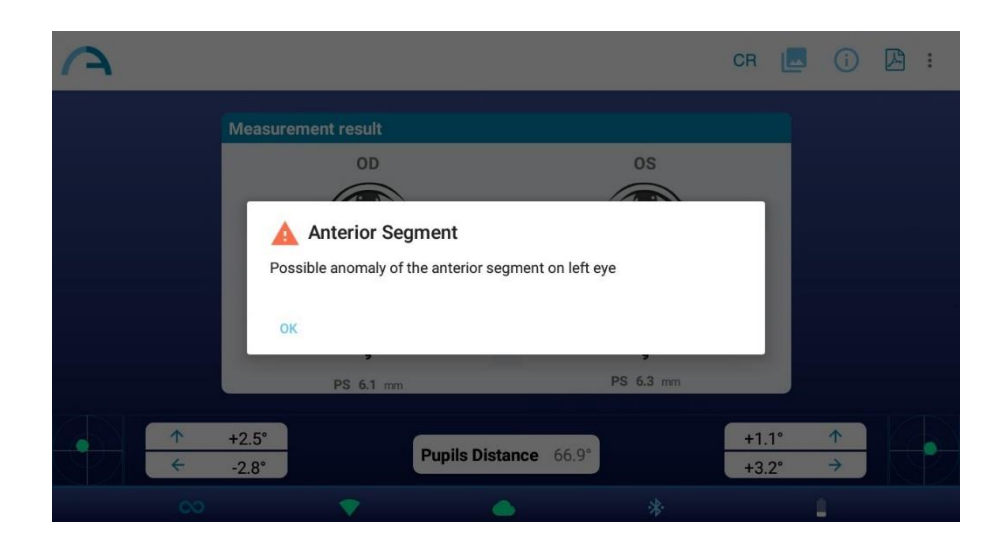

**Die Meldung "Mögliche Anomalie des vorderen Augenabschnitts" darf nicht als Diagnose missverstanden werden. Die Messung sollte auf jeden Fall dazu dienen, den Patienten zur weiteren Untersuchung an einen Augenarzt zu überweisen.**

Tritt während der Verbindung zur Adaptica Cloud oder während des Hochladens der Pupillenbilder ein Fehler auf, ändert sich das Cloud-Symbol in ein Cloud-Fehlersymbol:

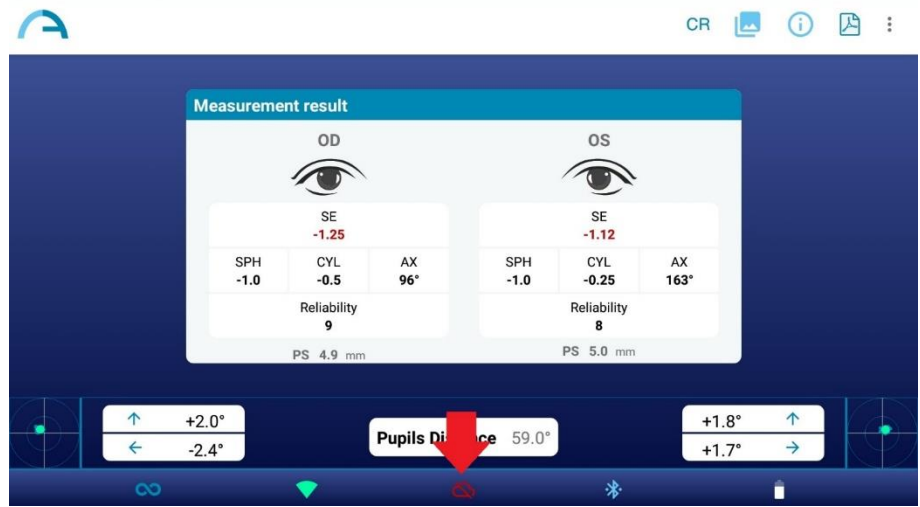

Wenn die AI-App aktiv ist, warten Sie bitte nach der Durchführung einer Messung, bis die Pop-up- $\mathbf{1}$ Meldung "Upload completed" oder "Failure uploading AI data" erscheint, bevor Sie etwas anderes tun.

#### <span id="page-45-0"></span>13.2 CR-App: Anwendung für Hornhautreflexe

In der KALEIDOS App ist es möglich, den Messmodus Hornhautreflexe (CR) zu wählen.

Der CR-Messmodus liefert Informationen über die Position der Hornhautreflexe und gibt Hinweise auf mögliche Phorias und Tropias. Der Vorgang dauert mindestens 10 Sekunden.

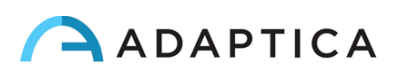

Der CR-Messmodus ist bereits aktiv, wenn Sie ein 2WIN-S *Plus* verwenden. Andernfalls, ob Sie nur  $\left( \begin{smallmatrix} 1 \ 1 \end{smallmatrix} \right)$ den 2WIN-S haben, wenden Sie sich bitte an Ihren Händler vor Ort, um den Aktivierungscode anzufordern.

Um den Hornhautreflex-Messmodus zu aktivieren, tippen Sie auf das Standardmessmodus-Symbol (unendliches Symbol) auf der Startseite der Anwendung:

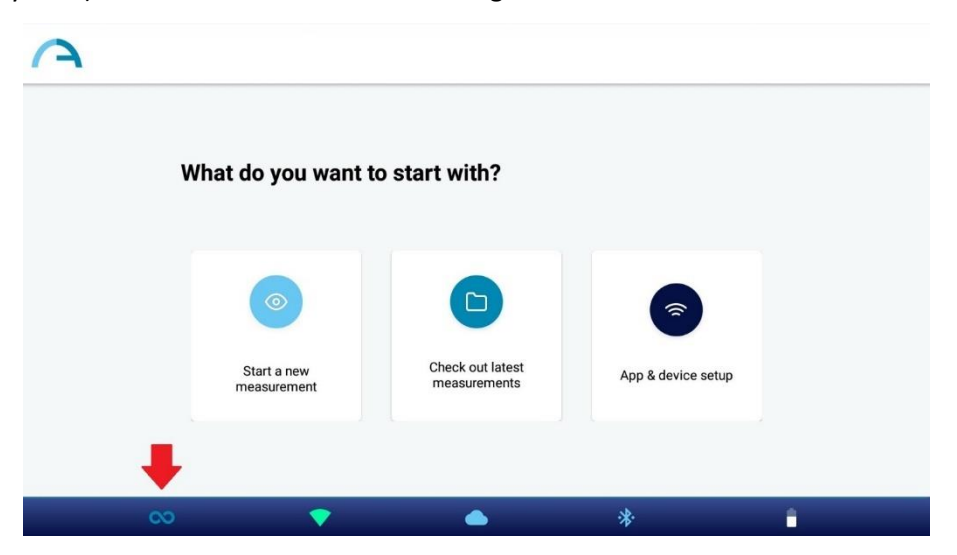

Das Dialogfenster "Messart" (Measurement Type) wird angezeigt. Wählen Sie den gewünschten Modus und drücken Sie die Taste SAVE. Wenn der Hornhautreflexmodus ausgewählt ist, ändert sich das Anwendungssymbol auf der Startseite der KALEIDOS App und zeigt das CR-Symbol an.

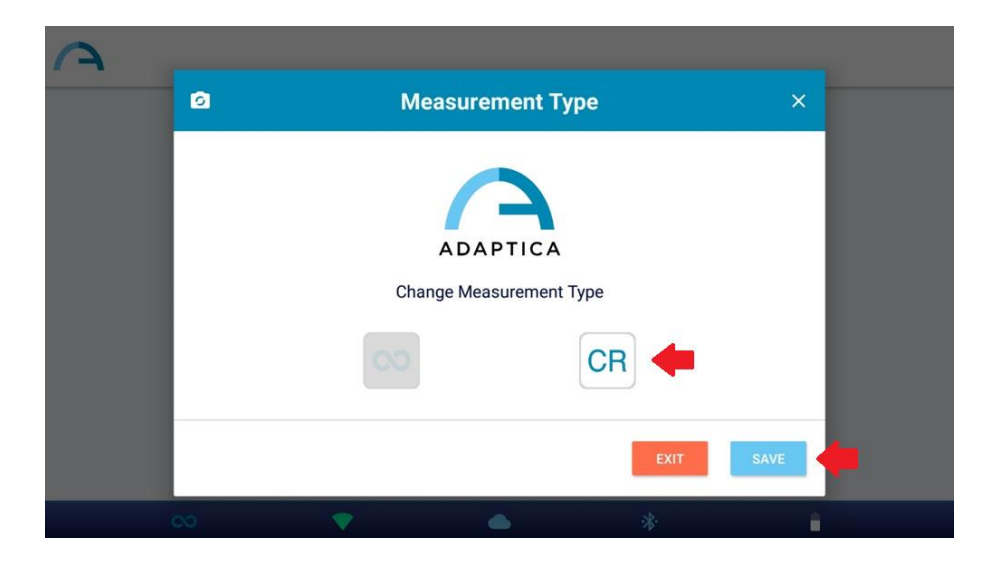

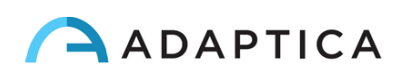

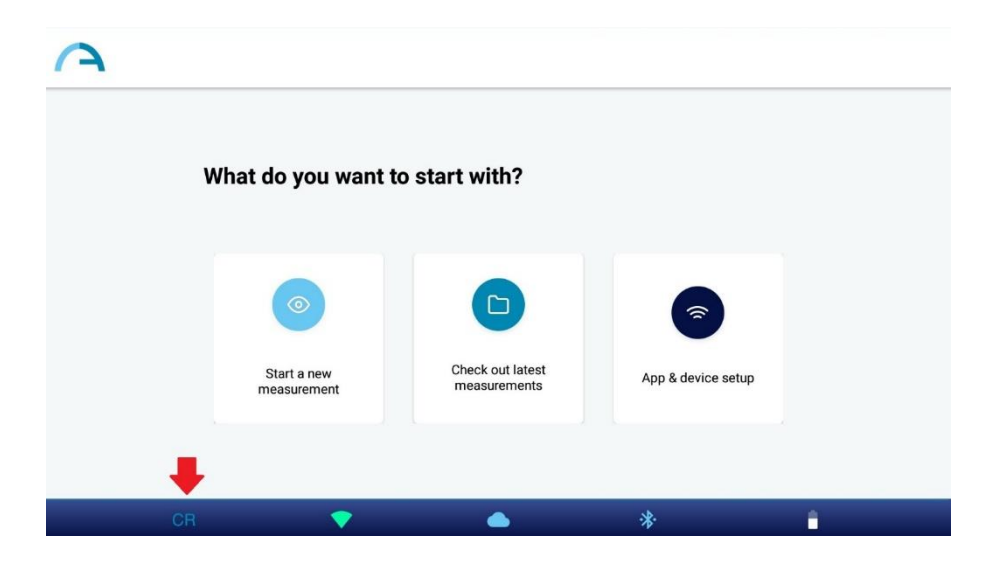

Der Standardmodus ist der 2WIN-S (Refraktion)-Modus. Wenn die KALEIDOS App neu gestartet wird, wird der 2WIN (Refraktion)-Modus geladen.

#### Ablauf der CR-Untersuchung

 $\left( \begin{array}{c} 1 \end{array} \right)$ 

Die CR-Untersuchung besteht aus einer Sequenz von drei Aufnahmen: eine binokulare und zwei Deckungstests unter einem Infrarot-Okkluder. Der Patient muss auf die weiße LED blicken, die sich während der Messung einschaltet.

Um eine Messung der Hornhautreflexe durchzuführen, gehen Sie wie folgt vor:

- 1. Wählen Sie den CR-Modus, wie oben beschrieben.
- 2. Tippen Sie auf "Eine neue Messung starten" (Start a new measurement).
- 3. Geben Sie den Namen und das Geburtsdatum des Patienten ein. Bei Bedarf kann das Einfügen von Patientendaten übersprungen werden.

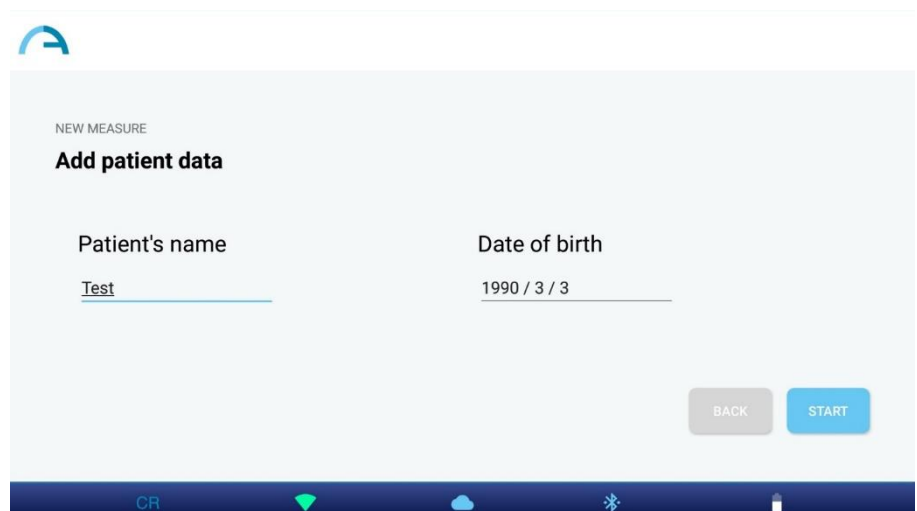

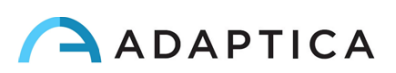

- 4. Klicken Sie auf "Start" und das Fenster zur Messung der Hornhautreflexe wird geöffnet.
- 5. Bitten Sie den Patienten, in das Innere des 2WIN-S und in das weiße Licht zu schauen. Drücken Sie eine der "Pause"-Tasten, um die entsprechende Untersuchung zu starten. Sie können die drei Messungen in beliebiger Reihenfolge durchführen.

Wenn Sie einen der Abdeckungstests durchführen, verwenden Sie den von Adaptica gelieferten IR- $\left(1\right)$ Okkluder, um das kontralaterale Auge abzudecken. Andere Okkluder sind nicht erlaubt.

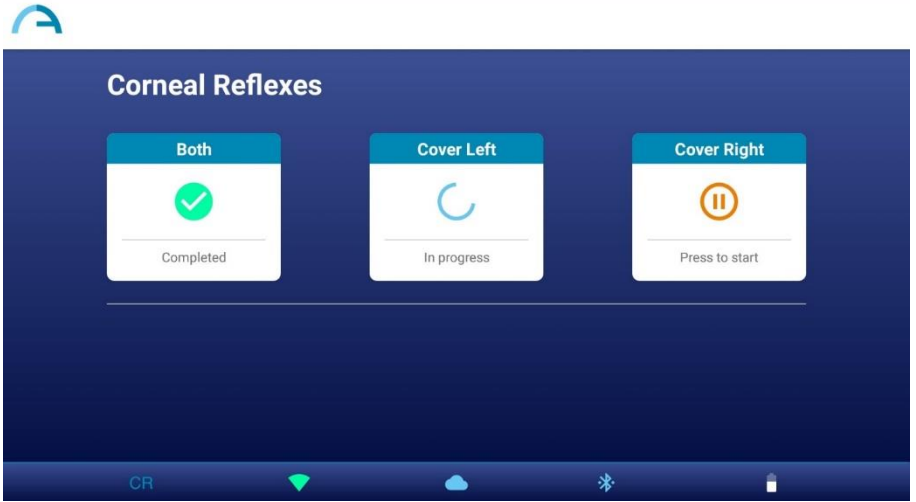

6. Wenn alle erforderlichen Messungen vollständig durchgeführt wurden, erscheint die Taste ERGEBNISSE. Tippen Sie auf diese Taste, um die Aufnahmen der Pupillen des Patienten und die Ergebnisse der Untersuchung zu sehen.

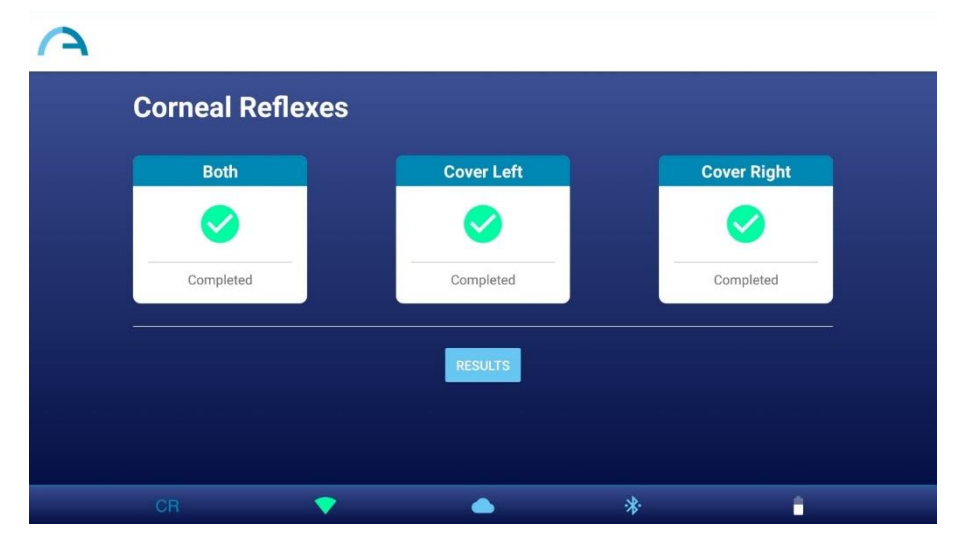

Sie können jede Messung beliebig oft wiederholen, indem Sie einfach auf die entsprechende Taste  $\overline{1}$ tippen. Nachdem Sie ERGEBNISSE (*RESULTS*) gedrückt haben, können Sie die Messungen nicht mehr ändern.

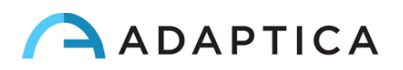

7. Im CR-Messergebnisfenster werden die in den drei Messungen erfassten Pupillen des Patienten angezeigt. Neben den Pupillen wird das Ergebnis des Deckungstests berichtet. Die Interpretation der CR-Messergebnisse finden Sie im folgenden Absatz.

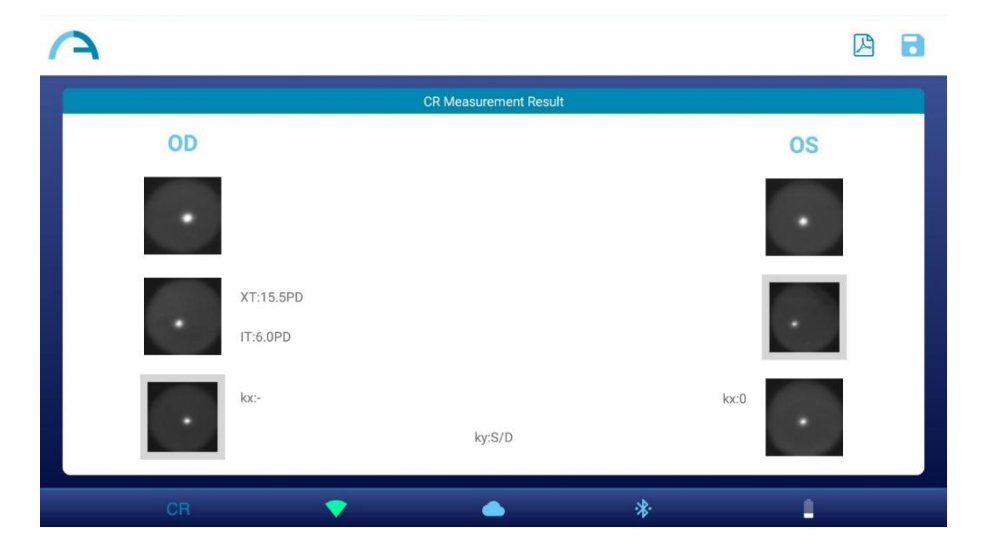

- 8. Erstellen Sie den Untersuchungsbericht, indem Sie auf die Taste PDF im Fenster CR Measurement Result drücken.
- 9. Um die Messung zu speichern, drücken Sie im Fenster CR-Messung Ergebnis auf die Taste SPEICHERN. Wenn der Speichervorgang vollständig abgeschlossen ist, erscheint eine Bestätigungsmeldung.

Sie können eine CR-Untersuchung auch direkt nach einer 2WIN-S-Untersuchung (Refraktion) starten, indem Sie auf die Taste CR im Fenster mit den Messergebnissen der Untersuchung tippen. Die CR-Untersuchung wird mit denselben Patientendaten gestartet.

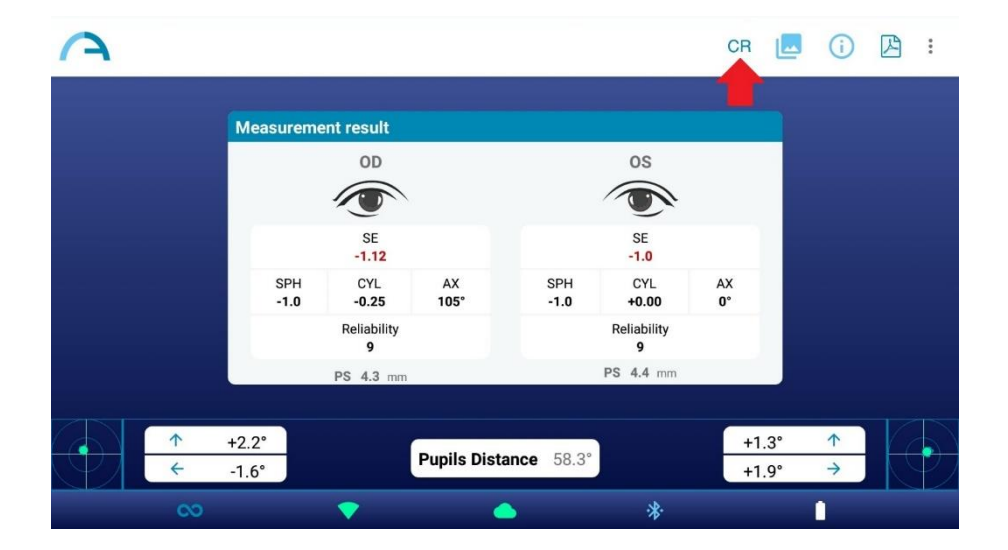

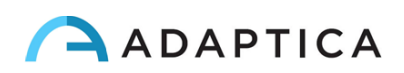

Befolgen Sie diese Anweisungen für die korrekte Positionierung des IR-Okkluders:

- 1. Halten Sie den Okkluder in einer vertikalen Position und mit dem Griff nach unten.
- 2. Halten Sie den Okkluder mit der ipsilateralen Hand des abgedeckten Auges (d.h. halten Sie den Okkluder mit der rechten Hand, wenn Sie das rechte Auge abdecken müssen, und umgekehrt).
- 3. Legen Sie den Okkluder vor das Auge und halten Sie die Kante des Okkluders in Kontakt mit der Seite der Nase.
- 4. Drücken Sie den Okkluder nicht gegen das Auge: Augenlidbewegungen müssen möglich und angenehm sein.
- 5. Schauen Sie in 2WIN-S und halten Sie den Okkluder in der richtigen Position. Achten Sie auf die Öffnung des 2WIN-S: während der Untersuchung darf kein Umgebungslicht in das Gerät eindringen.

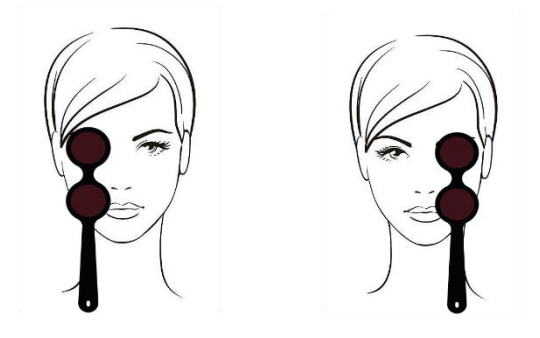

#### Ergebnisse der CR-Untersuchung

Im Fenster CR-Messungsergebnis werden drei Paare von Pupillenbildern angezeigt. Die Bilder werden von oben nach unten dargestellt (siehe Punkt 7 des vorherigen Abschnitts):

• Beide Augen frei (nicht abgedeckt).

 $\mathbf{1}$ 

- Rechtes Auge frei, linkes Auge bedeckt.
- Rechtes Auge bedeckt, linkes Auge frei.

Das bedeckte Auge ist durch ein graues Quadrat hervorgehoben.

Anhand der Bilder der Pupillen können Sie die Position der Hornhautreflexe in Bezug auf das geometrische Zentrum der Pupille bestimmen.

Wenn sich die Position der Hornhautreflexe beim Vergleich des binokularen Tests mit dem monokularen Infrarot-Abdeckungstest für jedes Auge nicht signifikant ändert (d.h. wenn das Baryzentrum seine Position weniger als den 4DP-Schwellenwert ändert), lautet die Ausgabe **ORTHO**.

Wenn eine manifeste Asymmetrie der Hornhautreflexe ohne Abdecktest festgestellt wird, lautet die Ausgabe: **ET** (Esotropie) oder **XT** (Exotropie).

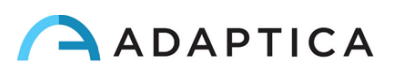

Wenn eine Asymmetrie der Hornhautreflexe nur unter Infrarot-Abdeckungstest auftritt, lautet die Ausgabe: **EP** (Esophorie) oder **XP** (Exophorie).

Wenn eine vertikale Abweichung vorhanden ist, folgt die Ausgabe den oben genannten Regeln: **HT** (Hypertropie), **IT** (Hypotropie), **HP** (Hyperphorie), **IP** (Hypophorie).

Der Winkel der Abweichung wird in prismatischen Dioptrien angegeben.

Die folgende Abbildung zeigt eine grafische Darstellung der möglichen Ergebnisse der Untersuchung:

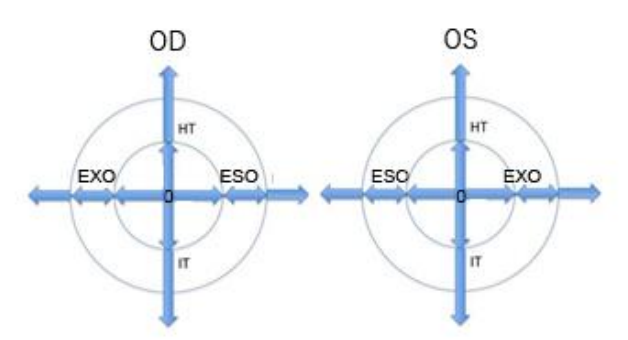

Der Hornhautreflex wird im Diagramm in umgekehrter Position dargestellt: Wenn der Hornhautreflex nasal zum Zentrum liegt, wird er im Diagramm als temporal dargestellt.

**Die Meldungen ET, XT, EP, XP, HT, IT, HP und IP dürfen nicht als Diagnose missverstanden werden. Die Messung sollte auf jeden Fall dazu dienen, den Patienten zur weiteren Untersuchung an einen Augenarzt zu überweisen.**

Die Standardausgabe zeigt auch einen Wert für den *K*-Winkel an:

 $\left( \begin{array}{c} 1 \end{array} \right)$ 

- **Horizontaler** *K***-Winkel** (bezeichnet als '**kx**'): Der Ausgang ist '+', wenn der Hornhautreflex nasal zur Pupillenmitte liegt, '0', wenn der Hornhautreflex mit der geometrischen Mitte der Pupille zusammenfällt, '-', wenn der Hornhautreflex auf der temporalen Seite liegt.
- **Vertikaler** *K***-Winkel** (bezeichnet als '**ky**'): Der Ausgang ist 'S/D', wenn der Hornhautreflex des linken Auges über dem des rechten Auges liegt, 'D/S' im umgekehrten Fall. Bei einer vertikalen Disparität, die kleiner oder gleich dem festgelegten Schwellenwert ist, wird keine Meldung über die vertikale Disparität ausgegeben.

#### <span id="page-51-0"></span>13.3 EMR-Verbindung einrichten

Die EMR-Verbindungsfunktion ermöglicht den Import von Patientendaten aus einem elektronischen Krankenaktensystem (EMR) in die KALEIDOS App und die automatische Rücksendung der Untersuchungsergebnisse von der KALEIDOS App an das EMR-System.

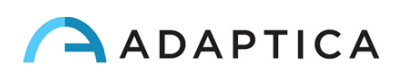

Die EMR-Verbindungsfunktion ist bereits aktiv, wenn Sie einen 2WIN-S *Plus* verwenden. Andernfalls,  $(i)$ auch wenn Sie nur ein 2WIN-S haben, wenden Sie sich bitte an Ihren Händler vor Ort, um den Aktivierungscode für die EMR-Verbindung anzufordern.

Um die EMR-Verbindung einzurichten, gehen Sie wie folgt vor:

- 1. Stellen Sie sicher, dass das Tablet und der EMR-System-PC mit demselben Wi-Fi-Netzwerk verbunden sind.
- 2. Erstellen Sie einen Ordner auf dem EMR-System-PC und geben Sie ihn im Netzwerk frei. Dieser Ordner wird der Gemeinsame Ordner sein. Wenn Sie den Gemeinsamen Ordner als Unterordner erstellen, müssen Sie nur den Unterordner freigeben.
- 3. Starten Sie die KALEIDOS App und tippen Sie auf "**App & Gerät einstellen**" (*App & device setup*), wählen Sie dann ANPASSUNG (*CUSTOMIZATION*).

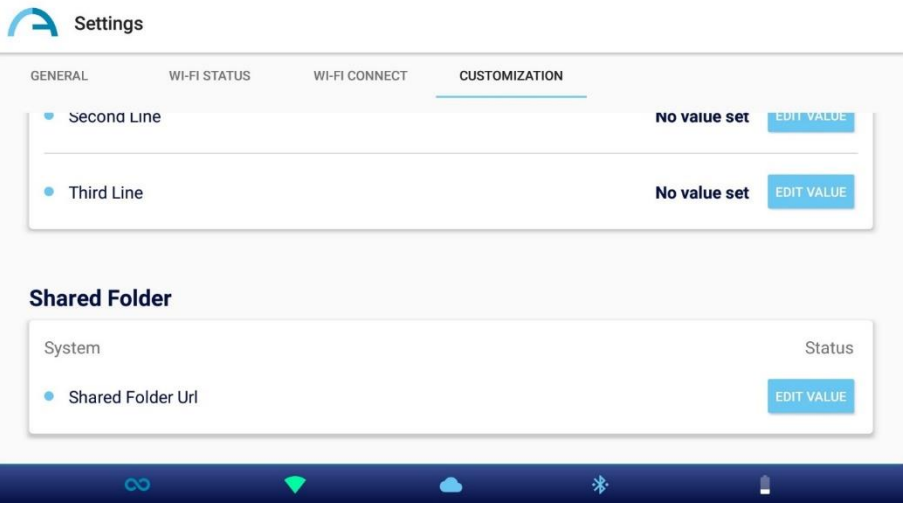

- 4. Legen Sie im Abschnitt "Freigabeordner" die folgenden Werte fest:
	- o Server IP (*Server IP*): die IP-Adresse des EMR-System-PCs.
	- o Freigabename (*Share name*): der Name des Gemeinsamen Ordners, der mit dem aktuellen 2WIN-S gekoppelt werden soll.
	- o Benutzername (*Username*): ein Netzwerkbenutzer mit Lese- und Schreibberechtigung für den gemeinsamen Ordner.
	- o Passwort (*Password*): das Passwort für den ausgewählten Benutzer.

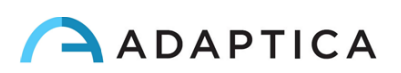

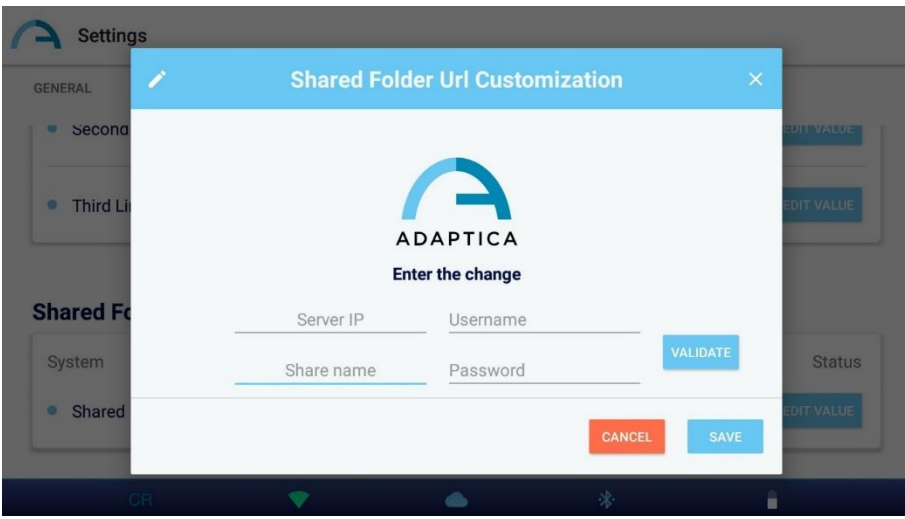

Durch Drücken der Taste VALIDIEREN (*VALIDATE*) können Sie überprüfen, ob die eingegebenen Daten korrekt sind.

Durch Drücken der Taste SPEICHERN (*SAVE*) können Sie die Konfiguration des Gemeinsamen Ordners bestätigen.

- 5. Richten Sie Ihr EMR-System so ein, dass es eine CSV-Eingabedatei im Freigabeordner generiert, welche die Daten des ausgewählten Patienten enthält. Die Spezifikationen der CSV-Eingabedatei finden Sie in **Anhang B**.
- 6. Richten Sie Ihr EMR-System so ein, dass es nach der Messung Daten aus der von der KALEIDOS App erstellten CSV-Ausgabedatei akzeptiert. Die Spezifikationen der CSV-Ausgabedatei finden Sie in **Anhang B**.

Führen Sie nach Abschluss des EMR-Verbindungsaufbaus die folgenden Schritte aus, um eine Messung zu starten:

- 1. Wählen Sie einen Patienten in Ihrem EMR-System aus. Die CSV-Eingabedatei wird sofort im Freigabeordner erstellt.
- 2. Starten Sie eine neue 2WIN-S (Refraktion) Messung aus der KALEIDOS App. Die App importiert die Patientendaten aus der CSV-Eingabedatei und zeigt sie an. Nach Abschluss des Imports löscht die App die CSV-Eingabedatei aus dem Freigabeordner.

Die KALEIDOS-App prüft den Freigabeordner etwa alle 2 Sekunden auf eine neue Eingabedatei.

- 3. Wenn die in der KALEIDOS App angezeigten Patientendaten korrekt sind, starten Sie die Messung.
- 4. Speichern Sie die Untersuchung. Die CSV-Ausgabedatei mit den Untersuchungsergebnissen wird im Freigabeordner erstellt und vom EMR-System abgerufen. Dann löscht das EMR-System die CSV-Ausgabedatei.
- 5. Überprüfen Sie die Untersuchungsergebnisse des Patienten auf dem EMR-System.

 $\mathbb{I}$ 

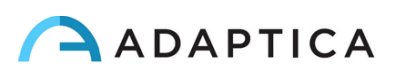

Eine CSV-Eingabedatei löst eine Ausgabedatei aus. Wenn das EMR-System zunächst keine  $(i)$ Eingabedatei bereitstellt, schreibt Ihr Gerät keine Ausgabedateien: Der Freigabeordner bleibt leer.

Sobald eine CSV-Eingabedatei bereitgestellt wird, wird die Eingabe von Patientendaten in der  $(i)$ KALEIDOS App deaktiviert.

Sobald eine CSV-Eingabedatei bereitgestellt wird, startet die Untersuchung, wenn die Startseite der App angezeigt wird.

 $\left(\begin{smallmatrix} \cdot \end{smallmatrix}\right)$ 

Sie können mehrere 2WIN-S auf demselben EMR-System verwalten. Verschiedene 2WIN-S-Geräte  $(i)$ funktionieren mit verschiedenen Freigabeordnern, daher müssen Sie für jeden 2WIN-S einen dedizierten Freigabeordner erstellen.

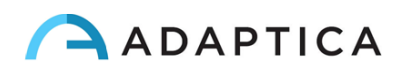

## <span id="page-55-0"></span>14 Anweisungen zur Software-Aktualisierung

#### <span id="page-55-1"></span>14.1 Manuelles Aktualisierungsverfahren

Wenn ein Software-Aktualisierung veröffentlicht wird, befolgen Sie die Anweisungen unter adaptica.com **> Products > 2WIN-S > Technical Information > Downloads > Software Installation Instructions**, um es im 2WIN-S zu installieren.

**Es ist dem Bediener nicht gestattet, eine HERABSTUFUNG der Software durchzuführen. Adaptica ist nicht verantwortlich für den unsachgemäßen Gebrauch des Geräts mit einer heruntergestuften Softwareversion.**

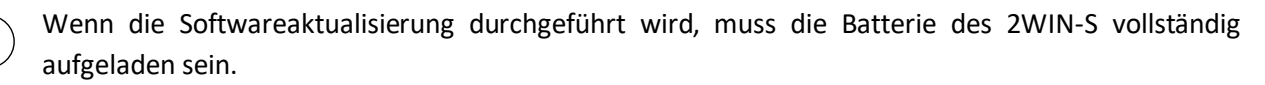

#### <span id="page-55-2"></span>14.2 Automatisches Aktualisierungsverfahren

 $(i)$ 

 $\mathbf{1}$ 

Um die automatische Aktualisierung auszunutzen, muss 2WIN-S mit einem Wi-Fi-Netzwerk mit Internetverbindung verbunden sein.

Für 2WIN-S ist ein automatisches Software-Update-Verfahren verfügbar. Wenn eine neue Softwareversion veröffentlicht wird und das 2WIN-S mit einem Wi-Fi-Netzwerk mit Internetzugang verbunden ist, wird das Update auf dem Bildschirm des 2WIN im 2WIN-S angezeigt.

Beim Start von 2WIN-S prüft das System, ob ein neues Update verfügbar ist. Ist dies der Fall, werden die neue Softwareversion und das Veröffentlichungsdatum auf dem 2WIN-Bildschirm angezeigt, und der Benutzer kann entscheiden, ob er das Update herunterladen möchte oder nicht.

Die automatische Aktualisierung-Benachrichtigung ist nur auf dem 2WIN-Bildschirm sichtbar.

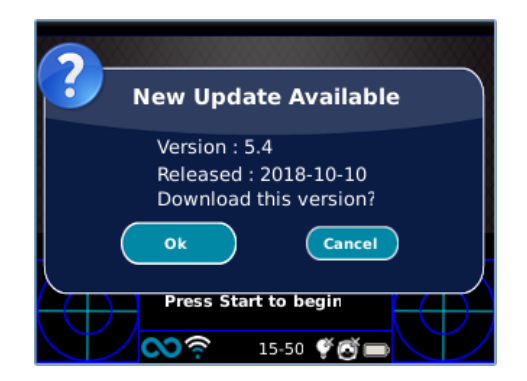

Wenn Sie das Update ablehnen und auf ABBRECHEN drücken, verschwindet die Meldung bis zum nächsten Update-Check. Wenn Sie Ihr 2WIN-S aktualisieren möchten, drücken Sie auf OK und der Software-Herunterladen startet.

Stellen Sie vor dem Starten des Updates sicher, dass die MicroSD-Karte eingesteckt und die Batterie vollständig aufgeladen ist.

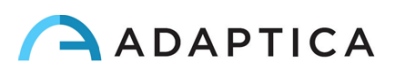

Die Größe des Softwareupdates beträgt ca. 120MB; bei einer Standard ADSL/VDSL/Fiber-Verbindung sollte der Download je nach Geschwindigkeit der Verbindung nur wenige Sekunden/Minuten dauern.

Entfernen Sie während dieses Vorgangs nicht die MicroSD-Karte (oder die Stromversorgung/Batterie).

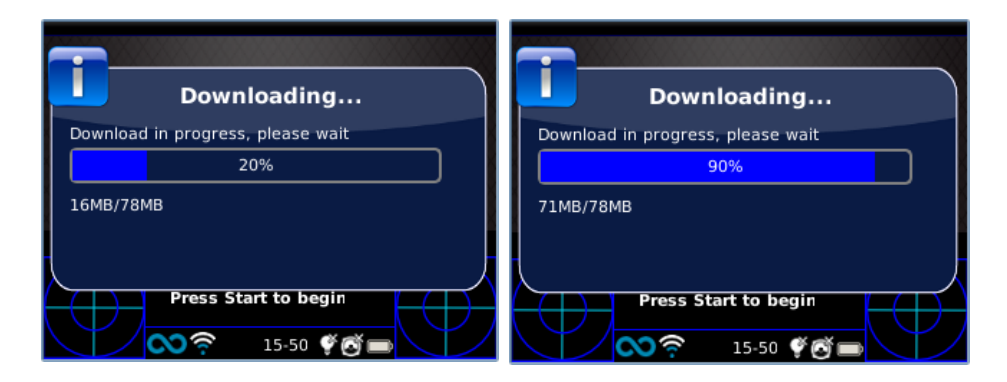

Nach dem Herunterladen extrahiert 2WIN-S das Update innerhalb der MicroSD-Karte. Dieser Vorgang dauert weniger als eine Minute und 2WIN zeigt Ihnen eine Wartemeldung an, bis die Extraktion abgeschlossen ist.

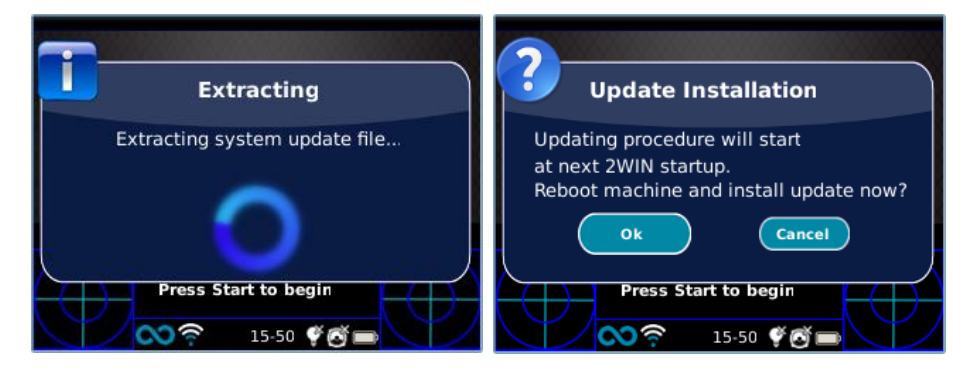

Nach der Extraktion fordert 2WIN-S zur sofortigen oder verspäteten Installation auf. Wenn die OK-Taste gedrückt wird, startet 2WIN-S neu und führt das Systemupdate aus. Drücken Sie die Taste ABBRECHEN, um sie zu verzögern (die Aktualisierung wird beim nächsten 2WIN-S-Neustart durchgeführt).

## <span id="page-56-0"></span>15 Desinfektion und Reinigung

 $\mathbf{i}$ 

Falls erforderlich, können Sie 2WIN-S mit einem leicht angefeuchteten Mikrofasertuch reinigen.

Es ist immer notwendig, den Bereich zu desinfizieren, in dem das Gesicht des Patienten das Gerät berührt, bevor der Patient gewechselt wird.

Die Desinfektion sollte mit Einweg-Desinfektionstüchern, wie z.B. einzeln verpackten sterilen Alkoholtüchern, mit 70%igem Äthylalkohol oder einem anderen antiseptischen Einweg-Desinfektionstupfer erfolgen, den Sie gemäß den Anweisungen auf dem Etikett des Tupfers auf die gesamte Kontaktfläche der KALEIDOS-Maske reiben, in jedem Fall aber mindestens 1 Minute lang.

Der 2WIN-S ist mit 3 Einweg-Hygienemasken aus *Plastazote*® ausgestattet, die wie in der Abbildung gezeigt auf dem Produkt positioniert werden. Um zusätzliche Hygienemasken zu erwerben, wenden Sie sich an Ihren Händler oder schreiben Sie eine E-Mail an [contact@adaptica.com.](file://///192.168.1.150/Sharing/Operator%20Manual%20Revision/Manual%20-%20in%20progress/Manual/10.4/DE/contact@adaptica.com)

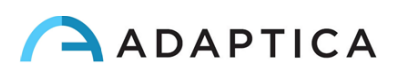

**Wiederverwendbare Tampons sind zu vermeiden.**

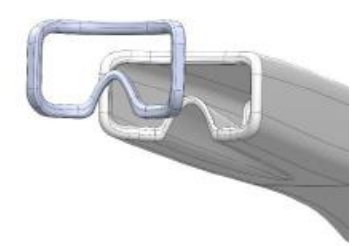

Das hier beschriebene Desinfektionsverfahren ist so konzipiert, dass eine Übertragung von Krankheitserregern von und auf intakte Haut vermieden wird. Es müssen besondere Vorsichtsmaßnahmen getroffen werden, um den Kontakt von verletzter Haut mit dem Gerät zu vermeiden.

Weitere Hinweise finden Sie unter:

<https://www.cdc.gov/infectioncontrol/guidelines/disinfection/>

## <span id="page-57-0"></span>16 Hinweise zur Wartung

#### <span id="page-57-1"></span>16.1 Hinweise zur Lagerung

Das Gerät muss unter den folgenden Umgebungsbedingungen gelagert werden:

Temperatur: -10 bis 50 °C (14 bis 122 °F); Luftfeuchtigkeit (max.): 90% nicht kondensierend.

#### <span id="page-57-2"></span>16.2 Hinweise zur korrekten Entsorgung des Geräts

Das Gerät besteht aus verschiedenen Materialien, wie z.B. Kunststoffen, Aluminium, elektronischen Bauteilen: Trennen Sie bei der Entsorgung die Materialien und beachten Sie die in Ihrem Land geltenden Gesetze und Vorschriften.

#### <span id="page-57-3"></span>16.3 Hinweise zur korrekten Entsorgung der 2WIN-S-Verpackung

Die Verpackung von 2WIN-S besteht aus expandiertem Polyethylenschaum, der sich im Inneren des Gerätekoffers und zwischen dem Koffer und dem Versandkarton befindet. Dieser Schaumstoff ist umweltfreundlich und zu 100% recycelbar.

#### <span id="page-57-4"></span>16.4 Getrennte Sammlung für elektrische und elektronische Geräte

Die europäische Richtlinie 2002/96/EG schreibt die getrennte Sammlung von Elektro- und Elektronik-Altgeräten (WEEE) vor. Die Nutzer von Elektro- und Elektronikgeräten (EEE) dürfen WEEE-Altgeräte nicht als unsortierten Siedlungsabfall entsorgen, sondern müssen diese WEEE-Geräte getrennt sammeln. Das zur Verfügung stehende Rückgabe- und Sammelsystem wird von der lokalen öffentlichen Verwaltung festgelegt, alternativ kann auch ein autorisiertes Unternehmen die WEEE-Altgeräte recyceln. Erkundigen Sie sich bei der öffentlichen Verwaltung über die getrennte Sammlung, und wenn diese Informationen nicht verfügbar sind, wenden Sie sich an den Hersteller des Geräts.

Die Nutzer spielen eine wichtige Rolle bei der Wiederverwendung, dem Recycling und der Verwertung von WEEE-Altgeräten. Die in WEEE-Altgeräten enthaltenen potenziell gefährlichen Stoffe können die Umwelt verschmutzen und schädliche Auswirkungen auf die menschliche Gesundheit haben. Im Folgenden finden Sie

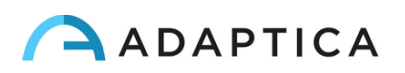

einige Hinweise auf die spezifischen Gefahren einiger Stoffe, die in die Umwelt und in das Wassersystem gelangen können.

- Blei: schädigt beim Menschen das Nervensystem, das endokrine System, das Herz-Kreislauf-System und die Nieren. Es reichert sich an und ist sehr giftig für Tiere, Pflanzen und Mikroorganismen.
- Cadmium: reichert sich mit einer Halbwertszeit von 30 Jahren an und kann die Nieren schädigen und Krebs verursachen.
- Quecksilber: Es reichert sich leicht in Organismen an und konzentriert sich über die Nahrungskette. Es hat chronische Auswirkungen und kann Gehirnschäden verursachen.
- Chrom (sechswertig): wird leicht von den Zellen aufgenommen und hat toxische Wirkungen. Kann allergische Reaktionen und Asthma auslösen und gilt als genotoxisch (schädigt die DNA). Äußerst gefährlich bei Verbrennung.
- Bromhaltige Flammschutzmittel: werden häufig verwendet, um die Entflammbarkeit zu verringern (z.B. Kabel, Stecker, Kunststoffgehäuse).

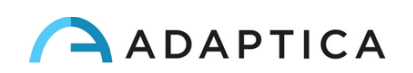

## <span id="page-59-0"></span>17 Fehlersuche

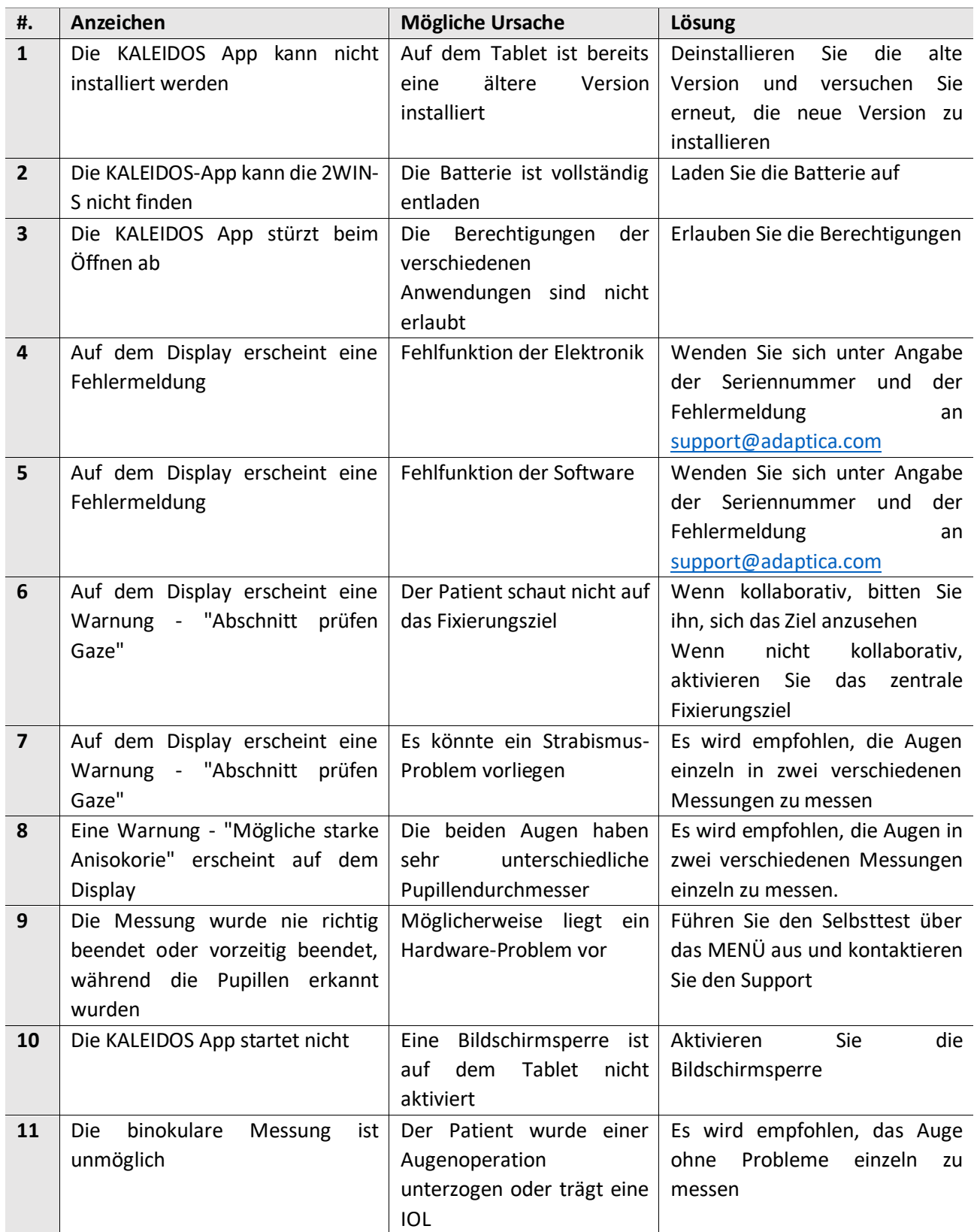

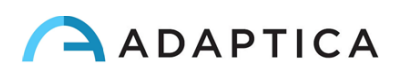

## <span id="page-60-0"></span>18 Zusätzliche Informationen

#### <span id="page-60-1"></span>18.1 Technische Daten

Messbereich für sphärischen Defekt: ±15 D, Schritt 0,25 D im Bereich ±7 D, Schritt 0,5 D außerhalb Messgenauigkeit für sphärischen Defekt im Bereich ±5 D: ±0.25 D Messgenauigkeit für sphärischen Defekt im Bereich -15 D bis -5 D, 5 D bis 15 D: ±0.5 D Messbereich für zylindrischen Defekt: ±5 D, Schritt 0.25 D Messgenauigkeit für zylindrischen Defekt: ±0.25 D Messbereich für die Zylinderachse: 1 bis 180 Grad, Schritt 1 Grad Messgenauigkeit für die Zylinderachse: ±5 Grad Messbereich für den Pupillendurchmesser: 4 bis 11 mm, Schritt 0,1 mm Messgenauigkeit für den Pupillendurchmesser: ±0.2 mm Messbereich für Pupillenabstand: 30 bis 120 mm, Schritt 0,1 mm Messgenauigkeit für Pupillenabstand: ±1 mm Gaze bereich: ±20°; außerhalb des Bereichs: ±10°; auflösung: 0,1°; präzision: 0,2° (Hornhautradius 7,75 mm)

#### <span id="page-60-2"></span>18.2 Spezifikationen der wiederaufladbaren Batterien

#### 2WIN-S

Zellentyp: Lithium-Ionen zylindrisch Zellen: 4 x Panasonic NCR18650B Nennkapazität: 4 x 3400 mAh (13600 mAh) Nennspannung: 4 x 3,7 V (14,8 V) Vom Benutzer nicht austauschbar Batterie-Eingangsspezifikation: 18 V 2,4 A (nur mit mitgeliefertem Netzteil) Netzadaptermodell: Meanwell GSM40A18-P1J; Eingang: 80-264Vac 47-63Hz 115VA; Ausgang: 18Vdc 2.22A

#### 2WIN

Zellentyp: Geschweißtes Lithium-Polymer Prismatisch Batterie Modell: CS-SP112XL oder PSP-110ML; Ersetzen Nr.: Sony: PSP-S110 Batteriepaket Abmessungen: 58 X 36.1 X 12.7 (LxBxH mm) Nennspannung: 3.7V Nennkapazität: 1800 mAh Standard-Ladung: CC-CV-Methode mit einem Ladestrom von 360mA (Modell 1) oder 600mA (Modell 2)

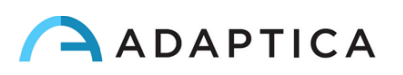

Schnell-Ladestrom: 1800mA

Ladegerät Modell 1: Lvsun CPSC110; Eingang: 90-250Vac, 50/60Hz, 100mA; Ausgang: 4.2-8.4Vdc, 800mA Ladegerät Modell 2: C-HE18; Eingang: 5V, 750mA; Ausgang: 4.2V, 650mA

#### <span id="page-61-0"></span>18.3 Wi-Fi-Module / Bluetooth-Adapter

#### Aktuell Modell: eyeROBO WB440

Konformität: IEEE 802.11b/g/n/d/e/h/i Standards, Bluetooth® v2.1 + EDR, v3.0 und v4.0 (Dual Mode) **Standards** 

- Wi-Fi 802.11  $b/g/n$
- Bluetooth® v4.0 (Abwärtskompatibel mit Bluetooth® v2.0, v2.1 und v3.0)
- WPA, WPA-PSK, WPA2, WPA2 -PSK und WEP (64bit & 128bit)
- Verschlüsselungsverfahren
- Unterstützt Bluetooth® Piconet und Scatternet in voller Geschwindigkeit
- USB 2.0 (volle Geschwindigkeit) für Daten und Stromquelle
- Arbeitet in 2,4 GHz Frequenzbändern

#### Alt Modell: LM Technologies LM817

Konformität: IEEE 802.11b/g/n/d/e/h/i Standards, Bluetooth® v2.1 + EDR, v3.0 und v4.0 Standards

- Wi-Fi 802.11  $b/g/n$
- Bluetooth® v4.0 (Abwärtskompatibel mit Bluetooth® v2.0, v2.1 und v3.0)
- WPA, WPA-PSK, WPA2, WPA2 -PSK und WEP (64bit & 128bit)
- Verschlüsselungsverfahren
- Unterstützt Bluetooth® Piconet und Scatternet in voller Geschwindigkeit
- USB 2.0 (volle Geschwindigkeit) für Daten und Stromquelle
- Arbeitet in 2,4 GHz Frequenzbändern

#### <span id="page-61-1"></span>18.4 Weitere Spezifikationen

Arbeitsabstand zu den Augen des Patienten: 1 m

Gewicht: 5,5 kg

Abmessungen: 1300 mm x 320 mm x 215 mm

#### <span id="page-61-2"></span>18.5 Garantie des Geräts

Das Gerät hat normalerweise eine 18-monatige Garantie, sofern nicht anders angegeben.

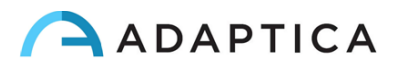

## <span id="page-62-0"></span>18.6 2WIN-S EMC-Tabellen

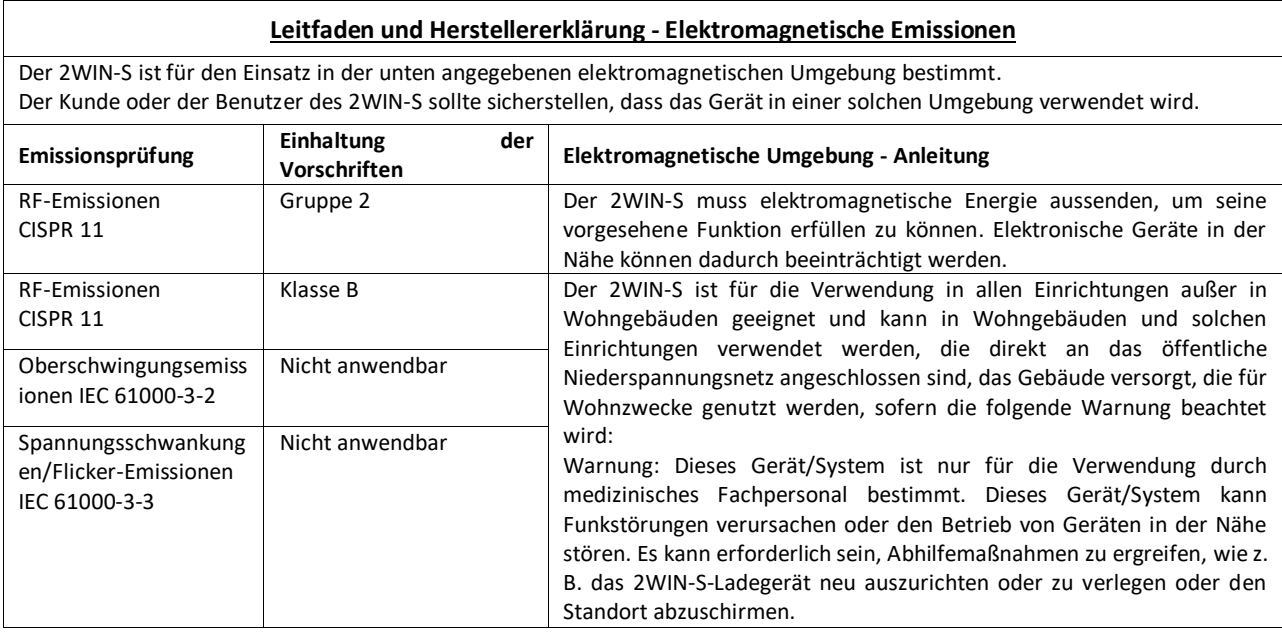

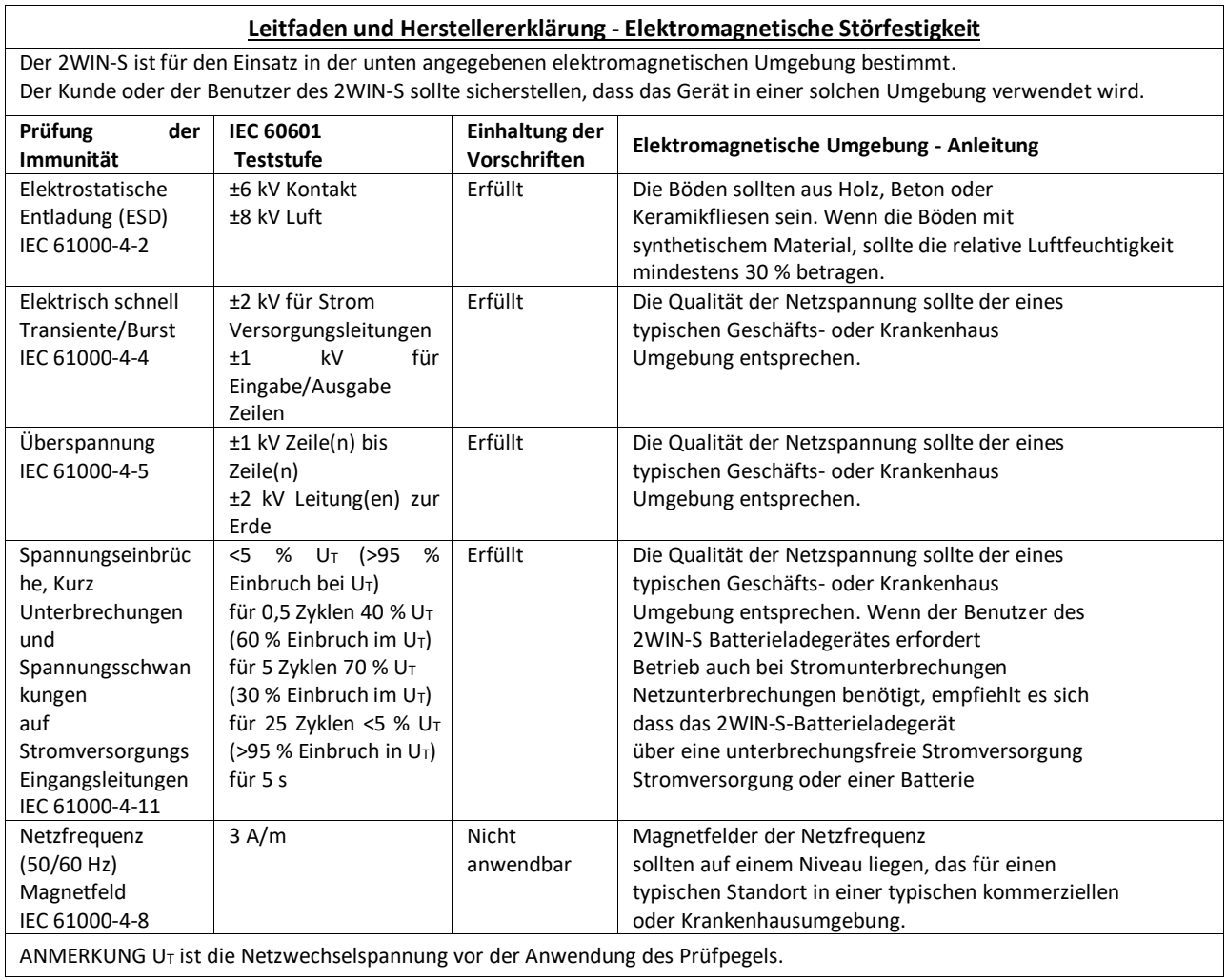

## <span id="page-63-0"></span>Informationen zum Kundendienst

Wenn Sie einen Service benötigen, wenden Sie sich bitte zuerst an Ihren Händler. Sie können sich jedoch auch direkt an Adaptica wenden unter: [support@adaptica.com.](mailto:support@adaptica.com)

#### <span id="page-63-1"></span>Hinweis nur für Servicepersonal

Adaptica stellt auf Anfrage Schaltpläne, Teilelisten der Komponenten, Beschreibungen, Kalibrierungsanweisungen oder andere Informationen zur Verfügung, die dem Servicepersonal helfen, die Teile des Geräts zu reparieren, die von Adaptica als vom Servicepersonal selbstständig reparierbar bezeichnet werden.

#### <span id="page-63-2"></span>Fernbedienung

Wenn die Serviceabteilung von Adaptica diese Option vorschlägt, wird der Kunde/Bediener aufgefordert, die Option "Fernbedienung" des 2WIN-S zu aktivieren. Diese Option kann nur im 2WIN-S mit Wi-Fi-Verbindung aktiviert werden. Durch diese Option wird eine direkte Verbindung zwischen dem 2WIN-S und der IT-Abteilung von Adaptica ermöglicht, um direkten Support zu bieten. Der Bediener wird von der IT-Abteilung von Adaptica per Telefon oder E-Mail kontaktiert und muss dann die gegebenen Anweisungen befolgen.

Wenn die "Fernsteuerung" aktiviert ist und verwendet wird, ist es nicht möglich, auf die MicroSD-Karte des 2WIN-S zuzugreifen; dazu muss das Gerät neu gebootet werden.

#### <span id="page-63-3"></span>Telemetrie

 $\mathbf{1}$ 

Der Telemetrie-Dienst wird von Adaptica genutzt, um Informationen über den Status des 2WIN zu erhalten (siehe ANHANG A).

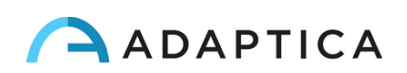

# <span id="page-64-0"></span>Anhang A - Haftungsausschluss für die Datenverwaltung

**Haftungsausschluss von Adaptica S.r.l. gemäß Artikel 13 des Gesetzesdekrets Nr. 196 vom 30. Juni 2003 (das "Datenschutzgesetz")**

Wir informieren Sie hiermit, dass die Nutzung des 2WIN-Geräts die Verarbeitung einiger Daten über seinen Betriebszustand (die "**Telemetriedaten**") zur Folge hat, die von den IT-Systemen und Softwareverfahren für den Betrieb dieses Geräts erfasst werden, sobald es sich mit einem drahtlosen Netzwerk verbindet. Die betreffenden Informationen werden nicht gesammelt, um mit spezifisch identifizierten Parteien in Verbindung gebracht zu werden, aber aufgrund ihrer Art könnten sie durch Verarbeitungen und Verknüpfungen mit Daten im Besitz von Dritten - die Identifizierung der Nutzer (im Folgenden die "**Betroffenen**") ermöglichen. Zu den Telemetriedaten gehören die Softwareversion, die Firmwareversion, die Seriennummer des Geräts und die Anzahl der durchgeführten Beobachtungen; außerdem übermittelt das Gerät die Liste der Anwendungen, die auf dem Gerät laufen. Die Verarbeitung der Telemetriedaten dient einzig und allein dem Zweck, Adaptica S.r.l. in die Lage zu versetzen, die Effizienz des angebotenen Dienstes, der auf der Nutzung des 2WIN-Instruments beruht, ständig zu überwachen und im Falle einer Fehlfunktion desselben die technischen Daten, die für die Reaktivierung der entsprechenden Parameter erforderlich sind, vom Remote-Server zu übermitteln. Darüber hinaus kann Adaptica S.r.l., sobald eine vorübergehende Sitzung der Fernsteuerung durch den Nutzer aktiviert und das Gerät mit einem drahtlosen Netzwerk verbunden wurde, eine Verbindung zum 2WIN-Gerät herstellen und Parameter rein technischer Natur in Bezug auf die Handhabung und den Gesundheitszustand der mechanischen, elektronischen und Firmware-Teile erhalten (die "**Fernsteuerungsdaten**"). In diesem Zusammenhang informiert Adaptica S.r.l., dass über die Fernsteuerungsverbindung theoretisch auch die auf der SD-Karte gespeicherten Daten aus dem System heruntergeladen werden könnten, wenn diese Karte zum Zeitpunkt der Aktivierung der temporären Sitzung im Gerät eingesteckt bleibt; obwohl diese zusätzlichen Informationen für Adaptica S.r.l. nicht von Interesse sind und von ihr weder erfasst noch verarbeitet werden, ist es jedoch ratsam, die SD-Karte zu entfernen oder alle sensiblen Daten vor dieser Aktivierung zu löschen, um den Transfer derselben Daten zu vermeiden.

Adaptica S.r.l. teilt außerdem mit, dass die Telemetriedaten und die Fernsteuerungsdaten keine sensiblen Informationen über die Nutzer enthalten, dass sie nur und ausschließlich im Rahmen der normalen Geschäftstätigkeit behandelt werden, in Übereinstimmung mit den Zwecken, die mit der Erreichung des Unternehmenszwecks der genannten Adaptica S.r.l. verbunden sind, und dass sie von diesem Unternehmen aufbewahrt werden. Die Telemetriedaten werden nur verwendet, um anonyme Informationen über die Nutzung des Geräts zu erhalten und um zu überprüfen, ob es korrekt funktioniert. Die Fernsteuerungsdaten werden verwendet, um das 2WIN aus der Ferne zu unterstützen und Adaptica S.r.l. in die Lage zu versetzen, dessen Funktion zu überprüfen und/oder bestimmte Verfahren durchzuführen. Die Verarbeitung der Telemetriedaten und der Fernsteuerungsdaten erfolgt hauptsächlich durch elektronische (oder auf jeden Fall automatisierte), informatische und telematische Instrumente und wird auf Informatikgeräten gespeichert, wobei die Kriterien streng mit den oben genannten Zwecken korreliert sind und Mindestsicherheitsbestimmungen gemäß Art. 34 des Datenschutzgesetzes und dessen Anhang B und in jedem Fall so, dass die Sicherheit und Vertraulichkeit dieser Telemetriedaten und Fernsteuerungsdaten gewährleistet ist.

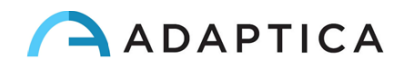

Die fehlende Zustimmung des Betroffenen zur Verarbeitung der Telemetriedaten und der Fernsteuerungsdaten macht die Nutzung des 2WIN-Instruments für den Betroffenen unmöglich. Der autonome Eigentümer ("*titolare autonomo*") der Telemetriedaten und der Fernsteuerungsdaten ist Adaptica S.r.l., ein Unternehmen mit Sitz in Padua, Via San Marco 9/H.

Die Telemetriedaten und die Fernsteuerungsdaten können an die italienische Behörde für den Schutz personenbezogener Daten sowie an alle anderen Regierungs- und Aufsichtsbehörden, die dazu berechtigt sind, in Übereinstimmung mit den geltenden gesetzlichen und/oder aufsichtsrechtlichen Bestimmungen, an Berater und Fachleute, an Dienstleistungsunternehmen und an alle anderen Stellen, an die solche Mitteilungen zum Zwecke der Erbringung der Dienstleistungen übermittelt werden müssen, übermittelt werden, und zwar so, dass die vertraglichen Anforderungen und die durch die geltende Gesetzgebung auferlegten Verpflichtungen genau und sorgfältig eingehalten werden. In jedem Fall werden die Telemetriedaten und die Fernsteuerungsdaten nicht weitergegeben. Die vollständige und aktualisierte Liste der Personen/Einrichtungen, an welche die Telemetriedaten und die Fernsteuerungsdaten weitergegeben werden können, und derjenigen, die als Datenverantwortliche ("*responsabili del trattamento*") (die "**Supervisors**") davon Kenntnis erlangen können, wird zusammen mit dieser Offenlegung am Sitz von Adaptica S.r.l. zur Verfügung gestellt.

Schließlich teilt Adaptica S.r.l. mit, dass das Gesetz allen Betroffenen die spezifischen Rechte gewährt, die in Artikel 7 des Datenschutzgesetzes aufgeführt sind; rein beispielhaft und ohne Einschränkung beinhalten diese das Recht, eine Bestätigung zu verlangen und zu erhalten, ob Telemetriedaten über die eigene Person existieren oder nicht, und deren Ursprung zu erfahren; die Zwecke und Modalitäten der Verarbeitung; und die Aktualisierung, Berichtigung und, falls erforderlich, die Integration der besagten Telemetriedaten. Die Betroffenen können außerdem im Rahmen der gesetzlichen Bestimmungen die Berichtigung, Aktualisierung oder Ergänzung ungenauer oder unvollständiger Daten sowie die Löschung oder Sperrung der unter Verstoß gegen das Gesetz verarbeiteten Telemetriedaten verlangen oder sich ihrer Verwendung aus berechtigten Gründen widersetzen, die im Antrag angegeben werden müssen (gemäß Art. 7 des Datenschutzgesetzes).

Ich erkläre hiermit, dass ich die oben genannte Erklärung zum Datenschutz gelesen habe und genehmige ausdrücklich die Verarbeitung der Telemetriedaten und der Fernsteuerungsdaten zu den darin beschriebenen Zwecken und zur Erfüllung der vertraglichen und gesetzlichen Anforderungen gemäß dem Gesetzesdekret Nr. 196 vom 30. Juni 2003, dem "Datenschutzgesetz".

Ort und Datum

Unterschrift des Meldepflichtigen (leserlich und vollständig) \_\_\_\_\_\_\_\_\_\_\_\_\_\_\_\_\_\_\_\_\_\_\_\_

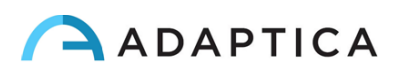

# <span id="page-66-0"></span>Anhang B - Spezifikationen für EMR-Eingabe- und Ausgabedateien

In diesem Anhang wird beschrieben, wie Sie die EMR-Schnittstelle implementieren, um Patientendaten und Mess-/Screening-Ergebnisse zwischen Ihrem EMR-System und Ihrem 2WIN-S-Gerät auszutauschen.

Die EMR-Schnittstelle muss von Ihrem EMR-Systemanbieter implementiert werden. Bitte beachten Sie, dass weder Adaptica noch ein Adaptica-Vertriebspartner die erforderlichen Änderungen in Ihrem EMR-System vornehmen kann.

Es handelt sich um eine "vollständige" Integration, d.h. der Patientenname oder die ID wird vom EMR-System an 2WIN-S gesendet und die Mess-/Screening-Ergebnisse werden in Datenfeldern im EMR-System des Patienten gespeichert.

#### **Begriffsbestimmungen**

• **Freigabeordner:** Mit dem Freigabeordner können Ein- und Ausgabedateien zwischen Ihrem EMR-System und Ihrer KALEIDOS-App ausgetauscht werden.

Dieser Ordner muss im EMR-System-PC angelegt und im LAN (Local Area Network) freigegeben werden. Der Ordner muss über Ihr Control Android Tablet, das mit demselben Netzwerk verbunden sein muss, und über Ihre KALEIDOS App zugänglich sein.

Verwenden Sie verschiedene Freigabeordner für verschiedene 2WIN-S.

- **Eingabedatei**: Eine Datei, die von Ihrem EMR-System generiert wird, um Patienteninformationen vor einer Messung/einem Screening bereitzustellen. Diese Datei muss den Namen"emr\_input.csv" tragen und im Freigabeordner gespeichert werden.
- **Ausgabedatei**: Eine Datei, die von der KALEIDOS-App nach einer Messung/einem Screening generiert wird, die/das durchgeführt oder abgebrochen wurde (d. h. eine nicht schlüssige Messung/ein nicht schlüssiges Screening). Diese Datei trägt den Namen"*emr\_output.csv*" und kann im Freigabeordner abgerufen werden.

#### **Spezifikationen der Eingabedatei**

- Die Patienteninformationen müssen in einer CSV-Datei nebeneinander in einer einzigen Zeile und ohne Leerzeichen nach dem Trennzeichen eingegeben werden.
- Die Reihenfolge der Patienteninformationen muss wie folgt sein: Nachname, Vorname, Geburtsdatum (JJJJ-MM-TT), Patienten-ID, Ort, Kontakt, Autostart.
- Das Feld Autostart kann 0 oder 1 sein. Wenn Autostart=0 ist, öffnet die KALEIDOS App beim Erstellen der Eingabedatei das Fenster mit den Patientendaten. Der Benutzer muss START drücken, um die Messung zu starten. Wenn Autostart=1, startet die Messung automatisch, wenn die Eingabedatei erstellt wird, ohne dass Sie die START-Taste drücken müssen.

Beispiel:

Smith,John,2016-02-24,1234567890,Downtown Clinic,johnsmit[h@e-mail.com,](mailto:dad@e-mail.com)0

ist eine gültige Eingabedatei.

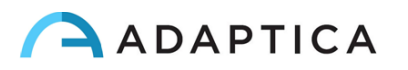

• Einige Felder der Eingabedatei können leer sein. Allerdings sind Nachname, Vorname und Geburtsdatum Pflichtfelder.

Beispiel:

 $\mathbf{1}$ 

Smith,John,2016-02-24,,,,0

ist eine gültige Eingabedatei.

#### **Spezifikationen der Ausgabedatei**

Die Ausgabedatei stellt Informationen in einer CSV-Datei dar. Es werden Komma-Trennzeichen verwendet. Es gibt keine Kopfzeilen in der ersten Zeile. Die Informationen jeder Messung/Screening werden in dieser Reihenfolge in einer einzigen Zeile nebeneinander dargestellt.

Für die Refraktion wird immer die positive Zylinderschreibweise verwendet.

Die Daten in der Ausgabedatei werden in der folgenden Reihenfolge dargestellt:

- Datum und Zeitstempel, formatiert als JJJJ-MM-DTThh:mm:ss, wobei T ein Trennzeichen ist
- Gleicher Nachname wie in der Eingabedatei angegeben
- Gleicher Vorname wie in der Eingabedatei angegeben
- Gleiches Geburtsdatum wie in der Eingabedatei
- Gleiche Patienten-ID wie in der Eingabedatei
- Gleicher Ort wie in der Eingabedatei
- Gleicher Kontakt wie in der Eingabedatei angegeben
- Sphärischer Messwert des rechten Auges in Dioptrien [dpt]
- Zylindrischer Messwert des rechten Auges in Dioptrien [dpt]
- Achsenmesswert des rechten Auges in Grad [deg]
- Messwert für den Pupillendurchmesser des rechten Auges in Millimetern [mm]
- Sphärischer Messwert des linken Auges in Dioptrien [dpt]
- Zylindrischer Messwert des linken Auges in Dioptrien [dpt]
- Achsenmesswert des linken Auges in Grad [deg]
- Messwert für den Pupillendurchmesser des linken Auges in Millimetern [mm]
- Messwert des Blicks x-Wert für das rechte Auge in Grad [deg]
- Messwert des Blicks y-Wert für das rechte Auge in Grad [Grad]
- Messwert des Blicks x-Wert für das linke Auge in Grad [Grad]
- Messwert des Blicks y-Wert für das linke Auge in Grad [Grad]
- Abstand zwischen linker und rechter Pupille in Millimetern [mm]
- 2WIN-Untersuchungsnummer [int]
- 2WIN-Softwareversion [string]
- Meldung zum Ende der Untersuchung bei nicht eindeutigem Ergebnis [string]
- Meldungscode zum Ende der Untersuchung [int] (bei 0 ist alles in Ordnung).

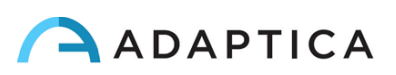